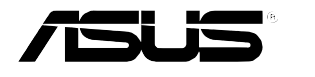

# **RS120-E3(PA2)**

## 1U 機架式伺服器

## 使用手冊

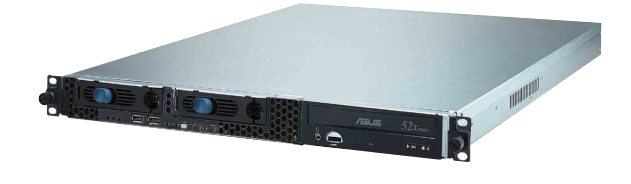

# 給使用者的說明

本產品的所有部分, 句括配件與軟體等, 其所有權歸華碩雷腦公司 (以 下簡稱華碩) 所有,未經華碩公司許可,不得任意地仿製、拷目、謄抄或 轉譯。本使用手冊沒有任何型式的擔保、立場表達或其它暗示。若有任何 因本使用手冊或其所提到之產品的所有資訊,所引起直接或間接的資料流 失、利益損失或事業終止,華碩及其所屬員工恕不為其擔負任何責任。除 此之外,本使用手冊所提到的產品規格及資訊僅供參考,內容亦會隨時更 新,恕不另行通知。本使用手冊的所有部分,包括硬體及軟體,若有任何 錯誤,華碩沒有義務爲其擔負任何責任。

當下列兩種情況發生時,本產品將不再受到華碩公司之保固及服務:1) 該產品曾經非華碩授權之維修、規格更改、零件替換。2)產品序號模糊不 清或喪失。

本使用手冊中談論到的產品及公司名稱僅做識別之用,而這些名稱可能 是屬於其他公司的註冊商標或是版權,在此聲明如下:

- · Intel 、Xeon、Pentium 是Intel 公司的註冊商標
- · Windows、MS-DOS 是 Microsoft 公司的註冊商標

本產品驅動程式改變,使用手冊都會隨之更新。更新的細部說明請您到華 碩的網站瀏覽或是直接與華碩公司聯絡。

版權所有·不得翻印 @2005 華碩雷腦

産品名稱:華碩 RS120-E3(PA2) 伺服器 手冊版本: V1 T2155 發表日期: 2005年09月

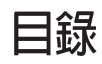

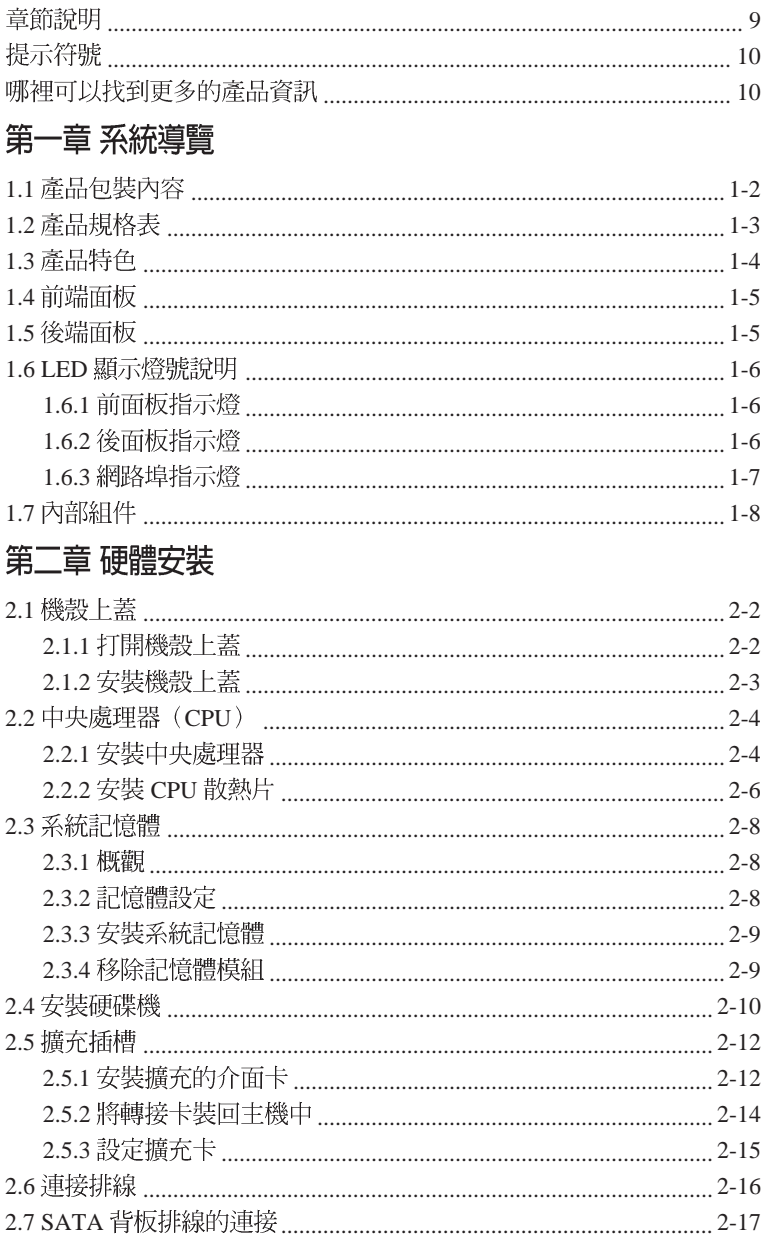

 $\sim$ 

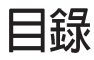

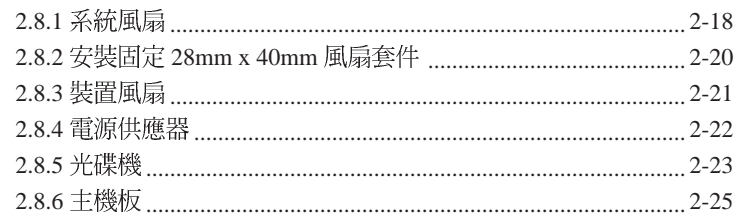

#### 第三章 進階安裝

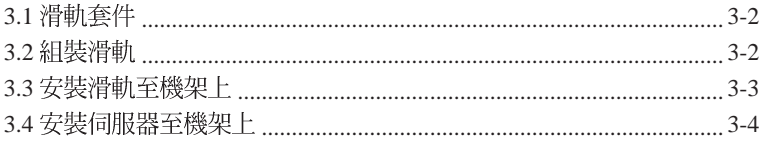

### 第四章 主機板資訊

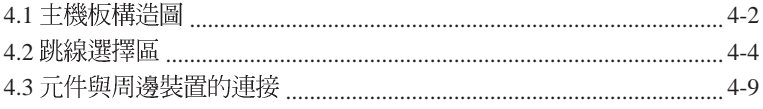

### 第五章 BIOS 程式設定

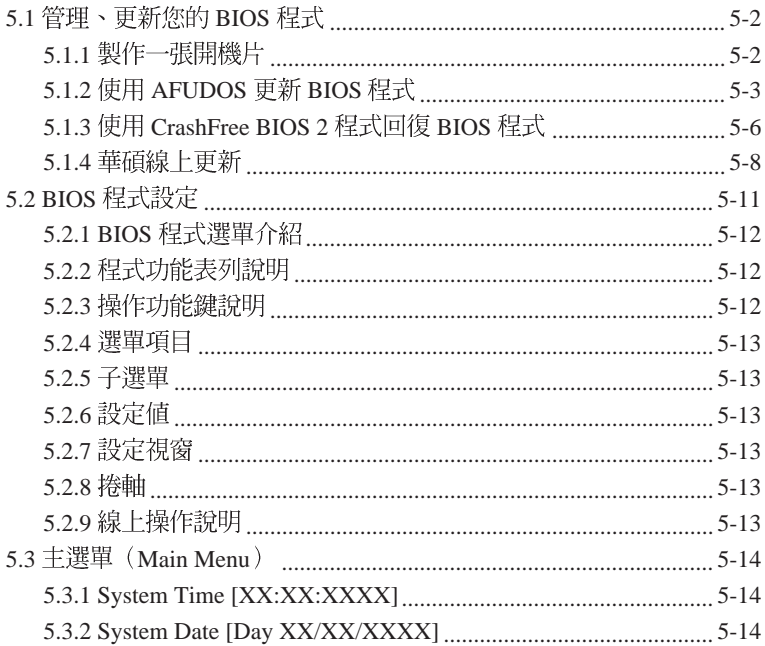

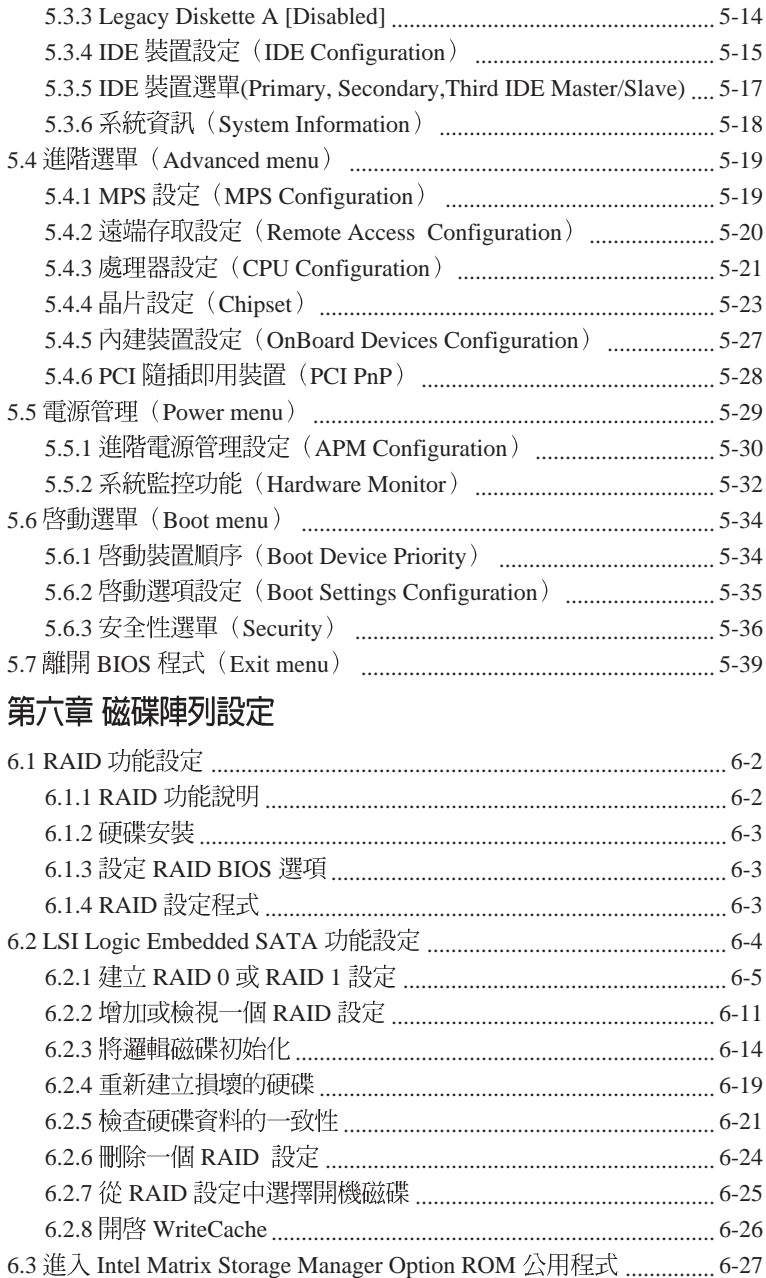

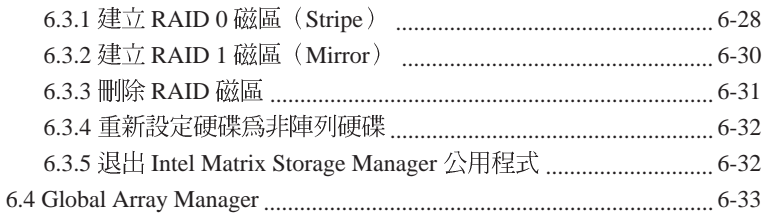

## 第七章 安装驅動程式

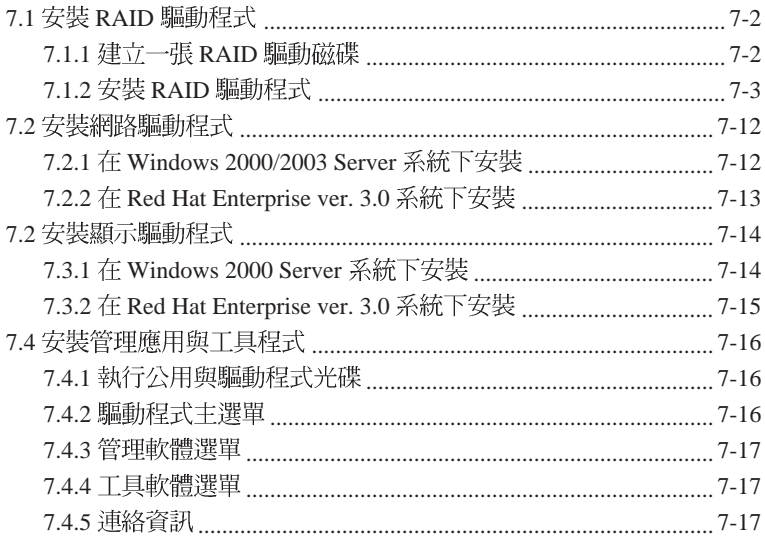

### 附錄 A

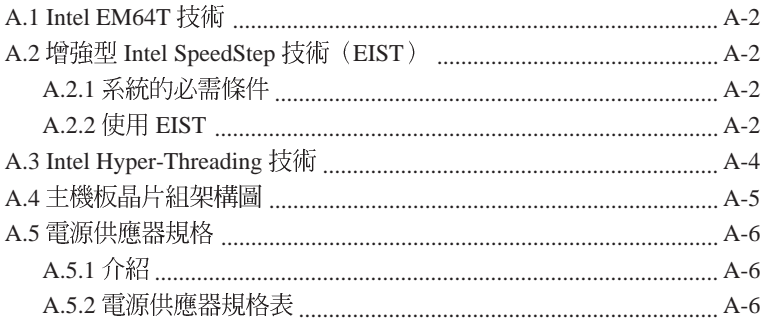

# 使用注意事項

操作伺服器之前請務必詳閱以下注意事項, 避免因人為的疏失造成系統 捐傷甚至人體本身的安全。

**Red** 請勿使用非本產品配備的雷源線,中於雷路設計之不同,將有可能浩成内部零件的 捐懷。

- ・使用前,請檢查每一條連接線是否都已經依照使用手冊指示連接妥當, 以及雷源線是否有任何破損,或是連接不正確的情形發生。如有任何破 椙情形,請儘涑與您的授權經銷商聯絡,更換良好的線路。
- ・伺服器安放的位置請遠離灰塵渦多,溫度渦高,大陽直射的地方。
- ・保持機器在乾燥的環境下使用,雨水、涇氣、液體等含有確物質將會腐 餉雷子線路。
- ・使用伺服器時,務必保持周漕散埶空間,以利散埶。
- 使用前,請椧杏各項周邊設備是否都已經連接妥當再開機。
- ・澼免邊吃東西邊使用伺服器,以免污染機件浩成故隨。
- ・請澼免讓紙張碎片、螺絲及線頭等小東西靠沂伺服器之連接器、插槽、 孔位等處,澼免短路及接觸不良等情況發生。
- ・請勿將任何物品塞入伺服器機件內,以澼免引起機件短路,或是雷路椙 段。
- · 伺服器開機一段時間之後, 散熱片及部份IC表面可能會發熱、發燙, 請 勿用手觸摸,並請檢杏系統是否散埶不良。
- 在安裝或是移除周邊產品時請先關閉雷源。
- ・電源供應器若壞掉,切勿自行修理,請交由授權經銷商處理。
- ・請不要試圖拆開機器內部,非專業人員自行拆開機器將會浩成機器故隨 問題。
- ・伺服器的機殼、鐵片大部分都經過防割傷處理,但是您仍必須注意避免 被某些細部鐵片尖端及邊緣割傷,拆裝機殼時最好能夠戴上手套。
- 営你有一陣子不使用伺服器時,休假或是颱風天,請關閉雷源之後將雷 源線坊掉。

## 用雷安全

#### 雷磁安全

- 拆裝仟何亓件或是搬移伺服器之前,請先確定與其連接的所有雷源都已 經拔掉。
- · 拆裝仟何亓件上連接的訊號線之前,請先拔掉連接的雷源線,或是先安 裝訊號線之後再安裝雷源線。
- 使用一售手拆裝訊號線, 以避免接觸到兩個不同雷位表面浩成不當的雷 流突波衝鑿產生。
- 伺服器雷源線請勿與其他事物機器共用同一個插座,儘量不要使用延長 線, 最好能夠連接一台不斷雷系統 UPS。

#### 靜雷元件

處理器、記憶體、主機板、介面卡、磁碟機、硬碟機等設備,是由許多 精密的積體雷路與其它元件所構成,這些積體雷路很容易因為漕受靜雷的 影響而捐壞。因此,在拆裝任何元件之前,請先做好以下的準備:

- 如果您有靜雷環等防靜雷設備,請先載上。
- · 假加您所處的環境並沒有防靜雷地板, 開始拆裝伺服器之前, 請您先將 身體可能帶的靜雷消除。
- 在尚未進備安裝前,請勿將元件由防靜雷袋中取出。
- 將元件由防靜雷袋中取出時, 請先將它與伺服器金屬平面部份碰觸, 釋 放靜雷。
- · 拿持元件時儘可能不觸碰雷路板,及有金屬接線的部份。
- ・請勿用手指接觸伺服器之連接器、IC 腳位、附加卡之金手指等地方。
- 欲塹時置放元件時請放置在防靜雷墊或是防靜雷袋上, 再度拿起時請將 它與伺服器全屬平面部份碰觸。

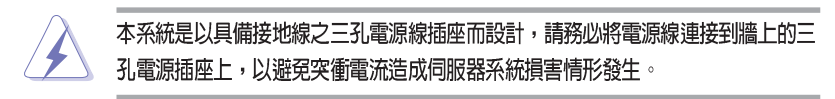

#### 警告使用者

這是甲類的資訊產品,在居住環境中使用時,可能會**浩成射**頻干**擾**, 在這種情況下,使用者會被要求採取某些滴當的對策。

# 關於本使用手冊

本使用手冊主要是針對有經驗且具有個人雷腦硬體組裝知識的使用者所撰 寫的。本手冊可以幫助您建立起最新、功能強大的 RS120-E3(PA2) 華碩伺 服器。手冊內容介紹本產品各部份元件的拆裝、設定,因此,部份元件可能 是選購配備,並未包含在您的產品當中,假如您有需要選購該配備,請向本 公司授權經銷商洽詢。

#### 章節說明

本使用手冊的內容結構如下:

#### 第一章:系統導覽

本章以清楚的圖示帶您認識華碩 RS120-E3(PA2) 伺服器的功能及特色, 句 括系統的前、後面板以及內部功能的介紹。

#### 第二章: 硬體安裝

本章以逐步說明的方式,教您如何將系統所需的零組件正確地安裝至華碩 RS120-E3(PA2) 伺服器裡頭。

#### 第三章: 淮階安裝

本章提供您本伺服器的機架安裝及使用方法。

#### 第四章: 丰機板資訊

本章提供您有關本伺服器內建主機板的相關資訊。句括主機板的構浩圖、 Jumper 設定以及連接埠位置等。

#### 第五章: BIOS 程式設定

本章提供您本伺服器之 BIOS 的升級與管理,以及 BIOS 設定的相關訊息。

#### 第六章: 磁碟陣列設定

在本章節中我們將介紹有關磁碟陣列的設定與說明。

#### 第七章: 安裝驅動程式

本章節將提供您相關騙動程式的安裝與說明。

#### **附錄:參考資訊**

#### 提示符號

以下為本手冊所使用到的各式符號說明:

- √ 警告:提醒您在進行某一項工作時要注意您本身的安全。
- / 1W: 提醒您在進行某一項工作時要注意勿傷害到主機板元件。不當的動作可能會對產 品浩成揖害。
- < 注意: 重點提示, 重要的注意事項。您必須遵照使用手冊所描述之方式完成一項或多項 軟硬體的安裝或設定。
- $\mathscr{D}$ 説明:小祕訣,名詞解釋,或是進一步的資訊說明。提供有助於完成某項工作的訣竅和 其他額外的資訊。

#### 哪裡可以找到更多的產品資訊

您可以經由下面所提供的兩個管道來獲得您所使用的華碩產品資訊以 及軟硬體的升級資訊等。

1 華碩網站

您可以到 http://tw.asus.com 華碩電腦全球資訊網站,來取得所有關於 華碩軟硬體產品的各項資訊。

2. 其他文件

在您的產品包裝盒中除了本手冊所列舉的標準配件之外,也有可能會 來帶有其他的文件,譬加經銷商所附的產品保證單據等。

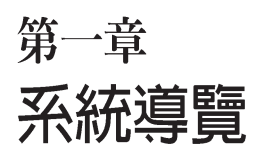

1

本章介紹 RS120-E3伺服器的各項組成 元件,其中包括系統的前、後面板以 及內部功能的總體介紹。

# 1.1 產品包裝内容

手冊中所提到的各項元件有可能是屬於選購項目,並未包含在您的系統 當中,您必須自行購買以完成整個系統的安裝。在動手組裝整台伺服器系 統前,請事先準備好所有必備的元件及工具,以減少組裝過程的中斷與不 便。以下列出 RS120-E3 華碩伺服器包裝內的組件,若有任何缺少或損 壞,請儘凍與您的經銷商聯絡:

## 標進元件

- 1. 華碩 R10 1U 機架式伺服器機殼, 內含組件如下:
	- · 華碩 P5MT-R 丰機板
	- · 400W 雷源供應器
	- · SATA 背板 (華碩 BP2LSA-R10)
	- · PCI-X 與 PCI-Express x8 轉接卡 (PCI64-EXP-X8)
	- · 前方 I/O 面板 (華碩 FPB-AR14)
	- · 標進型光碟機 x1
	- 系統風扇 x6  $(3 \times 56 \text{ mm}; 3 \times 28 \text{ mm})$
	- · SATA 專用排線
	- · IDE 排線
	- · 可熱抽換之硬碟抽取架 x 2
	- · 搭配裝置連接用的雷源線
- 2 CPII 重用散執片與道風罩
- 3. 機架滑軌安裝套件
- 4. 驅動及公用程式光碟
	- · RS120-E3 support CD 包含驅動程式、工具程式
	- · Computer Assoicate 防毒軟體
- 5. 使用手冊
	- · 華碩 RS120-E3 系統使用手冊

若以上列出的任何一項配件有捐壞或是短缺的情形,請儘速與您的經銷商連絡。

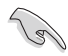

本系統不包含軟碟機,若您設定為 SATA RAID 模式,目當安裝作業系統,並需要 使用軟碟機來安裝驅動程式時,請使用額外選購的 USB 軟碟機來谁行安裝。

# 1.2 產品規格表

華碩 RS120-E3 是一款精心打造的 1U 伺服器, 內建 P5MT-R 高效能主機 板,支援 Intel<sup>¤</sup> LGA775 架構之 Pentium 4 中央處理器。

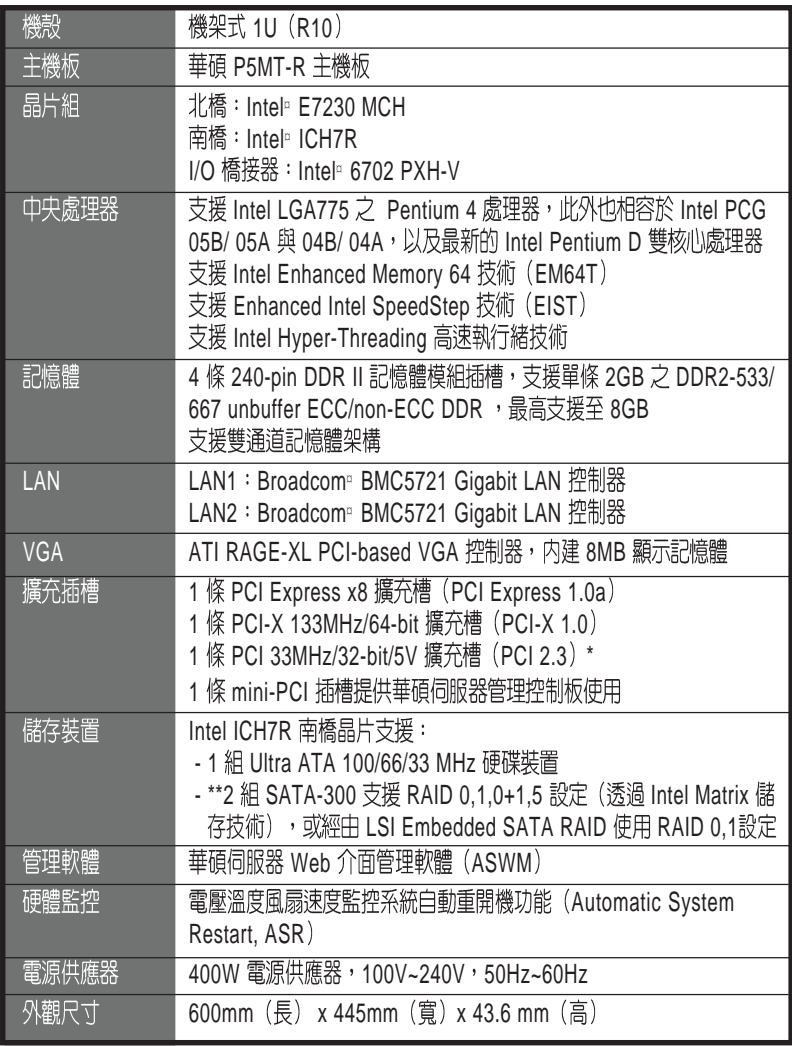

\* 該 32-bit PCI 插槽僅為提供給工程人員測試的用途。

\*\* 由於本主機内最大可安裝 2 顆硬碟裝置, 因此, 僅能提供支援 RAID 0 或 RAID 1 設定的用 途使用。

## 1.3 產品特色

#### ·最省空間,最佳、最強的規格:

RS120-E3 在 1U 的作業平台中能省下最大的空間但也不失其規格。內建 支援 Intel LGA775 架構之 Pentium D 雙核處理器,支援 800/1066MHz 前側 匯流排。具備 4 個 DDR2 667/533Mhz 記憶體模組插槽, 可支援 unbuffer ECC/non-ECC 至最高 8 GB 記憶體容量。內建 2 組 Gigabit 高速乙太網路, 以及內建 8MB ATI RAGE-XL VGA 控制器。

#### · 伺服器可支援之作業系統:

RS120-E3 可支援各種不同的作業系統, 加:

Windows<sup>®</sup>:

2000 Advance Server SP4 2003 Enterprise 2003 Enterprise SP1(64-bit) Linux<sup>®</sup>:

Red Hat Linux Advance Server  $3.0 \times$  Red Hat Linux Advance Server 4.0 UP1 SeSE Linux<sup>®</sup> Enterprise Server 9.0 SP1 Sed Hat Linux Enterprise Advance Server 3.0 UP5  $x64 \cdot$  Red Hat Linux Enterprise Advance Server 4.0 UP1 x64

・配合伺服器管理系統的充分運用:

RS120-E3 所配合的伺服器管理軟體,可搭配 ASUS 伺服器 web 介面管理 軟體, 在以下環境中淮行監控、管理:

Windows<sup>®</sup>:

2000 Advance Server SP4 32-bit 2003 Enterprise

Linux<sup>®</sup>:

Red Hat Enterprise Server 3.0 UP3

#### ・精心設計的散熱機制:

RS120-E3 是目前工業機架中,精巧而功能齊全的渾作平台。在如此小的 空間中依然可以放入非常多的功能,而能達到伺服器穩定的需求,實在是 一項最高的挑戰。經渦華碩研發著英巧妙的利用了多個風扇模組的設計, 經過了幾個月實驗室嚴格的測試,使得它緊緊的塞在19时機架中也能正常 穩定運作。這是其他同級產品所不能比擬的。

#### · 簡而易解的狀態指示燈:

RS120-E3 在面板中央提供一組簡單容易瞭解的狀態指示燈 LED,可以很 方便的指示系統的運作情形。在系統出問題時也能提供警告,如:系統溫 度過高、風扇損壞等。讓維修人員能在很多 1U 系統排在一起時仍能很清楚 的判斷不會出錯。

# 1.4 前端面板

RS120-E3 伺服器的前端面板提供了簡單的存取功能, 句括雷源按鈕、 重開機按鈕、 LED 指示燈、Location 按鈕、光碟機及二個 USB 埠,可方 便您隨時瞭解系統的狀況。

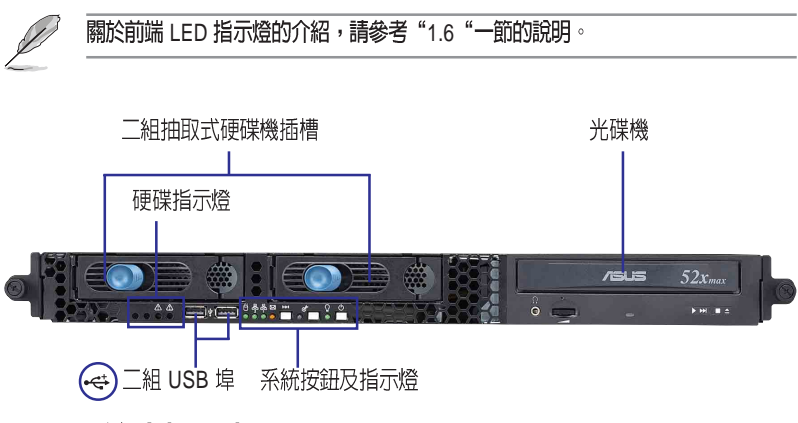

# 1.5 後端面板

RS120-E3 後端面板包含了所有連接裝置的接頭、系統裝置、風扇等。 下圖即為 RS120-E3 伺服器後端面板圖示。

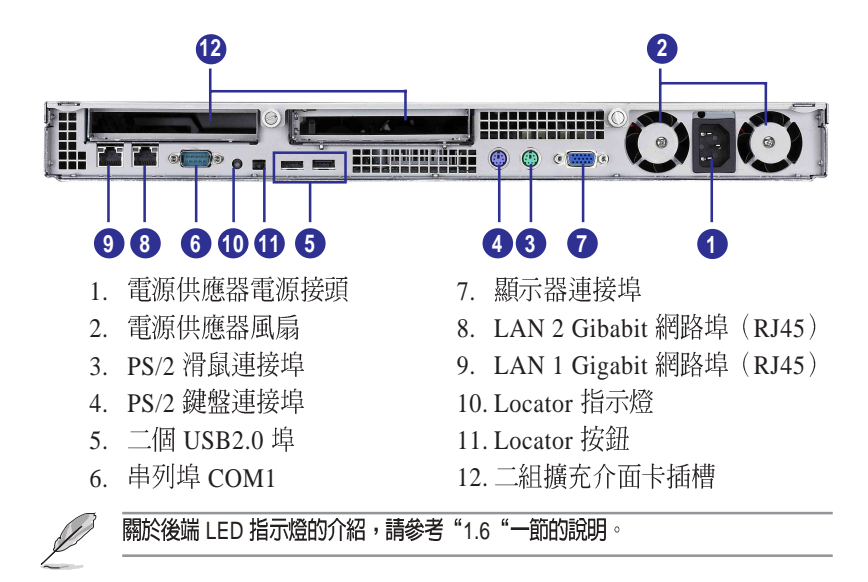

# 1.6 LED 顯示燈號說明

伺服器的前端面板上包含了許多 LED 狀態顯示燈號及按鈕,有關各個 燈號所代表的意義,請參考以下的說明。

## 1.6.1 前面板指示燈

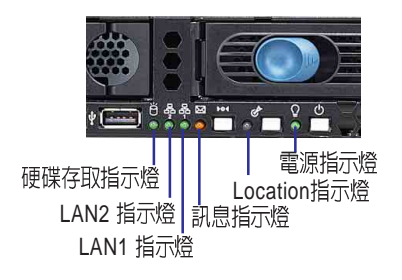

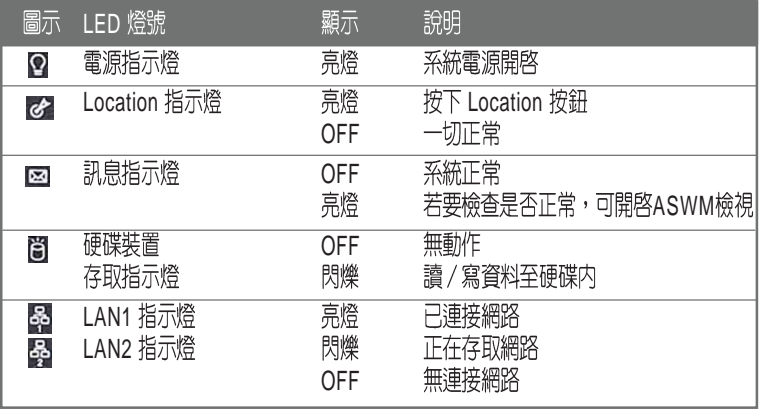

## 1.6.2 後面板指示燈

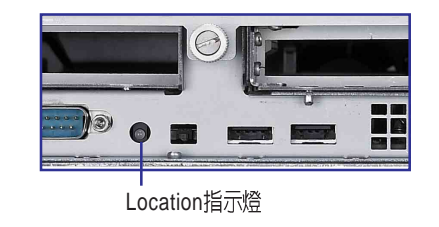

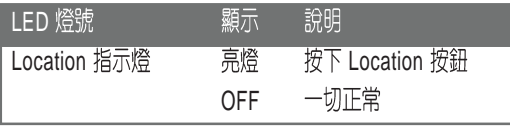

## 1.6.3 網路埠指示燈

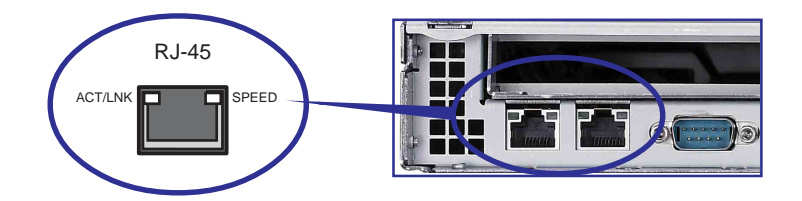

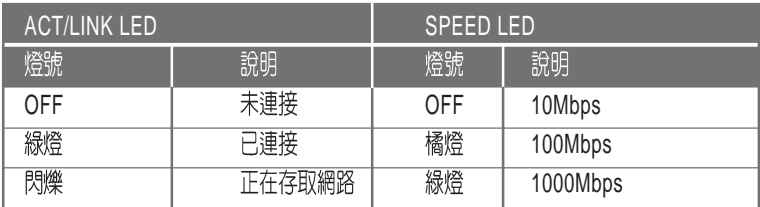

# 1.7 内部組件

RS120-E3 伺服器內部的標準組件句括主機板、電源供應器、CPU散熱 片、標準型光碟機及軟碟機、二組可線上抽換式硬碟插槽、系統風扇組、機 殼風扇以及系統裝置所需的排線等。下圖即為本伺服器的標準內部組件:

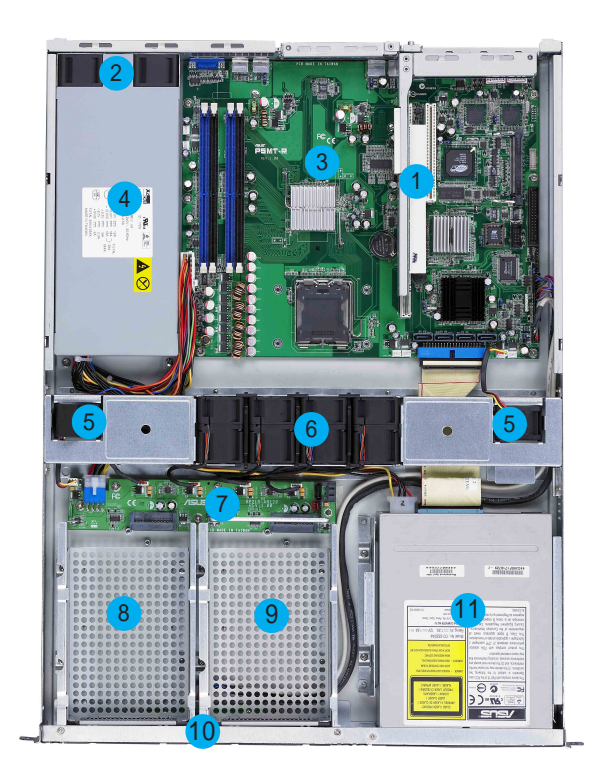

- 1. PCI 介面轉接卡
- 2. 雷源供應器後置風扇
- 3. 主機板
- 4. 雷源供應器
- 5. 裝置風扇 x 2
- 6. 系統風扇組 x 4
- 7. Serial ATA
- 8. 可熱抽換硬碟插槽 1 (預設連接 SATA  $\text{(port 0)}$ )
- 9. 可熱抽換硬碟插槽 2 (預設連接 SATA  $(\text{port } 2)$ )
- 10. 前端 I/O 面板 (隱藏)
- 11. 光碟機

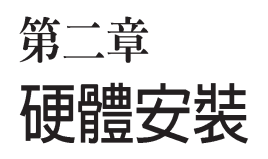

--

這個章節要告訴您如何安裝及移除 RS120-E3 各個部分的組件, 以及在安 裝過程中,必需注意的事項。

## 2.1 機殻上蓋

### 2.1.1 打開機殼上蓋

1. 欲打開機殼上蓋,請先將上蓋靠近前端面板的二顆螺絲鬆開。

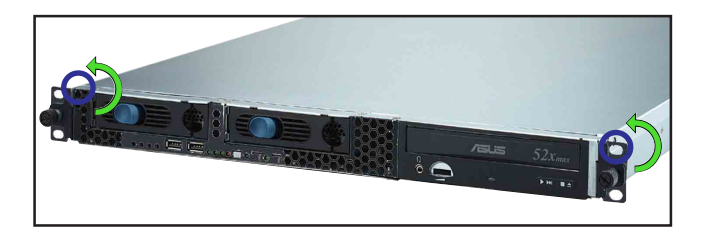

2. 接下來請將機殼上蓋固定在機殼 後端面板的二顆螺旋釘鬆開。注 100 意:螺旋釘只需鬆開,不需要完 全取下。

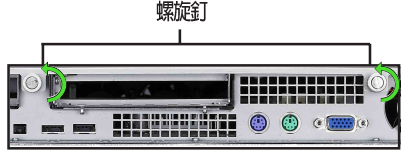

3. 將機殼上蓋往後端面板方向推 出約半时距離,直到上蓋完全 脫離機殼的固定卡榫。

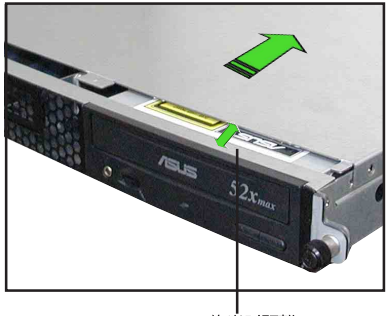

約半吋距離

5. 接下來即可將機殼上蓋完全地取 下來。

### 2.1.2 安裝機殼上蓋

1. 將機殼上蓋置於伺服器上,注意上蓋的左右二側各有二個六角形符 號,此符號需對準機殼左右二側的溝槽,並使上蓋前緣與前端面板 保留約半时距離。

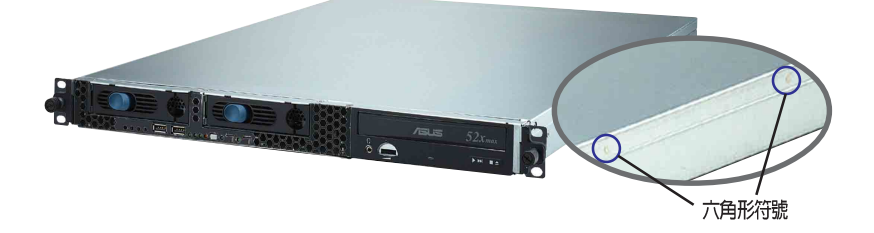

2. 將機殼上蓋往前端面板方向推入,並使上蓋前緣的三個卡榫完全沒入 前端面板內,然後將後緣兩端的孔位完全置入卡榫,如以下的背面圖 左右兩端所圈處。

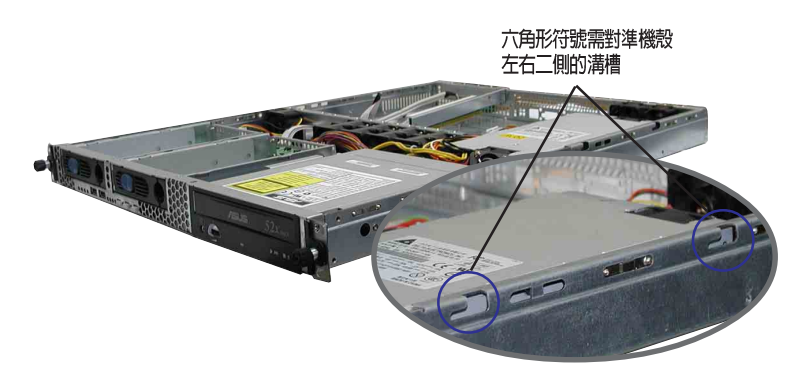

- 3. 將上蓋靠沂前端面板的二顆螺絲銷上。
- 4. 最後再將機殼上蓋固定在機殼後端面板的二顆螺旋釘銷上即可。

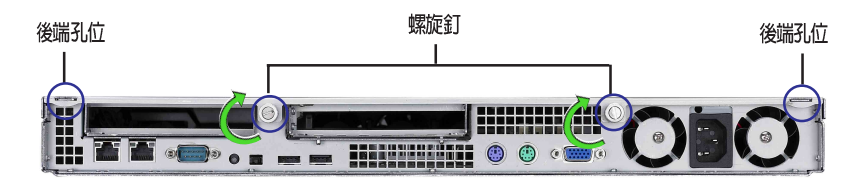

# 2.2 中央處理器 (CPU)

本主機板具備一個LGA775 處理器插槽,本插槽是專為相容於 PCG 05A 與 05B 規格日具有 775 腳位封裝的 Intel Pentium 4 與 Pentium D 處理器所設 計。

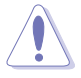

- 在您購買本主機板之後,請確認在 LGA775 插座上附有一個隨<br>插即用的保護蓋,並日插座接點沒有彎曲變形。若是保護蓋已 經毀捐或是沒有保護義,或者是插座接點已經彎曲,請立即與 您的經銷商連絡。
- 在安裝完主機板之後,請將隨插即用的保護蓋保留下來。只有 LGA775 插槽上附有隋插即用保護蓄的主機板符合 Return Merchandise Authorization(RMA)的要求,華碩電腦才能為<br>您處理產品的維修與保固。
- 本保固不包括處理器插座因遺失、錯誤的安裝或不正確的移除 隨插即用保護蓋所浩成的毀損。

## 2.2.1 安装中央處理器

請依照以下步驟安裝處理器:

1. 找到位於主機板上的處理器插槽。

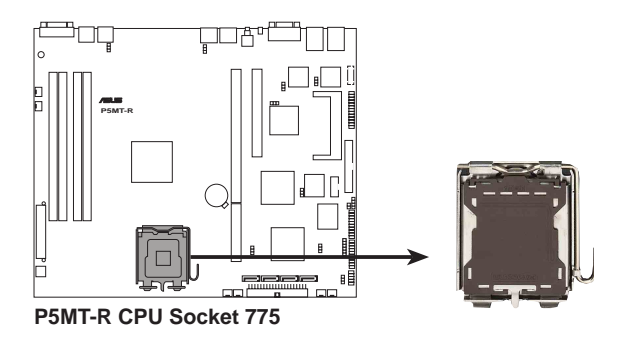

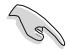

在安裝處理器之前,請先將主機板上的處理器插槽面向您,並且確認插槽的固定扳 手位在您的右手邊。

2. 以手指壓下固定扳手並將其稍向左側推(A),這麼做可使扳手脫離固定 扣並鬆開 CPU 輔助安裝盒 (B)。

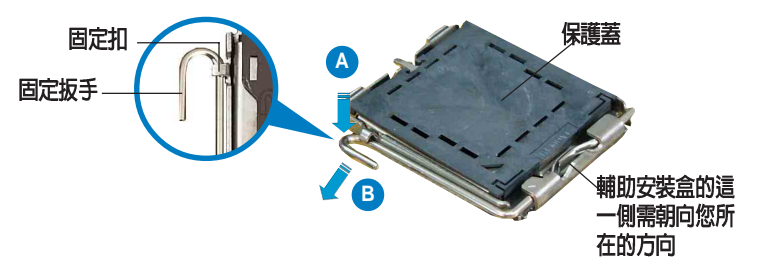

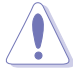

CPU 安裝盒上的保護蓋是用以保護插槽上的接腳之用,因此只有在 CPU 安裝妥 當之後,才可將其移除。

- 3. 請順著下圖箭頭所標示的方向將 固定扳手鬆開。
- 4. 請用手指將 CPU 安裝盒的上蓋掀 起(A),然後用手指從上蓋內側 的缺口將保護蓋推開移除(B)。

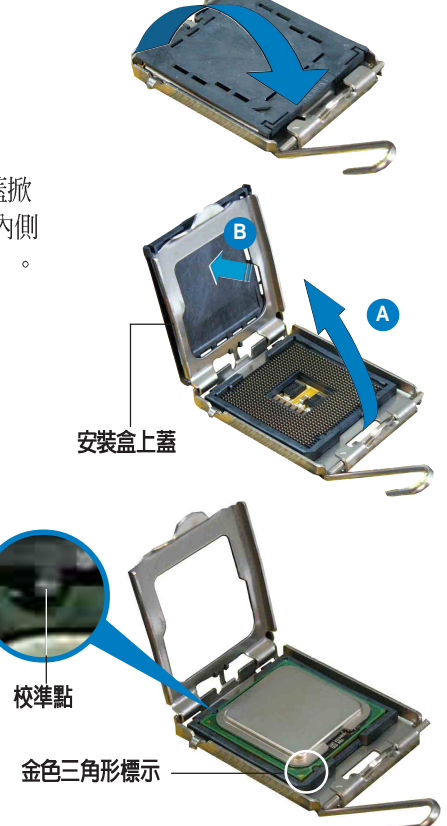

5. 請確認 CPU 的金色三角 形標示是位在左下角的 位置,接著把 CPU 順著 這個方向安裝到主機板 的插槽上, 並請確認 CPU 的左上方的缺口與 插槽上對應的校準點是 相吻合的。

6. 將上蓋重新蓋上,接著將固定 扳手朝原方向推回並扣於固定 扣上。

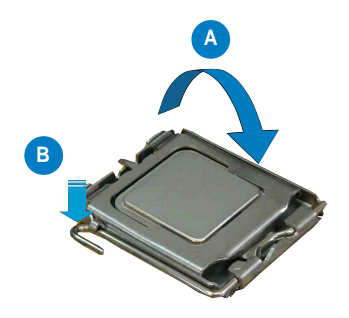

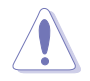

CPU 只能以單一方向正確地安裝到主機板上的插槽。切記請勿用力地將 CPU 以 錯誤的方向安裝到插槽上,這麼做將可能導致 CPU 與插槽上的接腳損壞。

## 2.2.2 安裝 CPU 散熱片

安裝好中央處理器後,請將先前移出的散熱片依以下的步驟裝回。

1. 將 CPU 散熱片對準 CPU 1 插槽 置入, 並將散執片四角的螺絲 對準主機板上的四個螺絲孔。

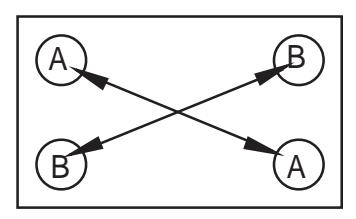

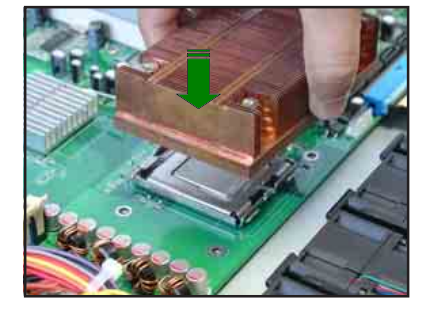

- 2. 請依照對角線的順序 (A-A, B-B), 依序將螺絲鎖上。注意: 安裝時請勿完全將螺絲銷緊, 先依續將各個螺絲稍加固定在 丰機板 上後,再各別銷堅。
- 3. 再次確認散熱片已牢固在主機 板上。

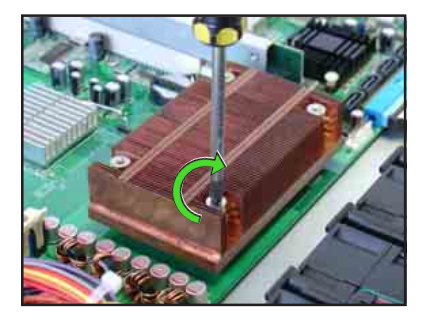

安裝好中央處理器後,接著請安裝氣流導導風罩:

1. 請將導風罩如右圖所示,拿起 來置放於 CPU 散熱片上方。

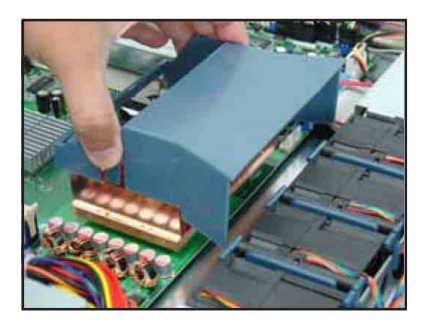

2. 接著將此導風罩向下置入定 位,如右圖所示。

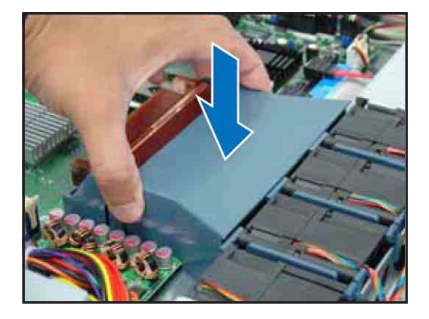

# 2.3 系統記憶體

### 2.3.1 概觀

本主機板具備四組 DDR 2 (Double Data Rate 2) DIMM 記憶體模組插 槽,支援 240-pin 之 unbuffered ECC/non-ECC DDR 2 記憶體。

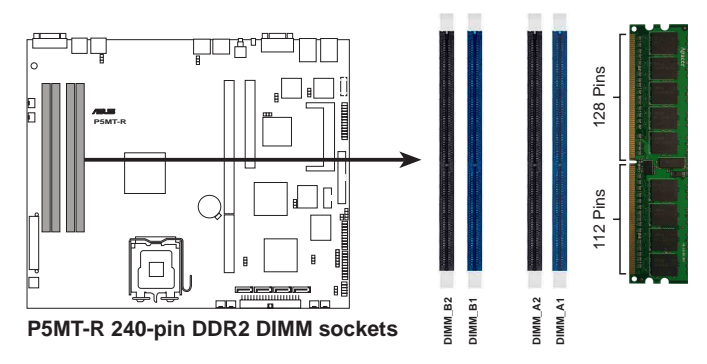

### 2.3.2 記憶體設定

您可以任意選擇使用 512MB、1GB 或 2GB unbuffered ECC 或 non-ECC DDR 2 533/667 DIMM 記憶體模組。

- 1. 請使用相同 CL (CAS-Latency 行位址控制器延遲時間) 値記憶體模組。建議您 使用同一廠商所生產的相同容量型號之記憶體。
	- 2. 請勿混插單面和雙面記憶體模組,否則會造成無法正常開機。
	- 3. 建議以安插雙數的記憶體模組為佳,若只插單條或雙條 DDR II 記憶體,則請安 插在藍色的插槽上 (DIMM A2/DIMM B2) 。
	- 4. 中於晶片組資源分配的限制與所安插的 PCI 裝置數量的影響 - 當系統安插滿 4 條 2GB 記憶體時,系統將指會偵測到少於 8GB 記憶體大小。 - 當系統安插滿 4 條 1GB 記憶體時,系統將指會偵測到少於 4GB 記憶體大小。
	- 5. 當安插三條記憶體時,系統將只能採用非對稱的雙通道模式,效能也會介於單通 道與雙涌道之間。

### 記憶體配置安裝建議表

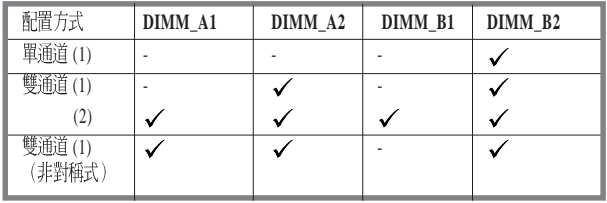

## 2.3.3 安裝系統記憶體

請依照以下的步驟來安裝記憶體模組:

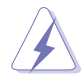

當您安裝或移除記憶體模組或其他的系統元件之前,請先暫時拔出電腦的電源線。 如此可避免一些會對主機板或元件浩成嚴重捐壞的情況發生。

- 1. 先將記憶體模組插槽兩端的白色 固定卡榫扳開。
- 2. 將 DDR 2 記憶體模組的金手指對 齊記憶體模組插槽的溝槽, 並日 在方向上要注意金手指的兩處凹 孔要對上插槽的兩處凸起點。
- 3. 最後緩緩地將 DDR 2 記憶體模組 ▲ 插入插槽中,若無錯誤,插槽兩 端的白色卡榫會因記憶體模組置 入而自動扣到記憶體模組兩側的 凹孔中。

第 由於記憶體金手指部份均有凹槽的 設計,因此只能以一個固定方向安 裝到記憶體模組插槽中。安裝時僅 需對照金手指與插槽中的溝槽,再 輕輕置入記憶體模組。因此請勿強 制插入以穿指及記憶體。

## 2.3.4 移除記憶體模組

- 1. 欲移除記憶體模組,請將插槽兩 端的白色固定卡榫扳開。
- 2. 將 DDR 2 記憶體模組小心地向上 扰出即可。

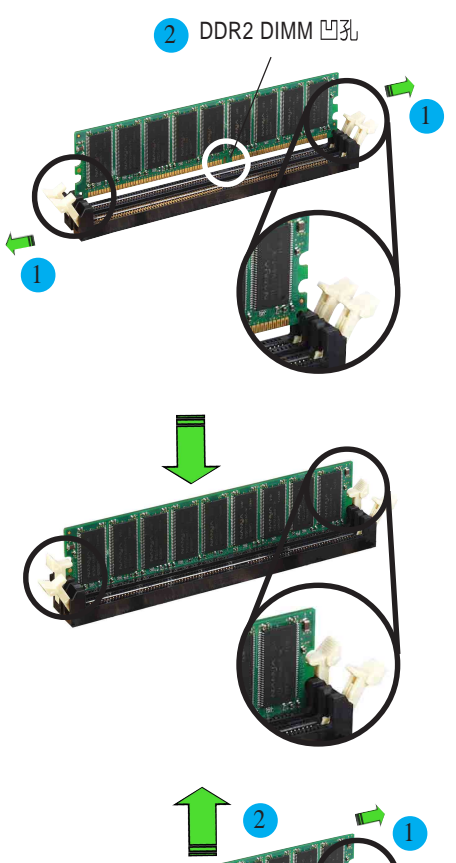

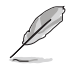

在壓下固定卡榫的同時,您可以使用手指輕輕地扶住記憶體模組,以免讓它跳出而 **椙及記憶體模組本身。** 

1

## 2.4 安装硬碟機

請按照以下的步驟來安裝熱插拔 SATA 硬碟:

- 1. 請將板手打開以便將支援熱抽 換的模組式硬碟槽取出。
- 2. 將板手上的鎖扣向右推開便可 鬆開抽換槽,接著向外拉開抽 取板手硬碟槽便會向外滑出。

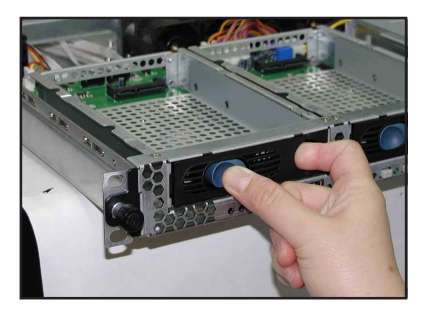

3. 請按右圖所示,先握緊抽取板 手, 並向外拉便可取出硬碟槽。

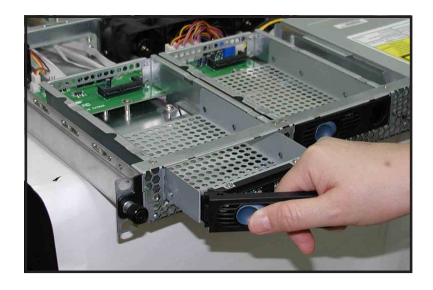

4. 接著再將此硬碟槽從抽換槽中 取出,每個槽具有四個螺絲固 定鎖孔,一邊兩個孔。

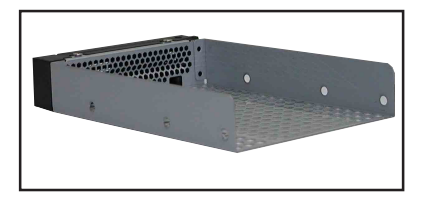

5. 接著以四根螺絲,分別將硬碟 機銷緊固定在硬碟槽內。

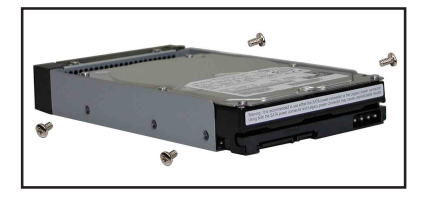

5. 硬碟機安裝完畢後,請以手緊握 抽取板手,接著將硬碟槽輕推至 機殼底部, 直到硬碟槽的前端僅 剩一小部份突出於外。 背板上的 SATA 介面接孔

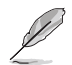

當置入後,硬碟槽上的 SATA 接頭會完全與背板上的接孔契合。

- 6. 最後請將板手輕輕地推回原位 並輕扣固定,使硬碟槽能夠緊 密地固定在機殼中。如果硬碟 槽被正確地安裝,您將會看到 硬碟槽外緣與機殼呈現切齊的 狀況。
- 7. 若要安裝第二個硬碟槽,請參 考前面的步驟 1~6 來進行。

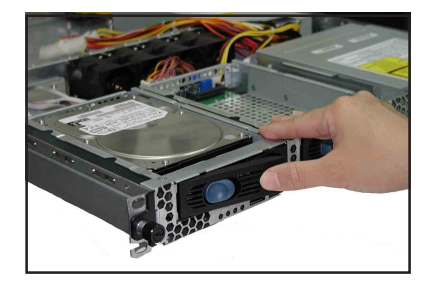

8. 連接內附的 SATA 排線到 SATA 背板上的插孔,請參考 2.7 SATA 背板 排線渾接一節中的相關資訊。

## 2.5 擴充插槽

## 2.5.1 安裝擴充的介面卡

華碩 RS120-E3 伺服器具備一個特殊設計的 PCI 兩面轉接卡, 欲安裝 PCI-X 與 PCI Express 介面卡,您必須先移除機殼後端的金屬檔板。

請按照以下的步驟來進行安裝 PCI-X 介面卡: (可安插 PCI-X 或可相容 於33V的 PCI 介面卡)

1. 用螺絲起子,移除固定在機殼框 架上的 PCI 兩面轉接卡上面的固 定螺絲。本張轉卡提供您安插 1 張 PCI Express x8 與 1 張 PCI-X 介面卡。請小心地握住 PCI-X 轉 接卡,再將其從主機板的 PCI-X 插 槽上取出來。

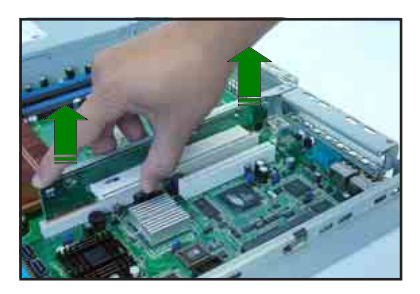

2. 將此轉接卡放置在平坦的桌面 上,接著請使用十字螺絲起子, 將金屬擋板上面的螺絲卸除。

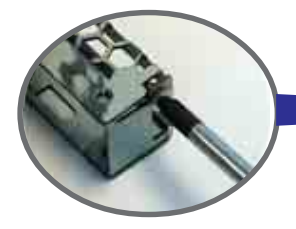

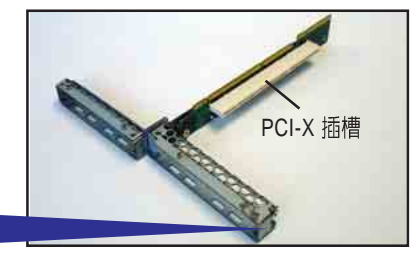

3. 然後請將 PCI-X 介面卡插入轉接 卡的插槽內,並銷上螺絲。

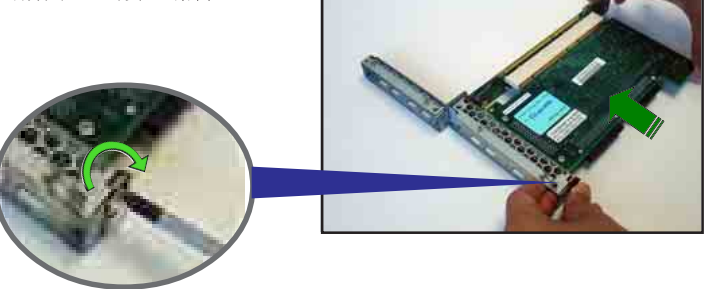

請按照以下的步驟來進行安裝 PCI Express 介面卡: (可支援 PCI-E x8、 x4、x2 與 x1 介面卡)

1. 請按照上一頁的步驟 1 和 2 進行 將轉接卡卸下。

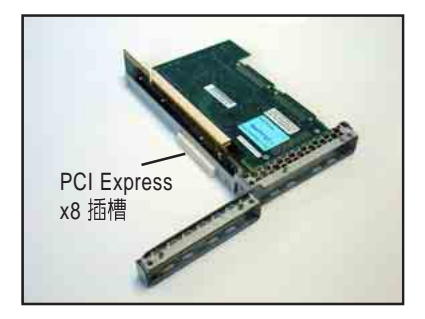

2. 同樣使用十字螺絲起子,將轉接 卡上面的金屬擋板卸除。

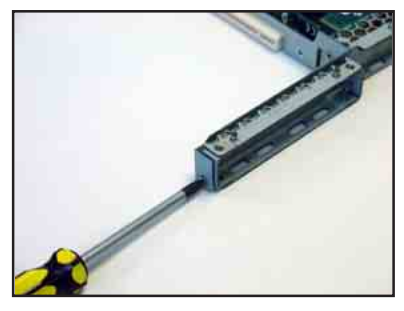

3. 螺絲鬆開後,即可將金屬擋板拆 下,與卸下的螺絲放置於一旁。

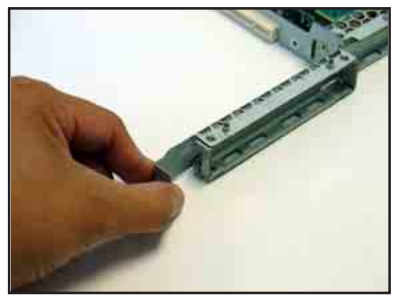

4. 接著,請將 PCI Express 介面卡 插入此擴充槽內,然後鎖上螺絲 固定。

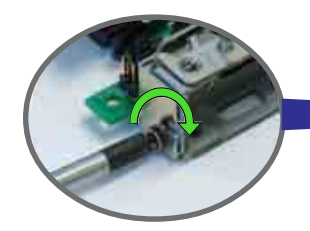

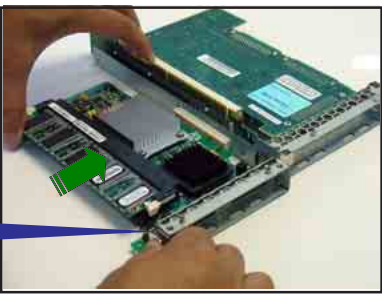

### 2.5.2 將轉接卡裝回主機中

請按照以下的步驟,將剛剛裝好介面卡的轉接卡裝回機殼中:

1. 請注意後端面板的 PCI 轉接卡插槽上有四個凹孔設計,請將轉接卡上 的四個固定柱對準機殼上的凹孔插入,如下圖所示。

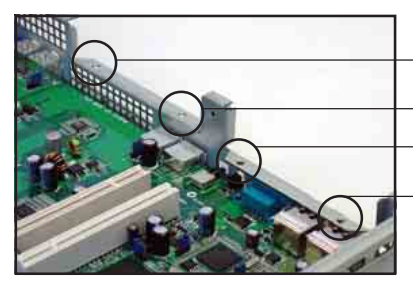

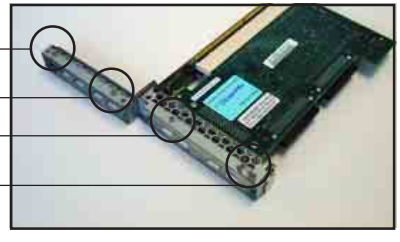

2. 接著請按照右圖,將安裝好 PCI<br>轉接卡插入主機板上的專用插 槽內。

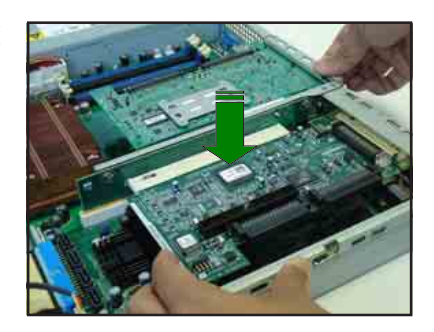

3. 再次確認此張轉接卡的金手指 部分已完全沒入主機板的專用 插槽内,且金屬擋板部分也正 確安裝在後端面板上。

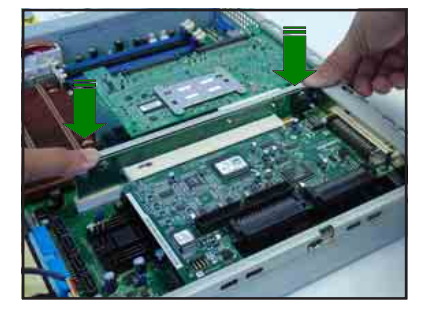

### 2.5.3 設定擴充卡

安裝好擴充卡之後,接著須藉由軟體設定來調整擴充卡的相關設定。

- 1. 啓動電腦,然後更改必要的 BIOS 程式設定。若需要的話,您也可以參 閱第五章 BIOS 程式設定以獲得更多資訊。
- 2. 為加入的擴充卡指派一組尙未被系統使用到的 IRO。請參閱下頁表中 所列出的中斷要求使用一覽表。
- 3. 為新的攜充卡安裝軟體驅動程式。

#### 標準中斷指派分配

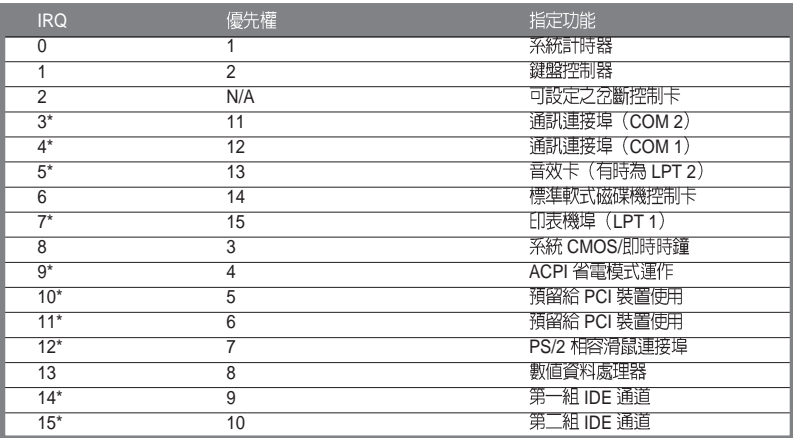

\*: 這些通常是留給或介面卡使用。

## 本主機板使用的中斷要求一覽表

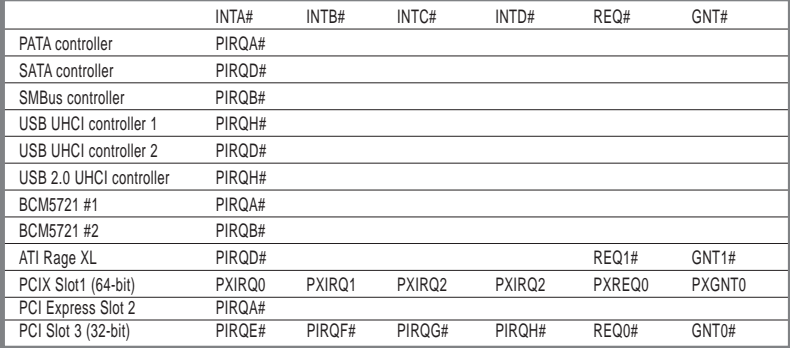

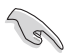

當您將 PCI 介面卡插在可以共享的擴充插槽時,請注意該介面卡的驅動程式是否支 援 IRQ 分享或者該介面卡並不需要指派 IRQ。否則會容易因 IRQ 指派不當產生衝 突,遵致系統不穩定日該介面卡的功能也無法使用。

## 2.6 連接排線

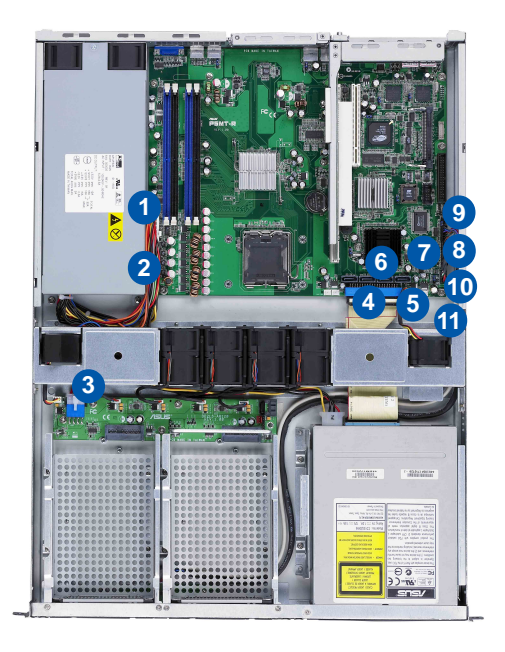

#### 預先連接的系統排線

- 1. 24-pin SSI 電源接頭 (電源供應器至主機板)
- 2. 4-pin SSI 電源接頭 (電源供應器至主機板)
- 3. SATA 背板電源接頭 (接至電源供應器)
- 4. IDE 排線連接插座 (主機板至光碟機)
- 5. 装置風扇連接插座 (主機板 FRONT\_FAN3 至裝置風扇)
- 6. SATA 排線接頭 ( 主機板至 SATA 背板)
- 7. SMbus 連接插座 (主機板 BPSMB1 至 SATA 背板 J1 插座)
- 8. 面板連接插座 (主機板至前置 I/O 面板)
- 9. Auxiliary 面板連接插座 (主機板至前置 I/O 面板)
- 10. USB 連接插座 (主機板至前置 I/O 面板)
- 11. FRNT FAN4 風扇連接插座 (主機板至 SATA 背板上的 FAN IN 插座)

# 2.7 SATA 背板排線的連接

請參考下圖的說明連接 SATA 背板:

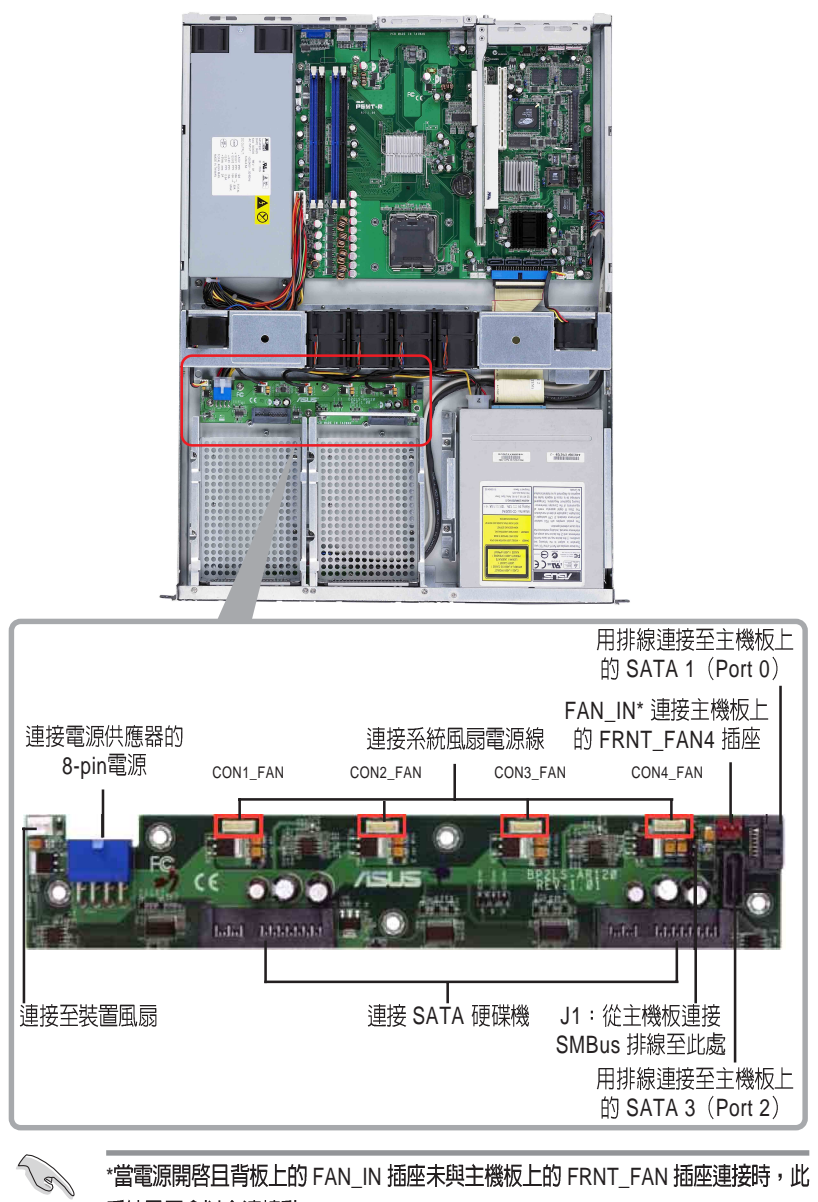

系統風扇會以全速轉動。

# 2.8 移除系統組件

當您在安裝移除系統裝置或是替換<u>損壞的零組件時,或許需</u>要移除先前 所安裝的系統組件。而本章節的內容就是要告訴大家如何移除與重新安裝 下列各項系統組件。

- 1 系統風扇
- 2. 装置風扇
- 3. 電源供應器
- 4. 光碟機
- 5. 丰機板

### 2.8.1 系統風扇

本系統提供以下的風扇組合:

• 三個 56mm x 40mm 大小、15500 rpm (轉速) 風扇

• 一個 28mm x 40mm 大小、15500 rpm (轉速) 風扇

請參考以下的圖片,就可以了解系統風扇相關的位置。

56mm x 40mm

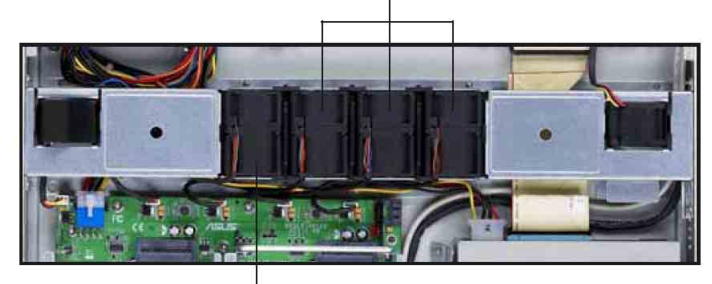

28mm x 40mm 風扇<br>與風扇固定套件

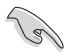

若您不正確地安裝此具備風扇固定套件的套件,可能會導致 CPU 過熱或系統自動關 機。
移除系統風扇:

1. 將連接在背板上的系統風扇電 源線全部拔除。

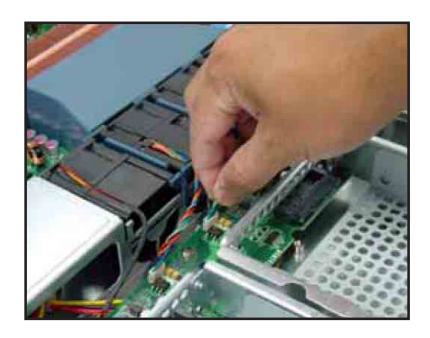

- 2. 直接用手將風扇向上取出。
- 3. 重覆步驟 1~2,即可移除其他的 系統風扇。

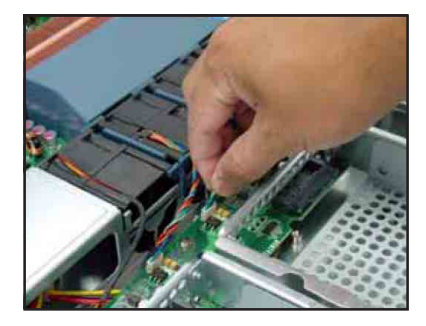

依照以下的步驟安裝系統風扇:

- 1. 將風扇置入風扇安插槽中。請 注意在置入時的風扇氣流方 向。如下圖所示,風扇的方向 爲朝向系統後方面板。
- 2. 接著將風扇雷源線運接至背板 的插座上。

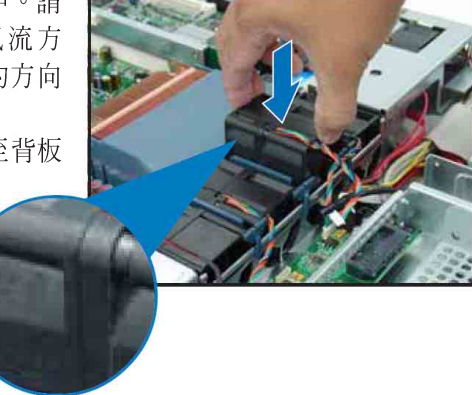

# 2.8.2 安裝固定 28mm x 40 mm 風扇套件

本系統風扇具備風扇固定套件,讓您可以正確地置入風扇槽中。當 您需要進行更換風扇時,請依照以下的步驟進行。

- 1. 請依照上一頁的說明,將風扇從 系統中取出。
- 2. 將風扇後方的套件, 由風扇的後 方抽離,如右圖所示。

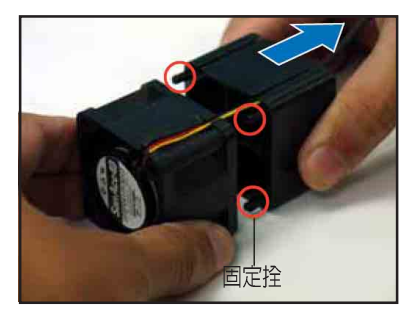

- 3. 將套件轉至系統風扇的上方,然 後移除風扇雷源線, 讓線從套件 的線槽裡面脫離導風罩(如箭頭 的方向所示)。
- 4. 更換系統風扇。

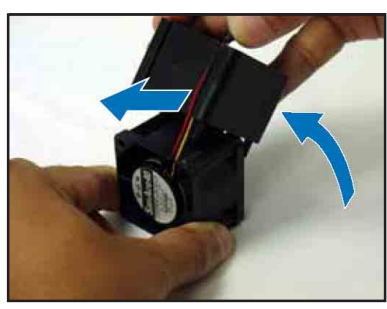

重新安裝一個系統風扇與固定套件。

- 1. 將風扇的雷源線置入固定套件上的線槽裡。
- 2. 將固定套件轉至風扇的後方,如下左圖箭頭方向所示。
- 3. 將固定套件的固定拴對準風扇的連接孔,置入至定位固定。
- 4. 最後,請依照上一頁的步驟,將風扇重新至入系統風扇槽中

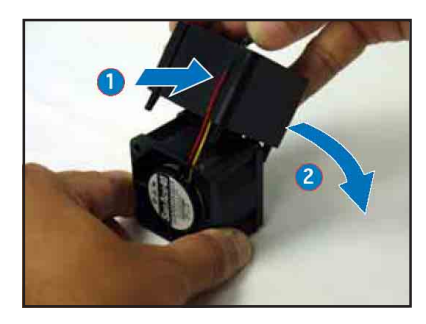

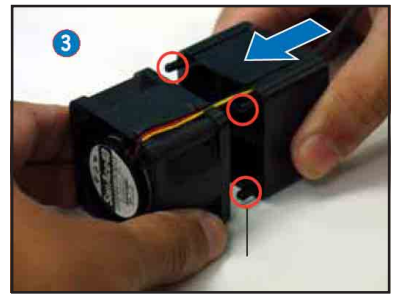

# 2.8.3 装置風扇

請依照以下的步驟,移除裝置風扇:

- 1. 將插在主機板或背板上的風扇電 源線移除。
- 2. 如右圖所示,將風扇從上方抽離 主機。

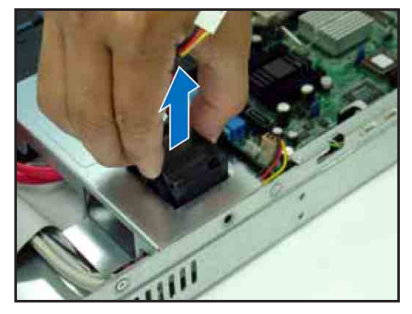

請依照以下的步驟,裝入裝置風扇:

- 1. 將風扇置入此風扇槽中,如箭頭 所示的方向置入。
- 2. 將風扇的電源線接上主機板,或 是背板上所提供的雷源插座。

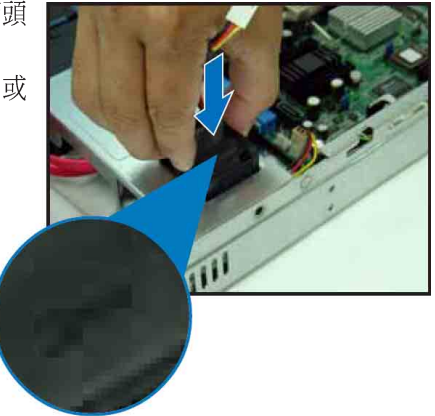

## 2.8.4 電源供應器

請依照以下的步驟來移除電源 供應器:

1. 移除所有連接在主機板及裝置 上的雷源線。

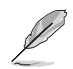

請移除包含主機板 24-pin SSI 與 8pin SSI 電源接頭、背板上 8-pin 接 頭,以及 CD-ROM 的雷源線。

2. 先將位於機殼內的電源供應器 上的螺絲, 使用十字螺絲起子 移除。

- 3. 再將後方鎖住電源供應器的螺 絲(位於兩個風扇的中央位置 處),以十字螺絲起子卸除。
- 3. 接著,將電源供應器慢慢的從 機殼上取出來。

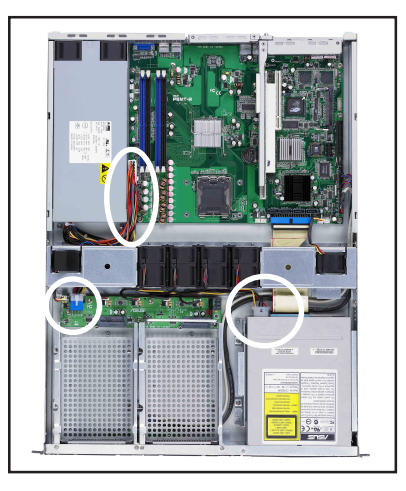

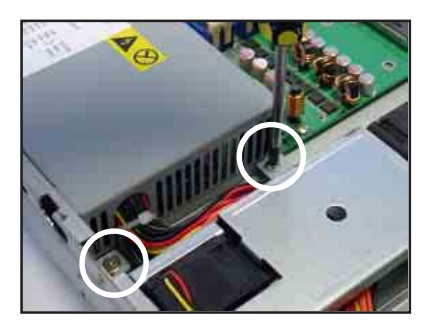

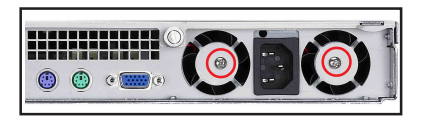

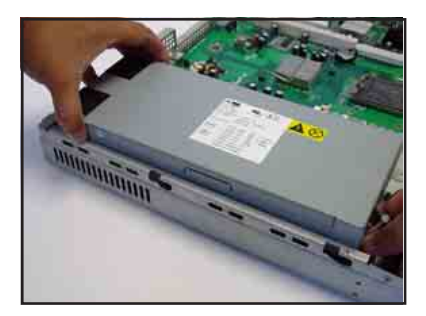

# 2.8.5 光碟機

## 移除光碟機

依照以下的步驟移除光碟機:

1. 請先使用退片針(用洄紋針也 可替代), 將光碟機正面面板 托盤退出。(或者您也可以再 開機後將光碟機托盤退出,然 後再關閉主機的電源)

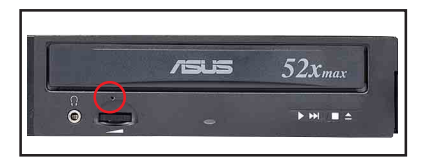

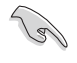

請注意:當光碟機更換時,機身正面的黑色面板已經是卸除的狀態,因此各位只需卸 除托盤正面的面板後,即可進行移除或組裝。

2. 然後將光碟機正面的面板,以兩 手向上扳開。

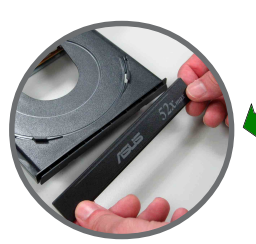

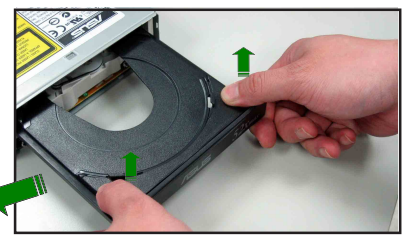

3. 移除連接在光碟機後端的雷源線 及排線。

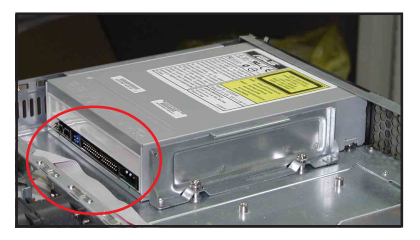

- 4. 接著使用十字螺絲起子,移除固 定住光碟機側邊的金屬固定架上 的螺絲。
- 5. 鬆開螺絲後,就可以將光碟機向 後抽離主機,完成移除動作。

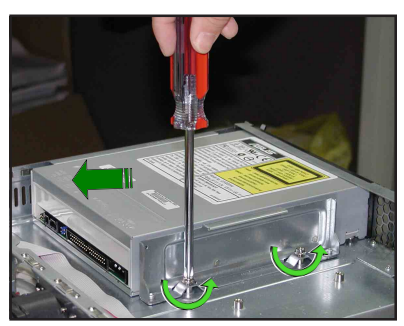

### 安裝光碟機

依照以下的步驟安裝光碟機:

1. 按照前面的步驟1方式,將托盤退 出。然後將光碟機正面的面板, 以兩手向

上扳開。

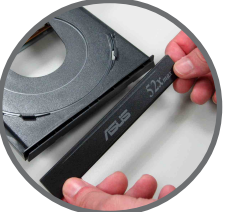

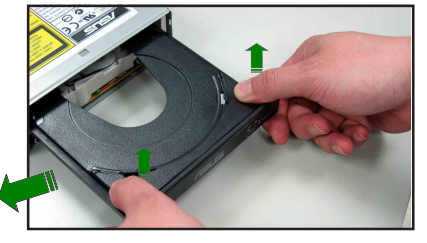

2. 接著將光碟機從伺服器的內部, 向前置入專用的光碟機攜充槽。

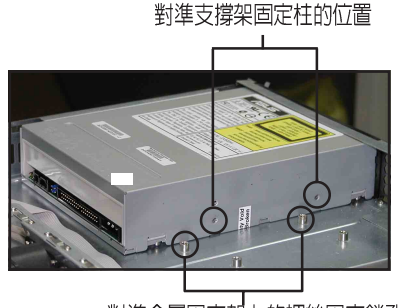

對準金屬固定架上的螺絲固定鎖孔

支撐架固定柱

裝置金屬固定架

螺絲固定鎖孔

3. 將光碟機對進固定螺絲的孔位 後,然後將金屬固定架銷上機 殼,如圖所示相關位置的固定螺 絲。然後再將托盤面板裝回,完 成光碟機的安裝。

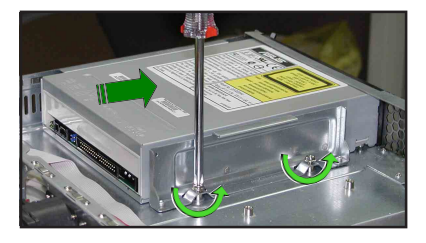

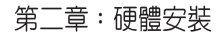

## 2.8.6 主機板

### 移除主機板

請依照以下的步驟來移除主機板:

- 1. 移除所有連接在主機板上的電源線及訊號線。請參考章節 2.6 連接排線 的詳細說明。
- 2. 移除所有連接在主機板上的裝置, 句括 CPU 及散熱片、PCI 轉接卡及 DDR 2 記憶體模組等。請參考相關章節移除這些裝置。
- 3. 請先移除主機板上方 PCI 轉接卡固定框架與移除在其上面的螺絲。

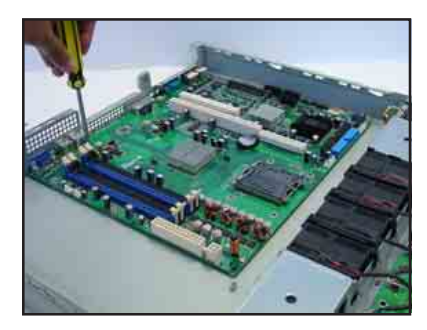

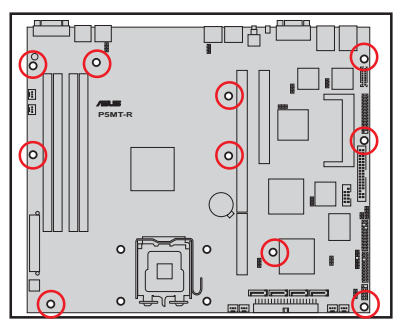

- 3. 接著移除固定在主機板與機殼上 的螺絲。
- 4. 如圖所示,小心地將主機板自機 殼中取出來。

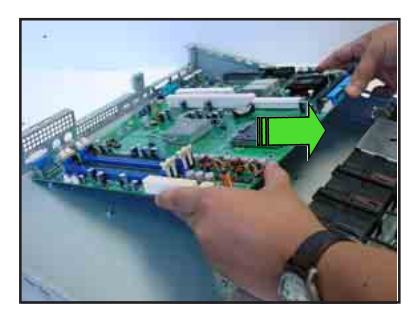

#### 安裝主機板

請依照以下的步驟來安裝主機板:

- 1. 握住主機板的二側,小心地裝 入機殼底部。
- 2. 將主機板慢慢置入至正確的位 置上。

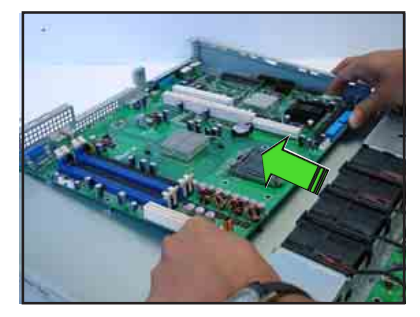

3. 接著小心調整主機板,使其 I/O 連接埠固定在機殼後端面板上。 銷上主機板的固定螺絲,使用10 顆螺絲固定住主機板與機殼。

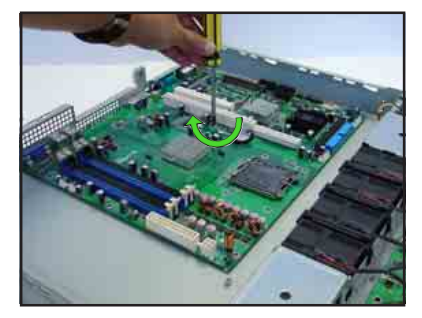

- 4. 連接相關排線至主機板上。請參考章節 2.6 連接排線的說明。
- 5. 將先前移出的裝置裝回, 句括 CPU 及散熱片、PCI 轉接卡及 DDR 記憶 體模組等。請參考相關章節安裝這些裝置。

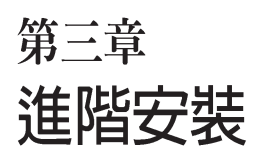

- $\overline{\mathbf{3}}$ 

這個章節要告訴您如何將RS120-E3 伺 服器安裝至機架中,以及在安裝過程 中必需注意的事項。

# 3.1 滑軌套件

華碩 RS120-E3 伺服器配備一組滑軌套件,可用以安裝至標進機架上。 其中包括了左右各一條長軌及一條短軌,共四條滑軌及 8 組螺絲及螺絲 帽。滑軌套件包含了以下組件:

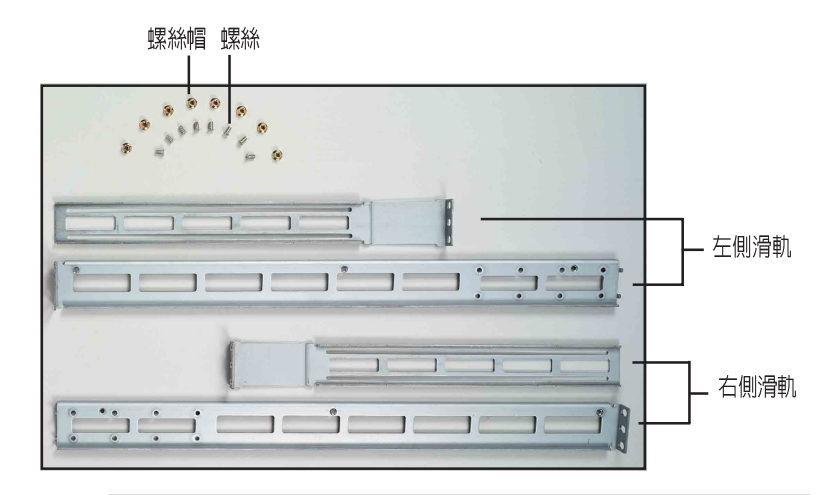

請注意:您所要裝入的機架大小,其内部的標準深度不得低於 80 公分,且寬度也 要符合標準規範,才適合裝入這款伺服器。

#### 組裝滑軌 3.2

12)

請依照以下步驟來組裝滑軌:

- 1. 首先,您必須先丈量機架的深度。
- 2. 將長軌及短軌組合如下圖所示,並丈量前端到後端的長度,必須與機 架深度一致。確定之後鎖上螺絲及螺絲帽即可。
- 3. 重步驟2組裝另一側滑軌。

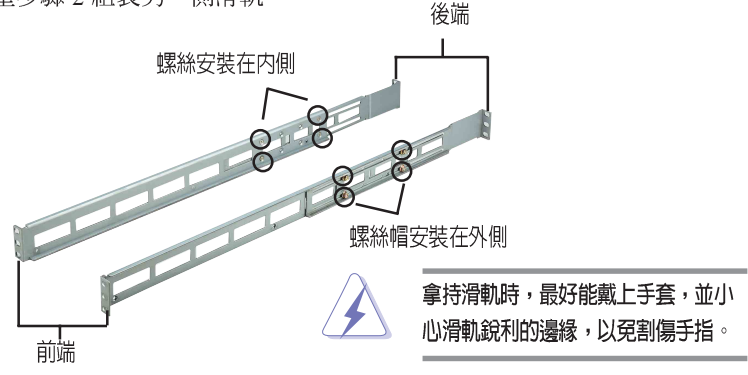

# 3.3 安装滑軌至機架上

請依照以下步驟將滑軌固定在機架上:

- 1. 在機架上選擇一個欲安裝的 1U 空間,如右圖所示。
- 2. 移除機架上的螺絲。

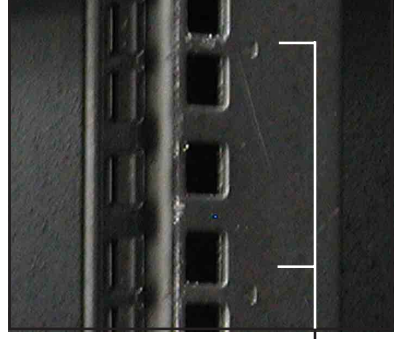

10 空間

- 3. 將組裝好的滑軌前端螺絲孔對 進機架上的螺絲孔。
- 4. 用二顆螺絲固定住滑軌。

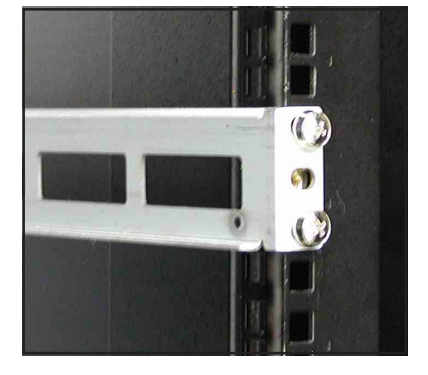

- 5. 將滑軌後端的螺絲孔對準機架後端相對應的螺絲孔,先移除機架上的 螺絲,待滑軌裝上之後再銷上。
- 6. 安裝好其中一側的滑軌之後,重覆步驟 1~5 安裝另一側的滑軌,注意 其在機架上的位置,必須與另一側平行。如下圖所示。

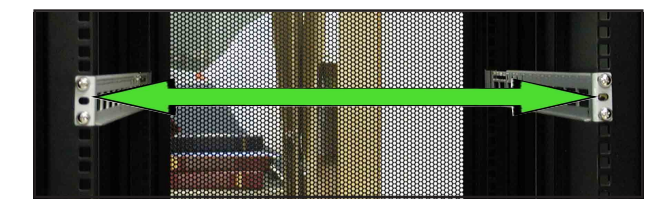

# 3.4 安装伺服器至機架上

請依照以下步驟將伺服器安裝至機架上:

1. 用雙手小心的握住伺服器兩端,並將伺服器後端對準機架上的滑軌推 入機架內, 直到伺服器前端面板與機架前端對齊, 目伺服器上的機架 螺絲剛好對準機架上中間的螺絲孔。

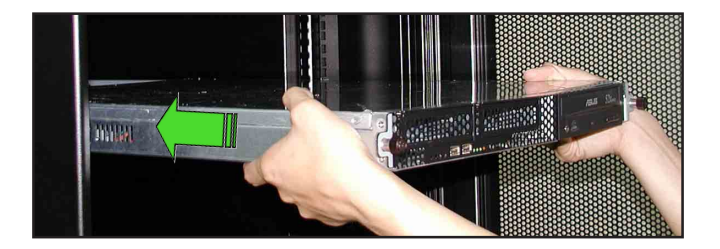

2. 置入後,再將伺服器上的左右二 顆機架螺絲銷緊即可。

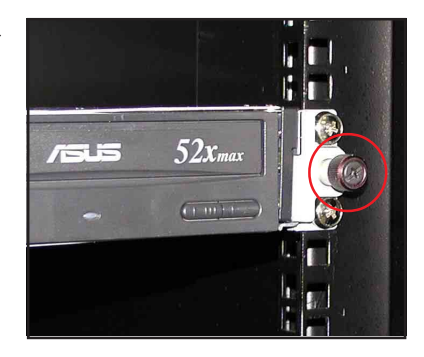

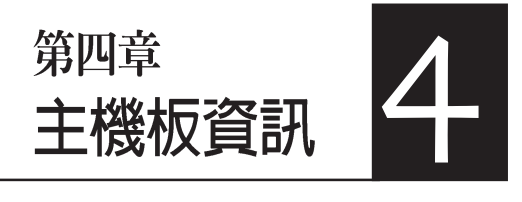

本章提供您有關本系統內建 的華碩主機板的相關資訊。包 括主機板的構造圖、Jumper 設 定、以及連接埠位置等。

# 4.1 主機板構造圖

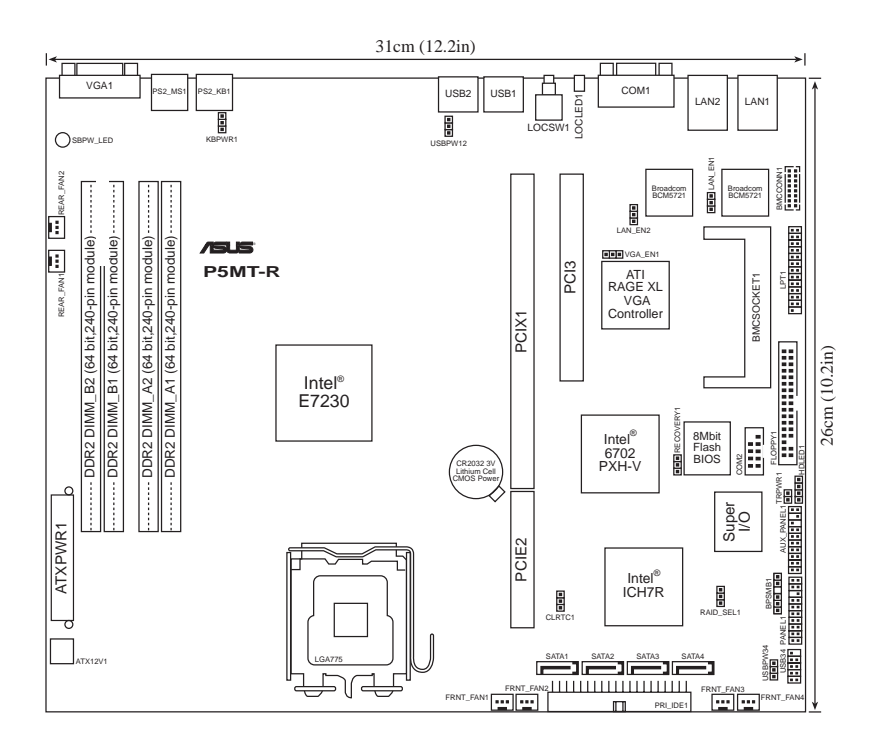

# 主機板的各項元件

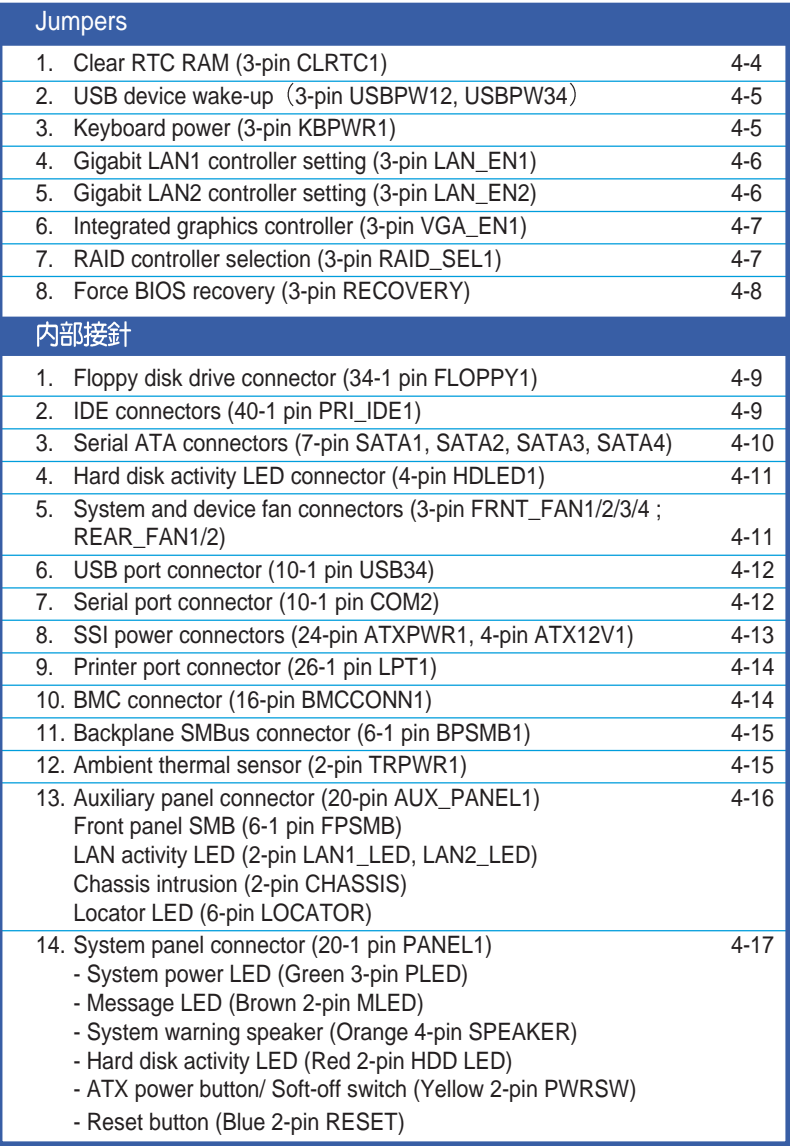

# 4.2 跳線選擇區

## 1.CMOS 組態資料清除 (CLRTC1)

在主機板上的 CMOS 記憶體中記載著正確的時間與系統硬體組態等資 料,這些資料並不會因雷腦雷源的關閉而潰失資料與時間的正確性,因為 這個 CMOS 的雷源是由主機板上的鉀雷池所供應。想要清除這些資料,可 以依照下列步驟淮行:

- (1)關閉雷腦雷源, 拔掉雷源線;
- (2) 拔掉丰機板上面的水銀雷池;
- (3) 將 CLRTC1 跳線帽中 [1-2] (預設値) 改為 [2-3] 約五~十秒鐘 (此時即清除 CMOS 資料),然後再將跳線帽改回 [1-2];
- (4) 將水銀雷池裝上主機板;
- (5) 插上電源線,開啓電腦電源;
- (6) 當開機步驟正在進行時按著鍵盤上的<Del>鍵進入 BIOS 程式書 面重新設定 BIOS 資料。

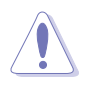

除非是需要清除資料,請勿移除本跳線帽。移除本跳線帽將會造成系統無法正常 啓動。

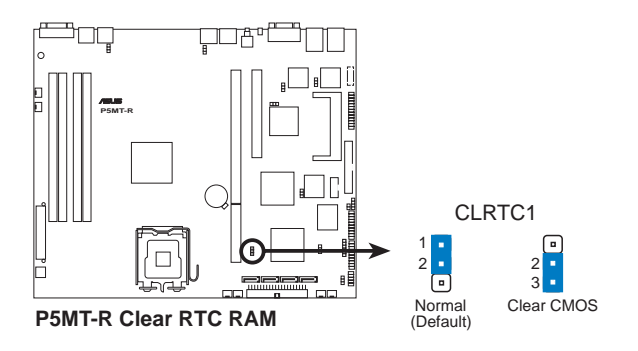

### 2.USB 装置喚醒功能設定 (3-pin USBPW12, USBPW34)

將本功能設為 +5V 時, 您可以使用 USB 介面裝置將電腦從 S1 睡眠模式中 喚醒。當本功能設定為 +5VSB 時,則表示可以從 S3、S4 睡眠模式中將雷腦 喚醒。由於並非所有的雷源供應器都支援 USB 裝置喚醒功能,因此本功能 設定的出廠預設值是將本項目皆設為 +5V,即 [1-2] 短路。

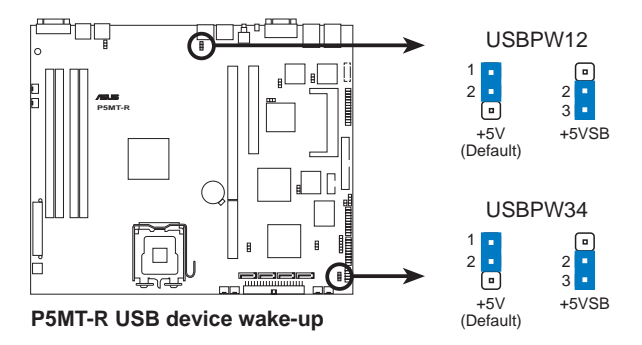

- 1. 欲使用 USB 裝置喚醒功能的 +5VSB 設定, 您所使用的電源供應器必須能 80提供每個裝置至少 500mA/+5VSB 的雷力,否則無法喚醒雷腦系統。
- 2. 無論電腦處於一般工作狀態或是省電模式中,總電力消耗都不得超過雷源供 應器的負荷能力 (+5VSB) 。

### 3.鍵盤喚醒功能設定 (3-pin KBPWR1)

您可以诱渦本功能的設定來決定是否啓用以鍵盤按鍵來喚醒系統的功 能。若您想要透過按下鍵盤的空白鍵<Space Bar> 來喚醒電腦時,您可以將 KBPWR 設為 [2-3] 短路 (+5VSB) 。另外,若要啓用本功能,您必須注意 您使用的雷源供應器是否可以提供最少 1A/+5VSB 的雷力,並且也必須在 BIOS 程式中作相關的設定。

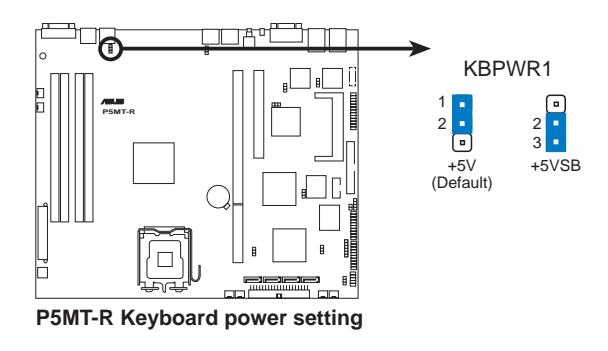

### 4. Gigabit LAN1 網路設定 (3-pin LAN EN1)

將本選擇帽調整在 [1-2] 以開啓主機板內建 Broadcom Gigabit LAN1 控制 器,本功能可支援 10/100/1000BASE-T 網路傳輸速率。

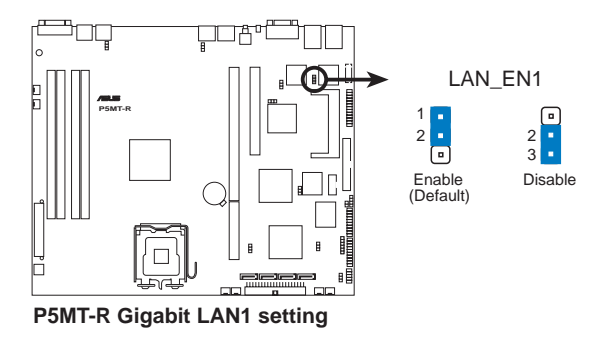

## 5.Gigabit LAN2 網路設定 (3-pin LAN\_EN2)

將本選擇帽調整在 [1-2] 以開啓主機板內建的 Broadcom Gigabit LAN2 控制 器,本功能可支援 10/100/1000BASE-T 網路傳輸速率。

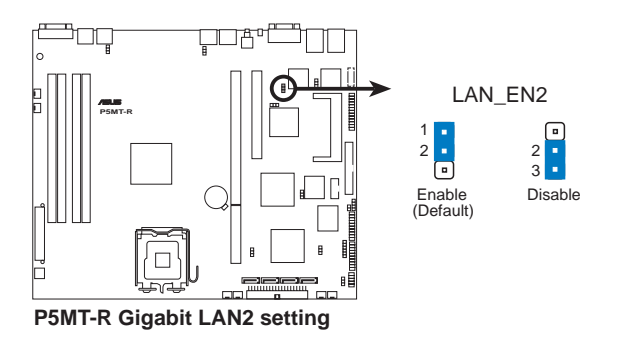

### 6.VGA 控制器設定 (3-pin VGA EN1)

您可以透過本功能的設定來開啓或關閉主機板內建之 ATI RAGE-XL PCI VGA 控制器功能。預設値為開啓 [1-2]。

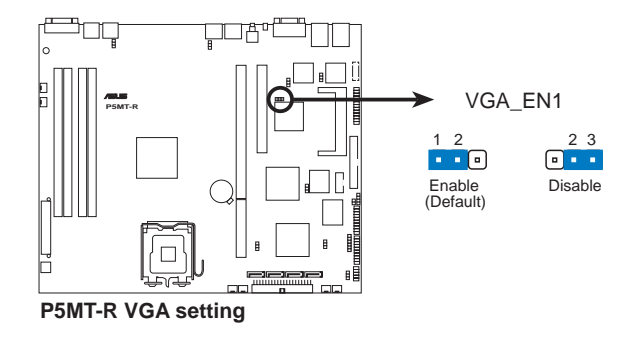

#### 7.RAID 控制功能選擇 (3-pin RAID\_SEL1)

當您要建立磁碟陣列功能模式時,這個跳線帽可以提供您來選擇淮行磁 碟陣列的設定。若您要使用 LSI Logic Embedded SATA RAID Utility 工具程式 時,請將跳線帽選擇在 [1-2] 短路(預設値)。或者是要使用 Intel Matrix Storage 技術所提供的磁碟陣列功能時,請將跳線帽調整在 [2-3] 短路。

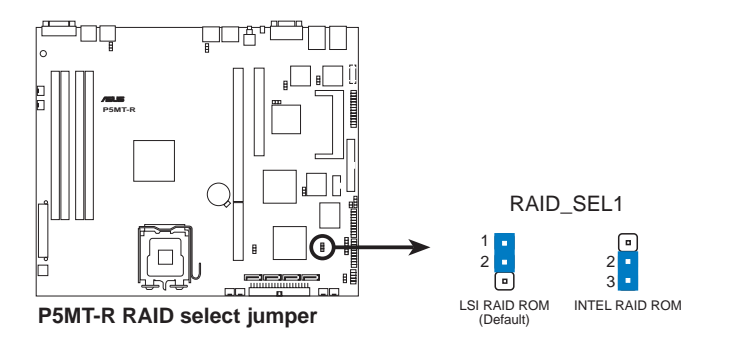

### 9.BIOS 回復設定 (3-pin RECOVERY1)

本項目用來快速更新或還原 BIOS 設定。請參考下一頁圖示中本選擇帽的 位置,然後依照以下步驟來更新 BIOS:

- (1) 將光碟工具程式和主機板最新的 BIOS (P5MTR.ROM) 拷貝至 磁片。
- (2) 關閉系統電源,將跳線帽設為 [2-3]。
- (3) 放入磁片,開啓系統雷源,系統會自動更新 BIOS。
- (4) 關閉系統電源,並將跳線帽改回 [1-2]。
- (5) 開啓系統電源。

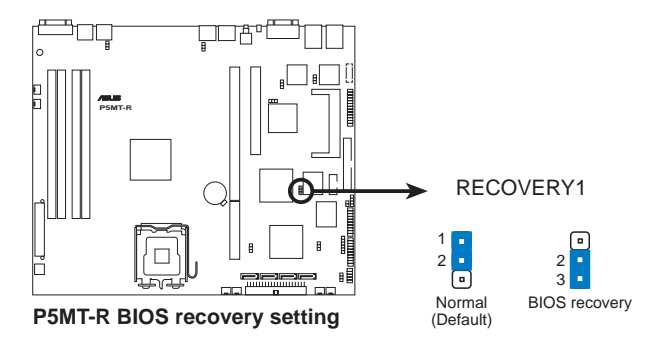

# 1. 軟碟機連接插座 (34-1 pin FLOPPY) 4.3 元件與周邊裝置的連接

#### 本插座用來連接軟式磁碟機的排線,排線的另一端可以連接一部軟式磁 碟機。軟式磁碟機插座第五腳已被故意折斷,而且排線端的第五個孔也被 故意填塞,如此可以防止在組裝過程中造成方向插反的情形。

連接到軟碟機、IDE 裝置等的排線會在排線邊緣以紅色塗裝來表示第一個腳位的位 置。至於硬碟機和光碟機等裝置的第一個腳位的位置,通常會在靠近雷源插頭的那 一端;但是對軟碟機而言,有可能位於相反方向。

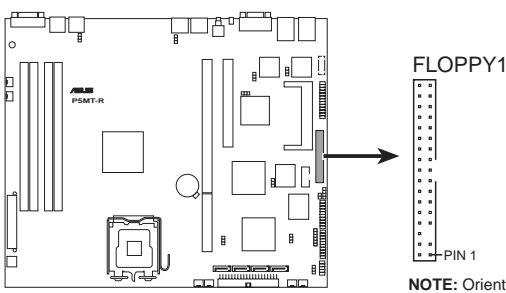

**P5MT-R Floppy disk drive connector** 

**NOTE:** Orient the red markings on the floppy ribbon cable to PIN 1.

## 2.IDE 装置連接插座 (40-1 pin PRI\_IDE)

這組 IDE 插座,可以提供您連接單條的 IIltra ATA 100/66/33 排線。而在預 設值,這組 IDE 插座支援連接光碟機裝置。您必須在連接光碟機前,先調 整其上面的跳線帽為 master 或 slave (主要或次要) 模式。請參考光碟機的 使用手冊來淮行眺線帽的調整。

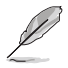

**Red** 

每一個 IDE 装置插槽的第二十隻針腳皆已完全預先拔斷, 以符合 Ultra ATA 排線的 孔位,如此做法可以完全預防連接排線時插錯方向的錯誤。

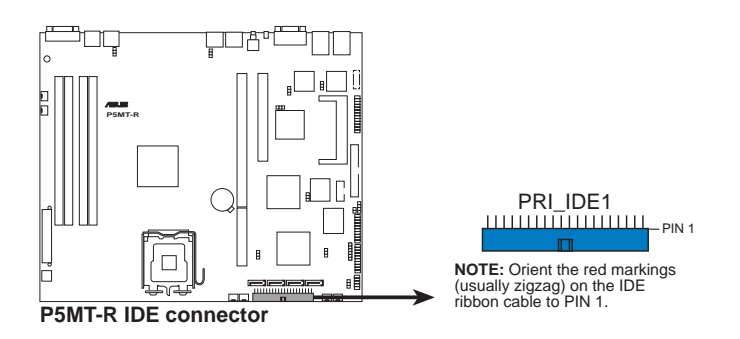

#### 3.Serial ATA 装置連接插座 (7-pin SATA1, SATA2, SATA3, SATA4)

這些插槽可以支援使用細薄的 Serial ATA 排線來連接 Serial ATA 硬碟。本 丰機板透過 Serial ATA 介面與 Intel 955X (ICH7R) MCH 晶片支援 Serial ATA 3Gb/s 技術。相較於現行的 Serial ATA , Serial ATA 3Gb/s 的傳輸頻實是 現行的二倍,並擁有許多新功能。 Serial ATA 規格可以允許連接更薄、更具 彈性、針腳更少的排線,降低對雷壓的需求。

若您安裝了 Serial ATA 硬碟,您也可以搭載有 Intel Matrix Storage 技術的 Intel ICH7R RAID 控制器來建置 RAID 0、RAID 1、RAID 10,以及軟體 RAID 5 的設定。或者是透過 LSI Logic Embedded SATA RAID 工具程式來建  $\overrightarrow{v}$  RAID 0  $\cdot$  RAID 1 或 RAID 10 設定。

> 這些插槽的預設為 IDE 模式, 在此模式時, 您可以將 Serial ATA 開機或資料硬碟安 裝在這些插槽上。若您想要使用這些插槽來建構 Serial ATA RAID 功能,請將 BIOS 程式中的 Configure SATA As 項目設定為 [RAID]。請參考 5.3.4 一節的詳細說明。

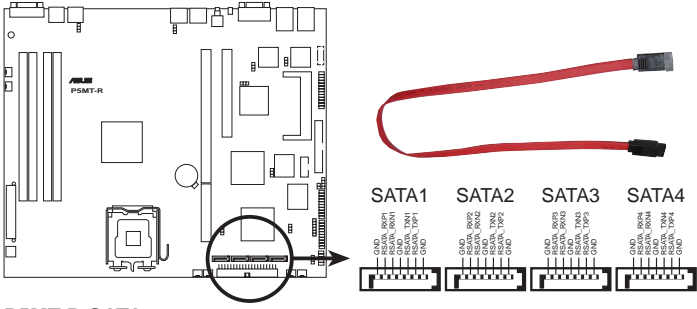

**P5MT-R SATA connectors**

當您要在 IDE 模式下使用連接時,連接在 SATA 1 或 SATA 2 則為主要(開機)硬 碟裝置。請參老以下的表格說明,以了解連接 SATA 硬碟時的建議。

Serial ATA 硬碟連接說明

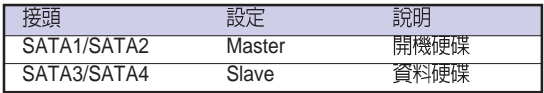

### 4. 硬碟動作指示燈號接針 (4-pin HDLED1)

此組排線接針是用來傳送 Add on Card (SCSI/SATA) 硬碟動作訊息到主 機板上的硬碟動作指示燈,當 Add on Card (SCSI/SATA) 硬碟有存取動作 時,主機板上的指示燈會隨即亮起。

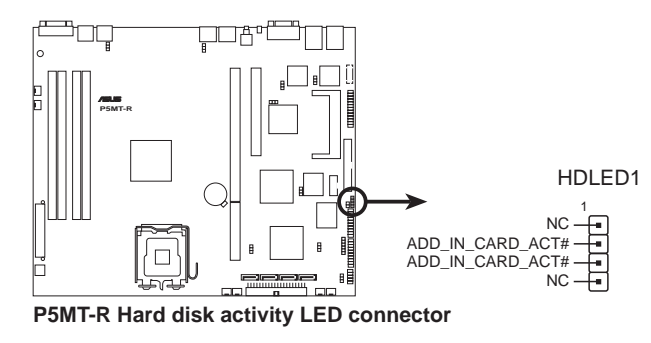

#### 5. 系統與裝置風扇電源插座 (3-pin FRNT FAN1/2/3/4; REAR\_FAN 1/2)

您可以將 350~740 毫安 (8.88 瓦) 或者一個合計為 1~2.2 安培 (26.64 万)/+12 伏特的風扇雷源接頭連接到這幾組風扇雷源插座。注意!風扇的 訊號線路配置和其接頭可能會因製浩廠商的不同而有所差異,但大部分的 設計是將雷源線的紅線接至風扇雷源插座上的雷源端(+12V), 里線則是 接到風扇雷源插座上的接地端(GND)。連接風扇雷源接頭時,一定要注 意到極性問題。

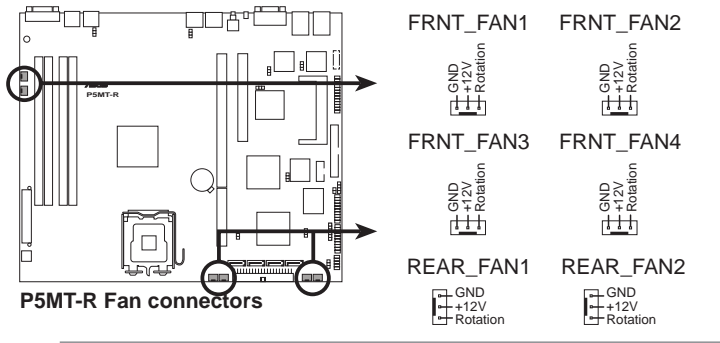

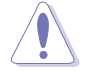

千萬要記得連接風扇的雷源,若系統中缺乏足夠的風量來散熱,那麼很容易因為主 機内部溫度逐漸昇高而導致當機,甚至更嚴重者會燒毀主機板上的雷子元件。 注意:這些插座並不是單純的設計!不要將跳線套在它們的針腳上。

### 6.USB 2.0 (10-1 pin USB34)

本接針用來連接USB 模組,支援USB 2.0規格,傳輸速率最高達480Mbps, 比 USB 1.1 規格的 12Mbps 快 40倍,可以提供更高速的資料連接,還可以同時 執行高速的周邊設備。(注意:連接線請連接至上方的5pin接針)

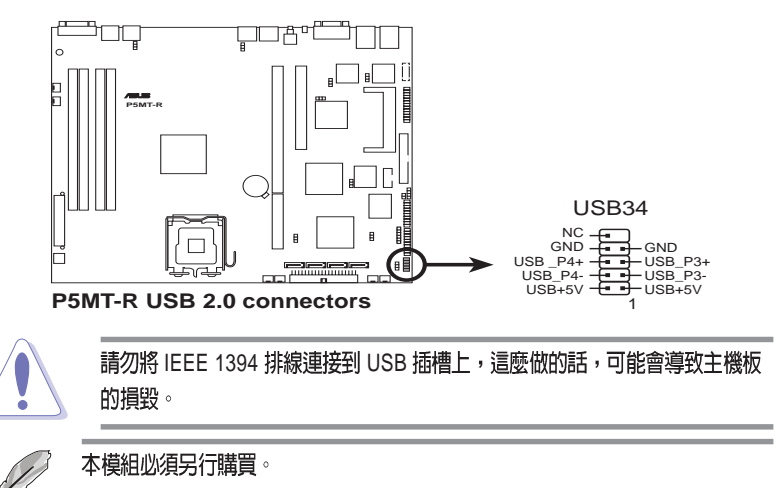

### 7. 序列埠插槽 (10-1-pin COM2)

序列埠可以連接滑鼠等輸入裝置、數據機或數位相機等其他裝置使用,您 可以透過 BIOS 設定程式來設定序列埠功能。要使用本主機板的 COM2 插槽, 您必須將後機殼連接 COM2 擋板模組,先行安插在主機板上的 COM2 插槽 上,然後將要連接到COM2的裝置連接妥當。

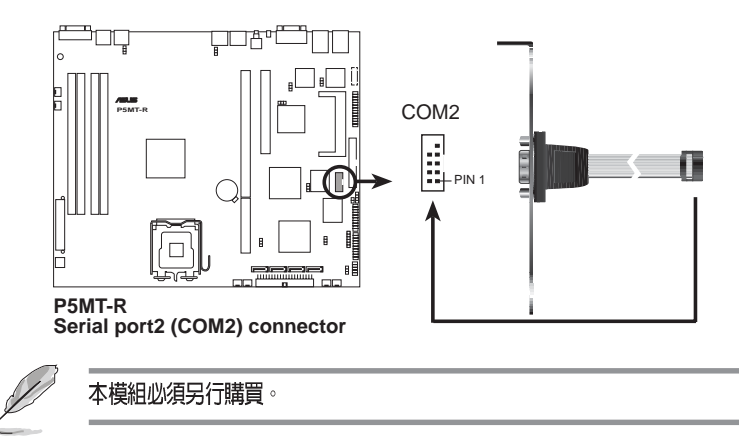

#### 8.SSI 規格主機板電源插座 (24-pin ATXPWR1, 4-pin ATX12V1)

這些電源插座用來連接到一個 ATX +12V 電源供應器。電源供應器所提 供的連接插頭已經過特別設計,只能以一個特定方向插入主機板上的電源 插座。找到正確的插入方向後,僅需穩穩地將之套淮插座中即可。

除了所提供的 24 孔位 ATXPWR 雷源插座之外,本主機板另外還配置了 一組專門提供給中央處理器使用的 4-pin 的 +12V 電源插座。為了讓處理器 有足夠日穩定的工作雷厭,請務心連接此插座。

- 請使用 2.0 規格相容的 SSI 24-pin ATX 12V 電源供應器 (PSU) , 才能提供至少 400W 高功率的雷源,以供應系統足夠的雷源需求。
	- 請務心連接 4-pin +12V ATX 雷源供應器,否則無法正確啓動雷腦。

18

- 如果您的系統會搭載相當多的周邊設備,請使用較高功率的雷源供應器以提供足夠 的装置用電需求。不適用或功率不足的電源供應器,有可能會導致系統不穩定或者 難以開機。
- 如果您想要安裝其他的硬體裝置,請務必使用較高功率的電源供應器以提供足夠的 裝置用雷雲求。

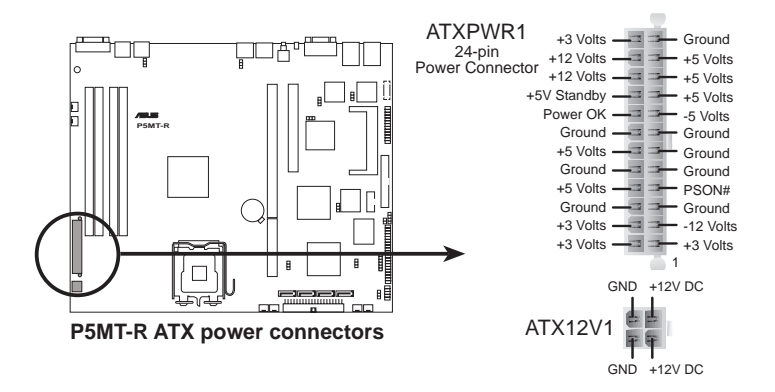

### 9. 序列埠連接排針 (26-1 pin LPT1)

您可以透過本組排針連接並列埠模組套件,這個套件安裝後則可以從機 殼後方連接支援並列埠(如印表機)的相關裝置。

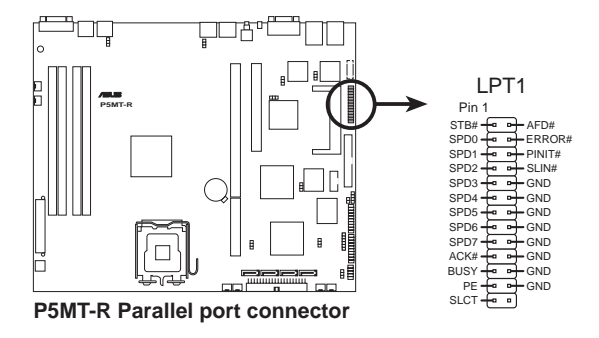

## 10.BMC 連接排針 (16-pin BMCCONN1)

這一組連接排針用來連接華碩伺服器管理介面卡 (ASUS server management card)  $\circ$ 

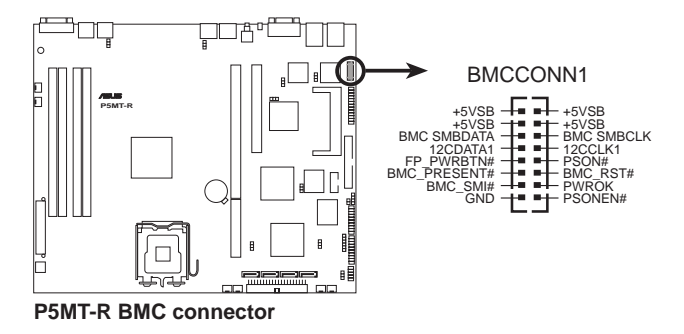

## 11. 背板 SMBus 装置連接排針 (5-pin BPSMB1)

您可以透過本組排針,來連接到系統管理匯流排(SMBus,System Management Bus) 介面裝置。SMBus 是由兩條訊號所組成的一種匯流排, 可以提供給系統中傳輸率較慢的调邊裝置,以及電源管理裝置之間的溝通 使用,讓系統得知這些裝置的製浩廠商資訊、型號、控制資訊、回報錯誤 訊息、偵測低雷池雷壓等類似的應用。

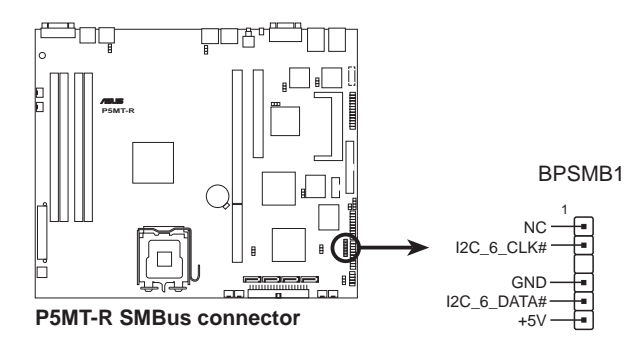

## 12. 周圍溫度偵測器 (2-pin TRPWR1)

若您要增加額外的溫度偵測監控功能,請在此接針上連接具有溫度偵測器 的值澗線,來淮行監控。

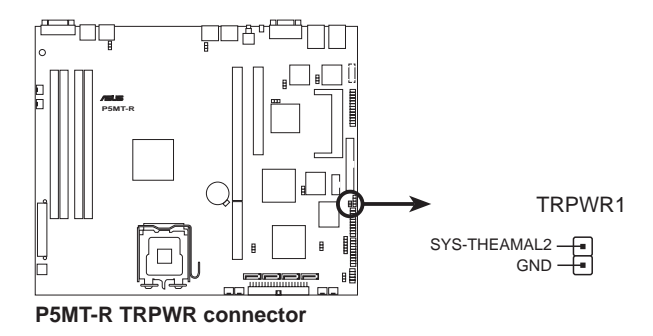

## 13. 系統輔助控制面板連接排針 (20-pin AUX\_PANEL1)

這一組連接排針句括了數個連接到雷腦主機前面板的功能接針, 句括前 面板 SMB、locator LED 與開關、機殼開啓警示與網路狀態指示燈等。以下 將針對各項功能作涿一簡短說明。

- 前面板 SMB (6-1 pin FPSMB) 本接針用來運接前面板的 SMBus 排線 。
- LAN 存取指示燈 (2-pin LAN1, LAN2) 本接針用來連接前面板的 Gigabit LAN 存取指示燈。

#### • 機殼警示 (4-1 pin CHASSIS)

在本功能啓用時,若您有任何移動機殼元件的動作,感應器會隨即偵測到 並且送出一信號到這組接針,最後會由系統記錄下來這次的機殼開啓事件。

• Locator 指示燈 (2-pin LOCATOR)

這組兩腳位排針連接到雷腦前面板的 Location 按鈕及指示燈。

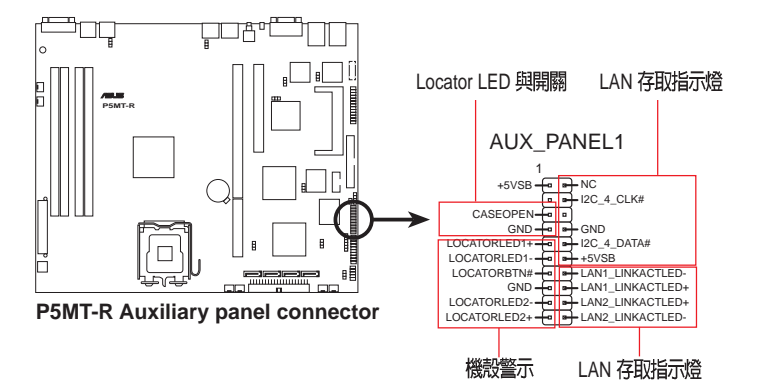

## 14. 系統控制面板連接排針 (20-pin PANEL1)

這一組連接排針句括了數個連接到雷腦丰機前面板的功能接針。下一百 將針對各項功能作涿一簡短說明。

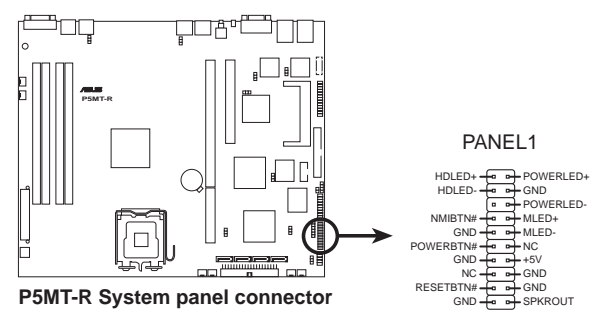

● 系統電源指示燈連接排針(緑色,3-1 pin PLED)

這組排針可連接到雷腦主機面板上的系統雷源指示燈。在您啓動雷腦並且 使用雷腦的情況下,該指示燈會持續亮著;而當指示燈閃爍亮著時,即表示 雷腦正處於睡眠模式中。

#### • 訊息指示燈連接排針 (棕色, 2-pin MLED)

這組排針可從主機板上連接至機殼前方面板的訊息指示燈。在您啓動雷腦 並且在進入作業系統前,該指示燈會閃爍亮,即表示電腦正處進入作業系統 的狀態。

#### ● 機殼喇叭連接排針(橘色,4-pin SPEAKER)

這組四腳位排針連接到雷腦主機機殼中的喇叭。當系統正常開機便可聽到 嗶嗶聲,若開機時發生問題,則會以不同長短的音調來警示。

#### • IDE 硬碟動作指示燈號接針 (紅色, 2-pin IDE LED)

這組 IDE LED 接針可連接到電腦主機面板上的 IDE 硬碟動作指示燈,一 旦 IDE 硬碟有存取動作時,指示燈隨即亮起。

#### • ATX 電源/軟關機開關連接排針(黃色,2-pin PWRSW)

這組排針連接到電腦主機面板上控制電腦電源的開關。您可以根據 BIOS 程式或作業系統的設定,來決定當按下開關時電腦會在正常運作和睡眠模 式間切換,或者是在正常運作和軟關機模式間切換。若要關機,請持續按 住雷源開關詔渦四秒的時間。

#### • 暖開機開關連接排針 (藍色, 2-pin RESET)

這組兩腳位排針連接到雷腦主機面板上的 Reset 開關。可以讓您在不需要 關掉雷腦雷源即可重新開機,尤其在系統當機的時候特別有用。

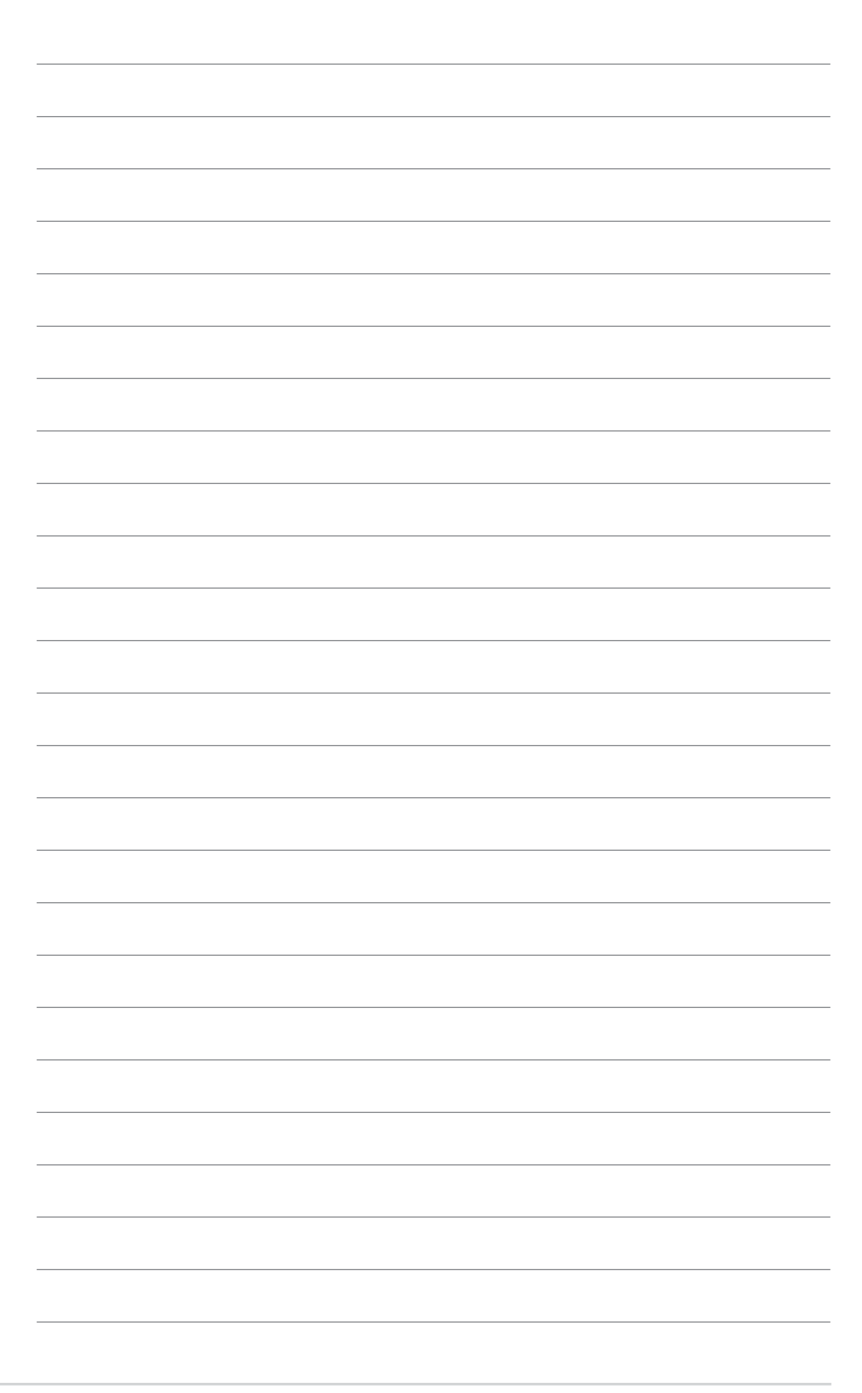

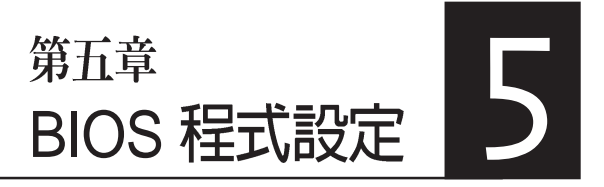

BIOS 程式調校的優劣與否, 和整 個系統的運作效能有極大的關係。針 對自己的配備來作最佳化 BIOS 設 定,可讓您的系統性統再提升。本章 節將逐一說明 BIOS 程式中的每一項 組態設定。

# 5.1 管理、更新您的 BIOS 程式

下列軟體讓您可以管理與更新主機板上的 BIOS 設定。

- 1. ASUS AFUDOS:在 DOS 模式下,以開機磁片來更新 BIOS 程式。
- 2. ASUS CrashFree BIOS 2: 當 BIOS 程式毀損時, 以開機磁片或驅動程式 及公用程式光碟來更新 BIOS 程式。
- 3. ASUS Update: 在 Windows 作業系統中更新 BIOS 程式。 上述軟體請參考相關章節的詳細使用說明。

建議您先將主機板原始的 BIOS 程式備份到一片開機片中,以備您往後需要再度安 裝原始的 BIOS 程式。使用 AFUDOS 或華碩線上更新程式來拷目主機板原始的 BIOS 程式。

## 5.1.1 製作一張開機片

1. 請使用下列仟一種方式來製作一張開機片。

#### 在 DOS 作業系統下

B

- a. 選一張空白的 1.44MB 磁片放入磁碟機中。
- b. 進入 DOS 模式後,鍵入 format A:/S,然後按下 <Enter> 按鍵。

#### 在 Windows XP 作業系統下

- a. 選一張空白的 1 44MB 磁片放入磁碟機中。
- b. 由 Windows 桌面點選「開始」/「我的電腦」。
- c. 點選 「3 1/2 磁碟機」圖示。
- d. 從選單中點選「File」,然後選擇「Format | , 會出現「Format 3 1/2 Floppy Disk」視窗畫面。
- e. 點選「Create a MS-DOS startup disk」,接著按下「開始」。

# 5.1.2 使用 AFUDOS 更新 BIOS 程式

AFUDOS 軟體讓您可以在 DOS 環境下, 使用存有最新的 BIOS 程式的開 機片來更新 BIOS 程式。AFUDOS 軟體也可以將現行系統中的 BIOS 程式設 定複製到磁碟片或硬碟中,這份複製的磁碟片或硬碟,可以作為當 BIOS 程 式失去作用或系統毀損時的備份檔案。

#### 複製現行系統中的 BIOS 程式

請依照以下步驟複製現行系統中的 BIOS 程式。

- 請先確認磁片不是寫入保護的狀態,並且有足夠的空間(至少 1024KB)可以儲 存檔室。
	- 在下圖中的 BIOS 訊息内容僅供參考,在您螢幕上所出現的資訊和本圖不一定完 全相同。
- 1. 將騙動程式與公用程式光碟中的 AFUDOS 程式 (afudos.exe) 複製到開 機磁片。
- 2. 開機後進入 DOS 模式, 鍵入下列命令列:

afudos /o[filename]

在這裡所指的「filename」, 使用者可以不超過八個位元的方式來命名這 個主檔名,並以不超過三個位元的方式來命名副檔名。

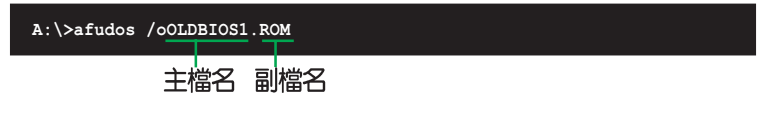

3. 按下<Enter>按鍵,就可將 BIOS 程式複製到磁碟片。

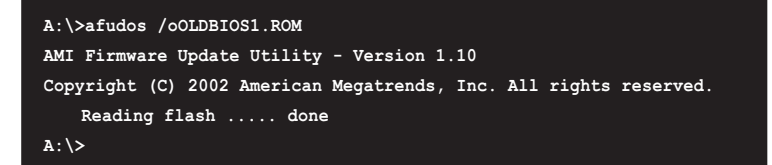

當 BIOS 程式複製至磁碟片的程序完成之後,就會回到 DOS 視窗書面。

## 更新 BIOS 程式

請依照以下步驟使用 AFUDOS 程式更新 BIOS 程式。

1. 從華碩網站 (tw.asus.com) 下載最新的 BIOS 檔案,將檔案儲存在開機 磁片中。

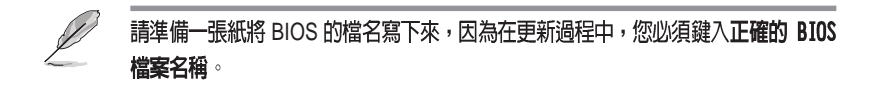

- 2. 將 AFUDOS.EXE 程式由騙動程式及公用程式光碟中複製到存有 BIOS 檔 案的開機磁片中。
- 3. 開機後進入 DOS 模式,鍵入下列命令列: afudos /i[filename]

上列當中的「filename」指的就是由驅動程式及公用程式光碟拷貝至開機 片的最新(或原始的)BIOS 程式。

**A:\>afudos /iP5MTR.rom**

4. AFUDOS 程式驗證檔案後就會開始更新 BIOS 程式。

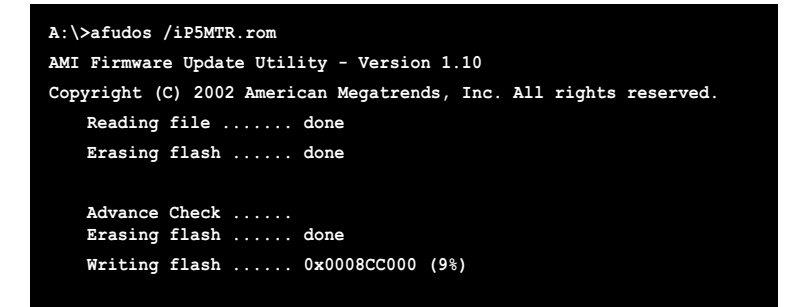

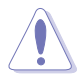

請勿在更新 BIOS 程式檔案時關閉或重新啓動系統!此舉將會導致系統損毀!

5. 當 BIOS 程式更新的程序完成之後, 就會回到 DOS 視窗書面, 然後再重 新開機。

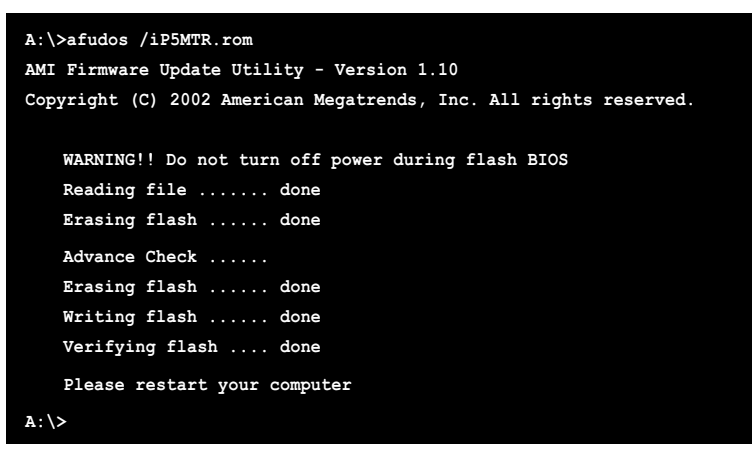

### 使用 USB 行動碟更新 BIOS 程式

若您沒有 USB 介面的外接軟碟機,您也可以使用 USB 行動碟來更新 BIOS 程式。當您要更新 BIOS 前,請先將 USB 行動碟以 FAT16 或 FAT32 模 式做格式化。

接著請按昭以下的步驟來淮行更新:

- 1. 在主機板上可用的 USB 埠插入 USB 行動碟。
- 2. 從 Windows 作業系統卓面上, 點選 「開始」/ 「我的雷腦」。
- 3. 使用滑鼠右鍵點選 USB 行動碟的圖示。
- 4. 從選單中點選「格式化」的動作。
- 5. 接著選擇「檔案系統」欄中的「FAT32」或「FAT(16)」,開始淮行格 式化。

更新 BIOS 程式:

- 1. 拷貝原始或最新的 BIOS 程式, 以及 AFUDOS 工具程式 (afudos.exe) 到 您的 USB 行動碟中。
- 2. 在主機板上可用的 USB 埠插入 USB 行動碟,然後將公用與騙動程式光 碟片放入光碟機中。
- 3. 從公用與驅動程式光碟片開機,然後選擇 FreeDOS command prompt。
- 4. 當開機到 DOS 書面底下時,更換到 USB 行動碟的目錄中, 鍵入如後的 命令列: afudos /iffilename]。
- 5. 接著依照先前介紹過的步驟,來進行 BIOS 程式的更新。

## 5.1.3 使用 CrashFree BIOS 2 程式回復 BIOS 程式

華碩最新自行研發的 CrashFree BIOS 2 工具程式, 讓您在當 BIOS 程式和 資料被病毒入侵或毀損時,可以輕鬆的從驅動程式及公用程式光碟中,或 是從含有最新或原始的 BIOS 檔案的磁片中同復 BIOS 程式的資料。

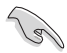

1. 在執行更新 BIOS 程式之前,請進備隋貨附贈的驅動程式及公用光碟程式, 或是存有 BIOS 檔案的磁碟片。

2. 請確認在磁片中的 BIOS 檔案有重新命名為「P5MTR.ROM」。

### 使用磁碟片回復 BIOS 程式

請依照以下步驟使用磁碟片回復 BIOS 程式。

- 1. 啓動系統。
- 2. 將存有原始的或最新的 BIOS 程式的磁片放入磁碟機中。
- 3. 接著會顯示如下圖所示的訊息,並自動檢查磁片中所存有的原始的或最 新的 BIOS 檔案。

```
Bad BIOS checksum. Starting BIOS recovery...
Checking for floppy...
```
若是所有更新所需的檔案都可以在磁片中讀取得到,就會開始進行 BIOS 程式更新的程序。

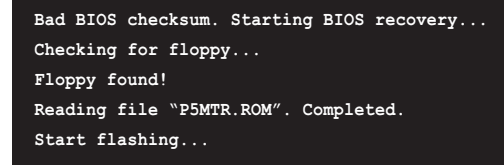

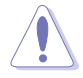

請勿在更新 BIOS 程式檔案時關閉或重新啓動系統!此舉將會導致系統損毀!

4. 當系統更新完成時,會自動重新開機。
#### 使用公用程式光碟回復 BIOS 程式

請依照以下步驟回復 BIOS 程式。

- 1. 將磁碟機中的磁片取出,然後啓動系統。
- 2. 將騙動程式及公用程式光碟放入光碟機。
- 3. 接著會顯示如下圖所示的訊息,並自動檢查磁片中原始的或最新的 BIOS 檔案。

```
Bad BIOS checksum. Starting BIOS recovery...
Checking for floppy...
```
當系統偵測磁碟機內並無置放磁碟片,系統會自動偵測光碟機內是否有 光碟片與檔案。

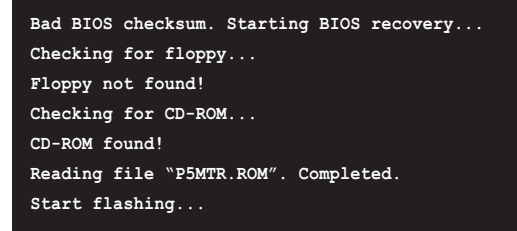

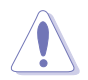

請勿在更新 BIOS 程式檔案時關閉或重新啓動系統!此舉將會導致系統損毀!

4. 當 BIOS 更新完成時,會自動重新開機。

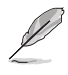

在驅動程式及公用程式光碟中的 BIOS 程式檔案也許並非為最新的 BIOS 檔案版 本,請至華碩網站(http://tw.asus.com)來下載最新的 BIOS 檔案。

### 5.1.4 華碩線 上更新

華碩線上更新程式是一套可以讓您在 Windows 作業系統下,用來管理、 儲存與更新主機板 BIOS 檔案的公用程式。您可以使用華碩線上更新程式來 執行以下的功能:

- 1. 儲存系統現有的 BIOS 程式。
- 2. 從網路上下載最新的 BIOS 程式。
- 3. 從更新的 BIOS 檔案更新 BIOS 程式。
- 4. 直接從網路上下載並更新 BIOS 程式。
- 5 杏看 RIOS 程式的版本。

這個程式可以在主機板附贈的驅動程式及公用程式光碟中找到。

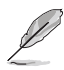

使用華碩線上更新程式之前,請先確認您已經經由内部網路對外連接,或者經由網 際網路服務供應商(ISP)所提供的連線方式連接到網際網路。

#### 安裝華碩線上更新程式

請依照以下的步驟安裝華碩線上更新程式。

- 1. 將騙動程式及公用程式光碟放入光碟機中,會出現「騙動程式」選單。
- 2. 點選「公用程式」標籤,然後點選「華碩線上更新程式 VX.XX.XX」。
- 3. 華碩線上更新程式就會複製到系統中。

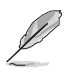

在您要使用華碩線上更新程式來更新 BIOS 程式之前,請先將其他所有的應用程式 關閉。

#### 使用網路更新 BIOS 程式

請依照以下步驟使用網路更新 BIOS 程式。

1. 點選「開始→程式集→ASUS→ASUSUpdate→ASUSUpdate」執行華碩線 上更新主程式。

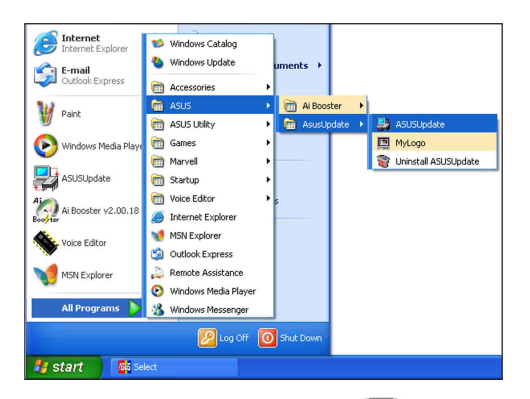

2. 在下拉式選單中選擇 Update BIOS from the Internet,然後按下 「Next 」 繼續。

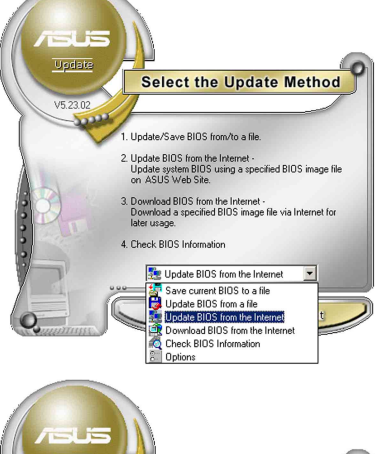

3. 請選擇離您最沂的華碩 FTP 站台 可澼免網路壅塞, 或者您也可以 直接選擇「Auto Select」 由系統自 行決定。按下「Next」繼續。

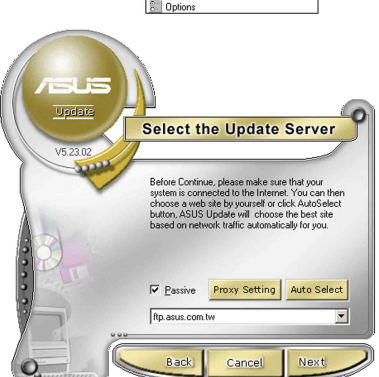

- 4. 接著再選擇您欲下載的 BIOS 版 本。按下「Next」繼續。
- 5. 最後再跟著書面上的指示完成 BIOS 更新的程序。

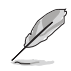

華碩線上更新程式可以自行透過網 路下載 BIOS 程式。經常的更新才 能獲得最新的功能。

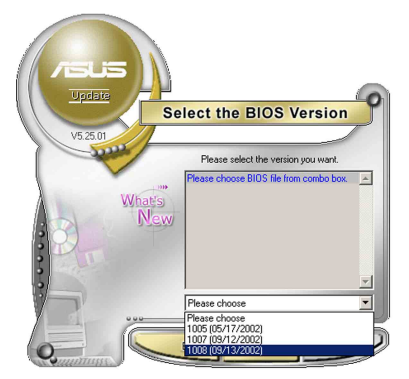

# 使用 BIOS 檔案更新 BIOS 程式

請依照以下步驟使用 BIOS 檔案更新 BIOS 程式。

- 1. 點選「開始→程式集→A S U S → ASUSUpdate→ASUSUpdate」執行 華碩線上更新主程式。
- 2. 在下拉式選單中選擇 Update BIOS from a file,然後按下「Next | 繼續。

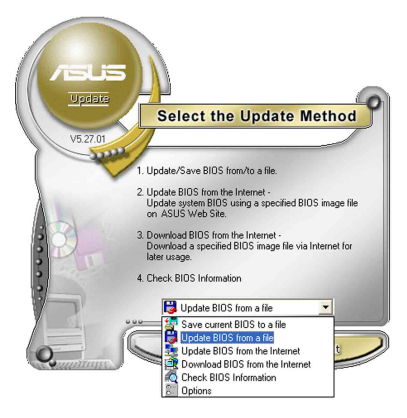

- 3. 在「開啓」的視窗中選擇 BIOS 檔 案的所在位置,然後點選「儲 存」。
- 4. 最後再依照螢幕書面的指示來完 成 BIOS 更新的程序。

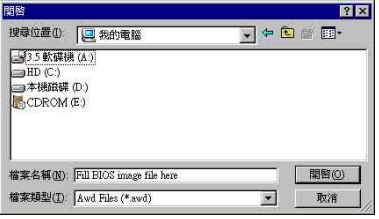

# 5.2 BIOS

BIOS (Basic Input and Output System;基本輸出入系統)是每一部電腦用 來記憶周邊硬體相關設定,讓雷腦正確管理系統運作的程式,並且提供一 個選單式的使用介面供使用者自行修改設定。經由 BIOS 程式的設定,您可 以改變系統設定值、調整電腦內部各項元件參數、變更系統效能以及設定 電源管理模式。如果您的電腦已是組裝好的系統,那麼 BIOS 應該已經設定 好了。如果是這樣,在後面我們會說明如何利用 BIOS 設定程式來做更進一 步的設定,特別是硬碟型熊的設定。

若您自行組裝主機板,在重新設定系統,或當您看到 RUN SETUP 的訊息 時,您必須輸入新的 BIOS 設定値。有時候您可能會需要重新設定開機密 碼,或是更改電源管理模式設定等,您都需要使用到 BIOS 的設定。

本主機板使用 Flash ROM 記憶體晶片, BIOS 程式就儲存在這個 Flash ROM 晶片中。利用快閃記憶體更新公用程式,再依本節所流的步驟淮行, 可以下載並升級成新版的 BIOS。由於儲存 BIOS 的唯讀記憶體在平時只能 讀取不能寫入,因此您在 BIOS 中的相關設定,譬如時間、日期等等,事實 上是儲存在隨機存取記憶體 (CMOS RAM) 中, 诱渦雷池將其資料保存起 來,因此,即使電腦的電源關閉,其資料仍不會流失(隨機存取記憶體可 以寫入資料, 但若無電源供應, 資料即消失) 。當您打開電源時, 系統會 叫出儲存在隨機存取記憶體中 BIOS 的設定,進行開機測試。

在開機之後,系統仍在自我測試 (POST,Power-On Self Test) 時,按下 <DELETE> 鍵,就可以啓動設定程式。如果您超過時間才按 <DELETE> 鍵,那麼自我測試會繼續執行,並阻止設定程式的啓動。在這種情況下, 如果您仍然需要執行設定程式,請按機殼上的<RESET> 鍵或<Ctrl> +  $\langle$ Alt $>$  +  $\langle$ Delete $>$  重新開機。

華碩 BIOS 設定程式以簡單容易使用為訴求, 選單方式的設計讓您可以輕 鬆的瀏覽選項,進入次選單點選您要的設定,假如您不小心做錯誤的設 定,而不知道如何補救時,本設定程式提供一個快速鍵直接回復到上一個 設定,這些將在以下的童節中有更谁一步的說明。

**RAD** 1. BIOS 程式的出廠預設値可讓系統運作處於最佳效能,但是若系統因您改變 BIOS 程式而導致不穩定,請讀取出廠預設値來保持系統的穩定。請參閱「離開 BIOS 程式 I 一節中「Load Setup Defaults I 項目的詳細說明。

- 2. 本章節的 BIOS 書面僅供參考, 有可能與您的實際書面有所差異。
- 3. 請至華碩網站 (tw.asus.com) 下載最新的 BIOS 程式檔案來獲得最新的 BIOS 程式資訊。

# 5.2.1 BIOS

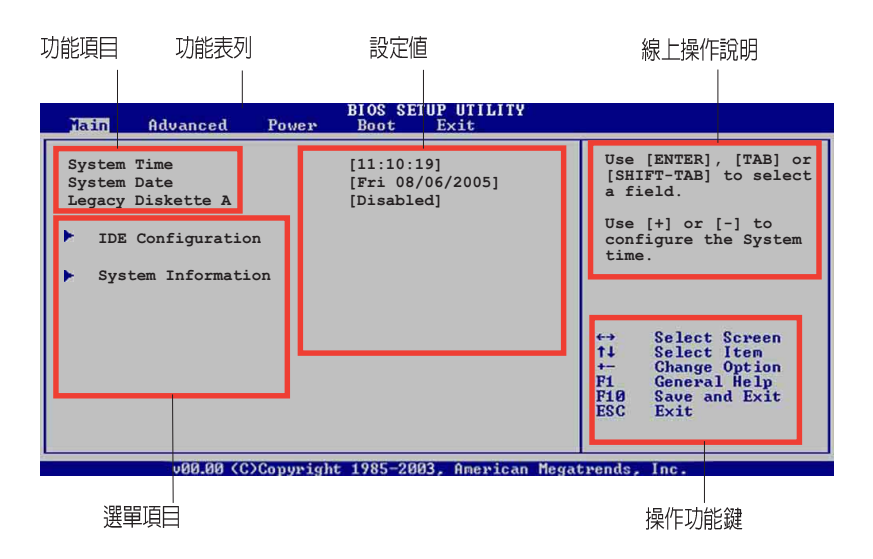

### 5.2.2 程式功能表列說明

BIOS 設定程式最上方各選單功能說明如下:

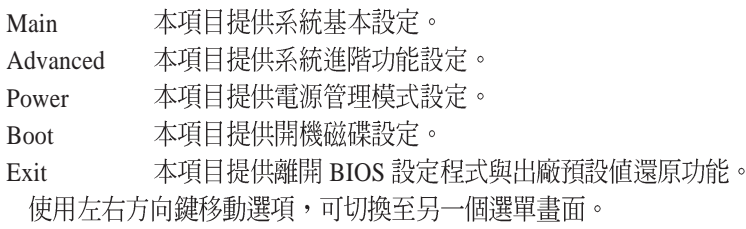

### 5.2.3 操作功能鍵說明

在選單畫面的右下方為操作功能鍵說明,請參照功能鍵說明來選擇及改 變各項功能。

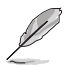

操作功能鍵將因功能頁面的不同而有所差異。

### **5.2.4 選單頂目**

於功能表列選定選項時,被選擇 的功能將會反白,如右圖紅線所框 選的地方,即選擇 Main 選單所出現 的項目。

點選選單中的其他項目(加: Advanced、Power、Boot 與 Exit) 也 會出現該項目不同的選項。

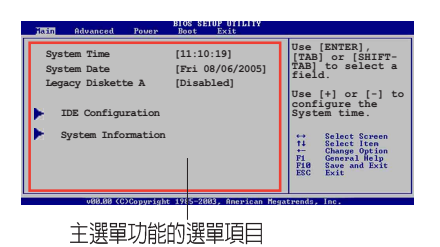

#### 525子選單

在選單書面中,若功能選項的前面有一個小三角形標記,代表此為子選 單,您可以利用方向鍵來選擇,並且按下<Enter>鍵來淮入子選單。

### 5.2.6 設定値

這些存在於選單中的設定值是提供給使用者選擇與設定之用。這些項目

中,有的功能選項僅為告知使用者 日前運作狀能, 並無法更改, 那麼 此類項目就會以淡灰色顯示。而可 更改的項目,當您使用方向鍵移動 項目時,被選擇的項目以反白顯 示,代表言是可更改的項目。

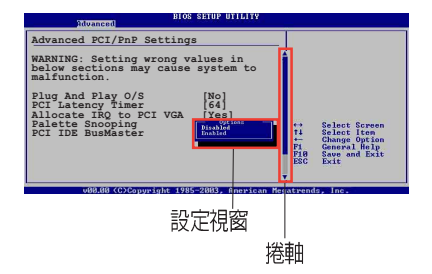

#### 5.2.7 設定視窗

在選單中請選擇功能項目,然後按下<Enter>鍵,程式將會顯示句含此 功能所提供的選項小視窗,您可以利用此視窗來設定您所想要的設定。

#### 5.2.8 捲軸

在選單書面的右方若出現如右圖的捲軸書面,即代表此頁選項超過可顯 示的畫面,您可利用上 / 下方向鍵或是 <PageUp>、<PageDown> 鍵來切 換書面。

#### 529線上操作說明

在選單書面的右上方為目前所選擇的作用選項的功能說明, 此說明會依 選項的不同而白動變更。

# 5.3 主選單 (Main Menu)

當您進入 BIOS 設定程式時,首先出現的第一個書面即為主選單,內容如 下圖。

```
請參閱「5.2.1 BIOS 程式選單介紹 | 來得知如何操作與使用本程式。
                                      BIOS SETUP UTILITY<br>Boot Exit
 Vasto
           Advanced
                           Pover
System Time [11:10:19]<br>
System Date [Fit 08/06]Use [ENTER], [TAB] or
[SHIFT-TAB] to select
                                      Fri 08/06/2005]<br>[Disabled]
                                                                          a field.
Legacy Diskette A
                                                                        Use [+] or [-] to
  IDE Configuration
                                                                        configure the System
                                                                        time.
System Information\overleftrightarrow{11}Select Screen
                                                                               Select Item<br>Change Option<br>General Help
                                                                       F1<br>F10<br>ESC
                                                                               Save and Exit
                                                                               E = +v00.00 (C)Convright 1985-2003. American Megatrends. Inc
```
# 5.3.1 System Time [XX:XX:XXXX]

設定系統的時間(通常是目前的時間),格式分別為時、分、秒,有效 値則為時 (00 到 23) 、分 (00 到 59) 、秒 (00 到 59) 。可使用 <Tab>或 <Tab> + <Shift> 組合鍵切換時、分、秒的設定,直接輸入數字。

# 5.3.2 System Date [Day XX/XX/XXXX]

設定您的系統日期(通常是目前的日期), 順序是月、日、年, 格式為 月 (1到12)、日 (1到31)、年 (到2099)。使用 <Tab > 或 <Tab > + <Shift> 鍵切換月、日、年的設定, 直接輸入數字。

### 5.3.3 Legacy Diskette A [Disabled]

本項目儲存了軟式磁碟機的相關資訊,設定値有: [Disabled] [360K, 5.25 in.] [1.2M, 5.25 in.] [720K, 3.5 in.] [1.44M, 3.5 in.] [2.88M, 3.5 in.]

# 5.3.4 IDE 装置設定 (IDE Configuration)

本選單讓您設定或變更 IDE 裝置的相關設定。請選擇您想要的項目並按 <Enter> 鍵來進行各項裝置的設定。

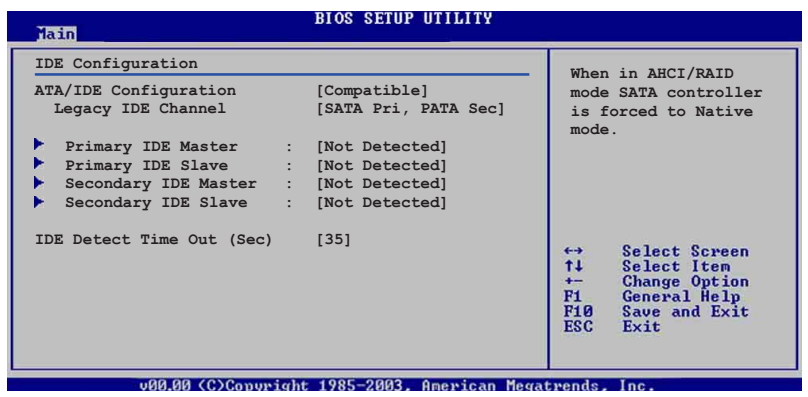

#### ATA/IDE Configuration [Compatible]

本項目因應使用者作業系統的不同而設計,若您使用較舊的作業系統, 例如 MS-DOS、Windows 98SE/ME 等,請設為 [Compatible] 模式;而使用 Windows 2000/XP 或更新的作業系統,請設為 [Enhanced]。設定値有: [Disabled] [Compatible] [Enhanced]

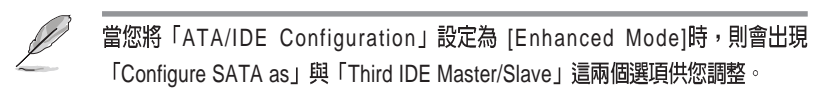

#### **Configure SATA As [IDE]**

本項目用來設定 Serial ATA 硬體裝置的相關設定。

若您要將 Serial ATA 作為 Parallel ATA 實體儲存介面,請將本項目設定為  $IDE$ ]  $\circ$ 

若要在 Serial ATA 硬碟建構 RAID 功能,請將本項目設定為 [RAID]。當 選擇 [RAID]模式時,會出現 Onboard SATA RAID ROM [Disabled] 選項。

將 RAID\_SEL1 的跳線帽接在 [1-2] 短路時,則您可以透過 LSI Logic Embedded SATA RAID 工具程式設定 RAID 0、RAID1 或 RAID 0+1 功能(支 援在 Windows 2000/2003 Server/XP 與 Red Hat Enterprise ver.3.0 版的系統環 境)。請參考4.2一節的說明。

若將 RAID SEL1 的跳線帽接在 [2-3] 短路時,則您可以透過 Intel Matrix Storage 工具程式設定 RAID 0、RAID1、RAID 0+1 或 軟體 RAID 5 的用途 (支援在 Windows 2000/2003 Server/XP 版的系統環境) 。

ACHI 模式可讓內建的儲存裝置啓動進階的 Serial ATA 功能, 藉由原生指 令排序技術來提升工作效能。

若要 Serial ATA 硬碟裝置使用 Advanced Host Controller Interface(AHCI) 模 式,請將本項目設定為 [AHCI]。關於 AHCI 更詳細的說明,請參考以下網 址上的相關資訊:

www.intel.com/support/chipset/imst/sb/CS-012304.htm www.intel.com/support/chipset/imst/sb/CS-012305.htm

當本項目設定為 [RAID] 或 [AHCI] , SATA controller 項目會設定為 Native 模式。

#### **Onbaord SATA RAID ROM [Disabled]**

本項目用來設定 Serial ATA RAID 韌體程式執行與否。

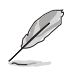

[Onboard SATA RAID ROM]項目只有當您將 [Configure SATA As] 這項設定為 [RAID] 時,才會顯示。

#### **Legacy IDE Channels [SATA Pri, PATA Sec]**

本項目用來設定 Serial ATA、Parallel ATA 或兩者的運作模式組合。設定 值有:

- · [SATA Only] 可以使用 SATA1, SATA2, SATA3 與 SATA4 埠。
- · [PATA Pri, SATA Sec] 可以使用 PATA, SATA2 與 SATA4 埠。
- · [SATA Pri, PATA Sec] 可以使用 SATA1, SATA3 與 PATA 埠。
- · [PATA Only] 僅可以使用 PATA 埠。

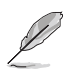

[Legacy IDE Channels]選項,只有當您將 [ATA/IDE Configuration] 這項設定為 [Compatible] 時,才會顯示。

### IDE Detect Time Out [35]

本項目用來選擇自動值測 ATA/ATAPI 裝置的等待時間。設定値有: [0] [5] [10] [15] [20] [25] [30] [35]

# 5.3.5 IDE 装置選單(Primary, Secondary,Third IDE Master/Slave)

當您進入 BIOS 程式時,程式會自動偵測系統已存在的 IDE 裝置,程式將 IDE 各通道的主副裝置獨立為單一選項,選擇您想要的項目並按<Enter> 鍵來淮行各項裝置的設定。

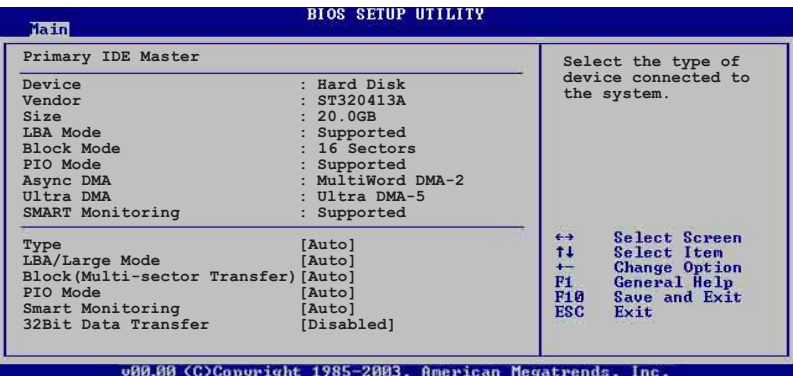

在書面中出現的各個欄位 (Device、Vendor、Size、LBA Mode、Block Mode、PIO Mode、Async DMA、Ultra DMA 與 SMART monitoring)的數值 皆為 BIOS 程式自動偵測裝置而得。若欄位顯示為 N/A, 代表沒有裝置連接 於此系統。

### Type [Auto]

本項目可讓您選擇 IDE 裝置類型。選擇 Auto 設定値可讓程式自動值測與 設定 IDE 裝置的類型;選擇 CDROM 設定値則是設定 IDE 裝置為光學裝 置;而設定為 ARMD (ATAPI 可移除式媒體裝置)設定值則是設定 IDE 裝 置為 ZIP 磁碟機、LS-120 磁碟機或 MO 磁光碟機等。設定値有: [Not Installed] [Auto] [CDROM] [ARMD]

#### LBA/Large Mode [Auto]

開啓或關閉 LBA 模式。設定為 [Auto] 時,系統可自行偵測裝置是否支援 LBA 模式,若支援,系統將會自動調整為 LBA 模式供裝置使用。設定値 有: [Disabled] [Auto]。

### Block (Multi-sector Transfer) [Auto]

開啓或關閉資料同時傳送多個磁區功能。當您設為 [Auto] 時, 資料傳送 便可同時傳送至多個磁區,若設為 [Disabled], 資料傳送便只能一次傳送一 個磁區。設定值有:[Disabled] [Auto]。

### PIO Mode [Auto]

選擇 PIO 模式。設定値有: [Auto] [0] [1] [2] [3] [4]。

#### DMA Mode [Auto]

提供您選擇 DMA 的模式。設定値有:[Auto] [SWDMA0] [SWDMA1] [SWDMA2] [MWDMA0] [MWDMA1] [MWDMA2] [UDMA0] [UDMA1] [UDMA2] [UDMA3] [UDMA4] [UDMA5] [UDMA6]

#### SMART Monitoring [Auto]

開啓或關閉自動偵測、分析、報告技術 (Smart Monitoring, Analysis, and Reporting Technology)。設定値有:[Auto] [Disabled] [Enabled]。

#### 32Bit Data Transfer [Disabled]

開啓或關閉 32 位元資料傳輸功能。設定値有: [Disabled] [Enabled]。

# 5.3.6 系統資訊 (System Information)

本選單可自動偵測系統的 BIOS 版本、處理器與記憶體相關資料。

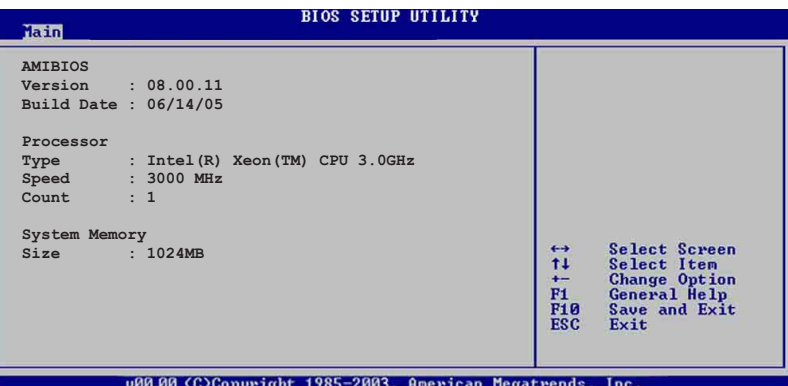

#### AMI BIOS

本項目顯示目前所使用的 BIOS 程式資料。

#### Processor

本項目顯示目前所使用的中央處理器。

#### System Memory

本項目顯示目前所使用的記憶體模組容量。

# 5.4 進階選單 (Advanced menu)

進階選單可讓您改變中央處理器與其他系統裝置的詳細設定。

注意!在您設定本進階選單的設定時,不正確的數値將導致系統損毀。

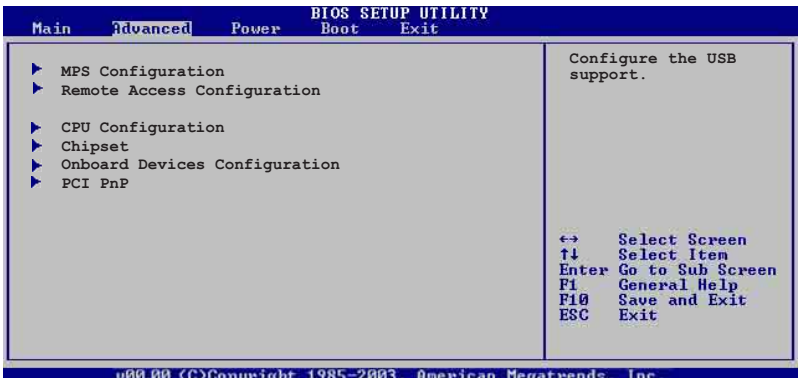

# 5.4.1 MPS 設定 (MPS Configuration)

本選單可讓您變更 USB 裝置的各項相關設定。

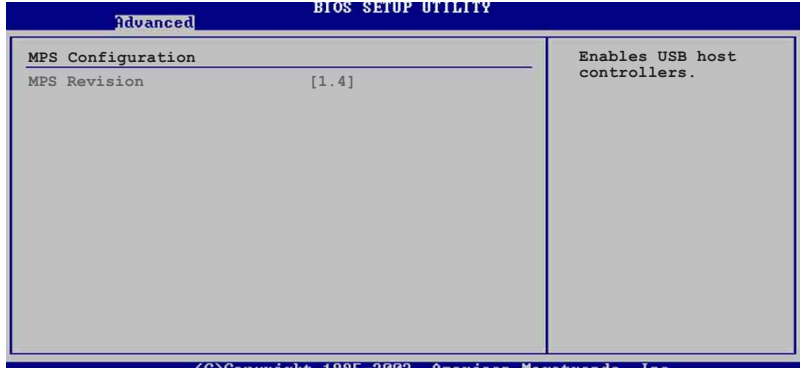

#### MPS Revision [1.4]

本項目用來選擇多顆處理器系統版本。設定値有: [1.1] [1.4]。

# 5.4.2 遠端存取設定 (Remote Access Configuration)

本選單可讓您進行遠端存取功能的設定。

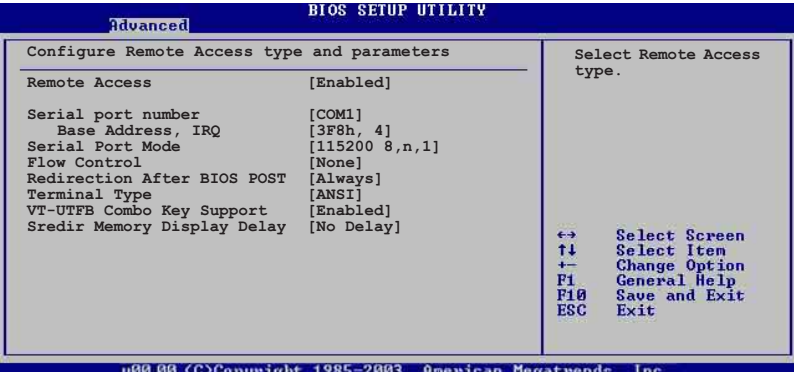

#### Remote Access [Enabled]

本選項用以開啓或關閉遠端存取功能。設定値有: [Disabled] [Enabled]。

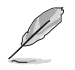

當「Remote Access」項目設定為 [Disabled],其他的選項則都不會顯示。

# Serial port number [COM1]

本項目可讓您開啓或關閉序列埠功能。設定値有: [Disabled] [Enabled]。

#### Serial port Mode [115200 8,n,1]

本可讓您設定序列埠的傳輸模式。設定値有: [115200 8.n.1] [57600 8.n.1]  $[38400 8, n, 1]$   $[19200 8, n, 1]$   $[09600 8, n, 1]$   $\circ$ 

#### Flow Control [None]

本項目可讓您控制傳輸時的流量速率。設定値有:[None] [Hardware] [Software]<sup>o</sup>

#### Redirection After BIOS POST [Always]

在開機期間執行開機自我測試 (POST, Power-On Self-Test) 後,可以執 行本項功能。當您設定為 [Alwavs] 時,部份作業系統可能會沒有動作。設 定値有: [Disabled] [Boot Loader] [Always]。

#### Teminal Type [ANSI]

本項目可讓您設定目標終端器的類型。設定値有:[ANSI] [VT100] [VT-UTF81。

### VT-UTF8 Combo Key Support [Disabled]

本項目可以讓您啓動或關閉在 ANSI或 VT100 終端器下所支援的 VT-UTF8 組合碼。設定値有: [Disabled] [Enabled]。

#### Sredir Memory Display Delay [No Delay]

本項目可以讓您設定延遲顯示記憶體資訊的時間。設定値有:INo Delayl [Delay 1 Sec] [Delay 2 Sec] [Delay 4 Sec]

# 5.4.3 處理器設定 (CPU Configuration)

本項目可讓您得知中央處理器的各項資訊與變更中央處理器的設定。

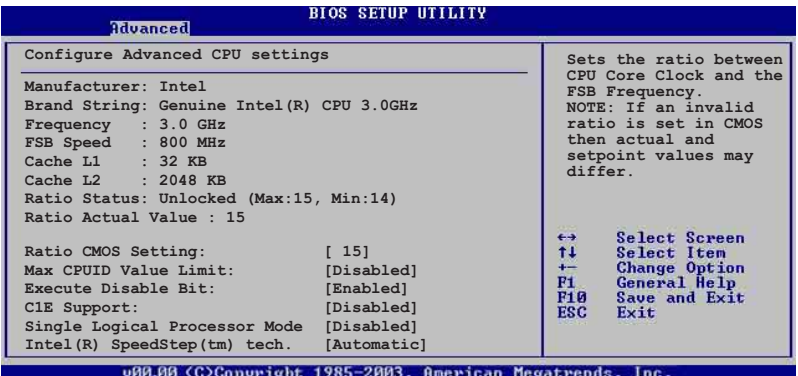

### Remote CMOS Setting [ 16]

本項目用來設定處理器核心時脈與前測匯流排頻率的比率。本項目的預 設値會由 BIOS 程式自動偵測而得, 也可以使用「+」或「-」按鍵來調整。 設定値有: [8]...[28]。

只有「未鎖頻」的處理器支援 Ratio CMOS Setting 與 VID CMOS Setting 項目的 設定。請參考處理器所附之使用手冊内的說明。

#### Max CPUID Value Limit [Disabled]

當您欲使用不支援延伸的 CPUID 功能的作業系統時,請將本項目設為 [Enabled]。設定値有: [Disabled] [Enabled]。

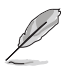

Pentium D 6xx

# Execute Disable Bit [Enabled]

當這個選項設定為 [Disabled] 時, BIOS 指向 XD 功能的指標總是會回到  $(0)$ 。設定値有:[Enabled] [Disabled]。

### C1E Support [Disabled]

當這個選項設定為 [Enabled] 時, BIOS 會自動偵測中央處理器是否有能 力啓動 C1E 支援模式。在 C1E 模式中, CPU 在不運作的情況下, 將消耗比 較少的電源。設定値有:[Disabled] [Enabled]。

### Single Logical Processor Mode [Disabled]

本項目提供您將 dual-core (雙核心) 處理器開啓或關閉成單一邏輯處理 模式。設定値有: [Disabled] [Enabled]。

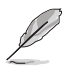

以下的項目當您安裝了支援 Hyper-Threading 與增強型 Intel SpeedStep 技術 (FIST)時,才有提供。

### Hyper Threading Technology [Enabled]

本項目用來關閉或設定處理器的 Hyper Threading 功能,僅支援具備高速 執行緒(Hyper-Threading)技術的 Intel Pentium 4 處理器才能設定。設定値 有: [Disabled] [Enabled]。

### Intel(R) Speedstep(tm) Tech [Automatic]

本項目的設定為 [Automatic] 時, BIOS 會自動偵測具備 Speedstep 技術的 Intel 中央處理器進行省雷調節的動作。

若您不想使用 EIST 功能時,請選擇 [Disabled] 項目。 設定値有: [Automatic] [Disabled]。

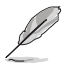

請參考附錄 A 中關於如何使用 EIST 功能。

· 主機板内附支援 EIST 的 BIOS 檔案。

# 5.4.4 晶片設定 (Chipset)

本選單可讓您變更晶片組的進階設定,請選擇所需設定的項目並按一 下 <Enter> 鍵以顯示子選單項目。

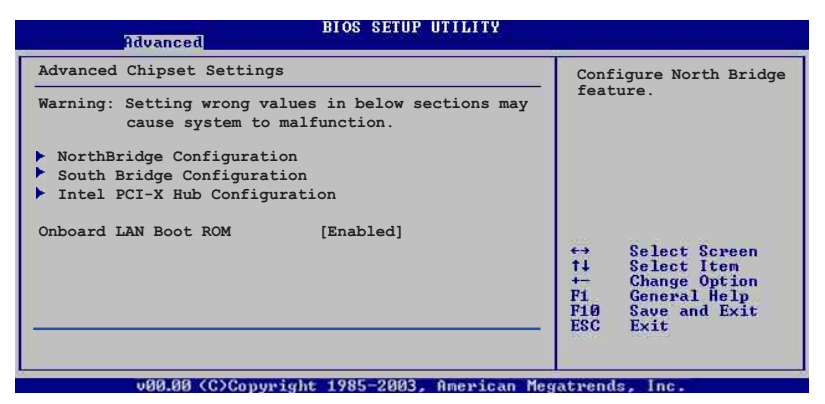

#### OnBoard LAN Boot ROM [Enabled]

這個項目用於啓用或是關閉主機板內建網路控制器的隨選記憶體(Boot ROM)功能。設定値有: [Disabled] [Enabled]。

### 北橋晶片設定

北橋晶片設定的選單書面,可讓您變更北橋晶片的相關設定。

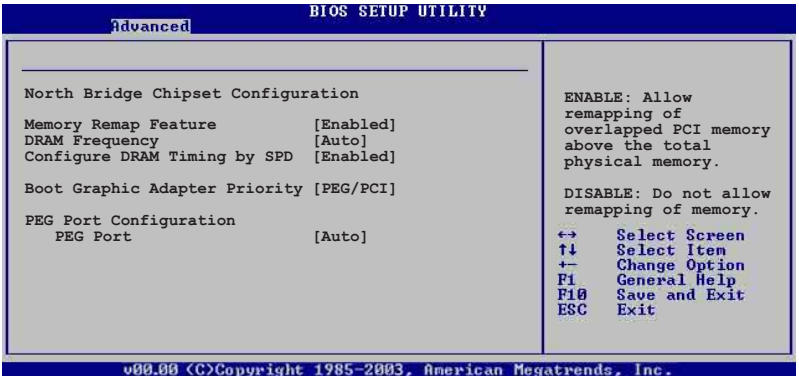

#### Memory Remap Feature [Enabled]

本項目用提供您開啓或關閉記憶體重新貼圖功能。設定値有: [Disabled] [Enabled] 。

#### DRAM Frequency [Auto]

本項目可讓您選擇 DDR2 記憶體的運作頻率。設定値有:[Auto] [533 MHz] [667 MHz]  $\circ$ 

#### Configure DRAM Timing by SPD [Enabled]

當設定為 [Enabled] 時, 本項目經由讀取記憶體模組的 SPD (Serial presence Detect) 晶片的內容來設定最佳化的速度控制。當設定為 [Disabled] 時, 您 可以诱渦次項目手動設定記憶體模組的最佳化速度。而以下的子項目,只有 在本項目設定為 [Disabled] 時,才會出現。設定値有: [Disabled] [Enabled]。

#### **DRAM CAS# Latency [5 Clocks]**

本項目用於控制在 SDRAM 送出讀取命令和實際上資料開始動作時間 的週期時間。建議您使用預設値以保持系統穩定。設定値有: [5] [4] [3]。

#### **DRAM RAS# to CAS# Delay [6 DRAM Clocks]**

本項目用於控制在 SDRAM 送出啓動命令和實際上資料開始讀/寫命令 這兩者間的调期時間。建議您使用預設值以保持系統穩定。設定値有: [2 DRAM Clocks] [3 DRAM Clocks] [4 DRAM Clocks] [5 DRAM Clocks] [6 DRAM Clocks]<sup>。</sup>

#### **DRAM RAS# Precharge [6 DRAM Clocks]**

本項目用於控制當 SDRAM 送出 Precharge 命令後,多少時間內不得再 送出命令。建議您使用預設値以保持系統穩定。設定値有:[2] DRAM Clocks] [3 DRAM Clocks] [4 DRAM Clocks] [5 DRAM Clocks] [6 DRAM  $Clocks]$ <sup> $\circ$ </sup>

#### **DRAM RAS# Activate to Precharge [15 DRAM Clocks]**

本項目用於控制提供給 SDRAM 參數使用的 SDRAM 時脈週期期數。 設定値有:[4 DRAM Clocks] [5 DRAM Clocks] ~ [15 DRAM Clocks]。

#### Boots Graphic Adapter Priority [PEG/PCI]

本項目用來設定作為優先使用的繪圖顯示控制器。設定値有: [PCI/PEG] [PEG/PCI]

#### PEG port Configuration [PEG/PCI]

#### **PEG Port [Auto]**

本項目用於設定或關閉 PCI Express 繪圖顯示輸出埠。設定値有: [Auto] [Disabled] 。

#### 南橋晶片設定

南橋晶片設定的選單書面,可讓您變更南橋晶片的相關設定。

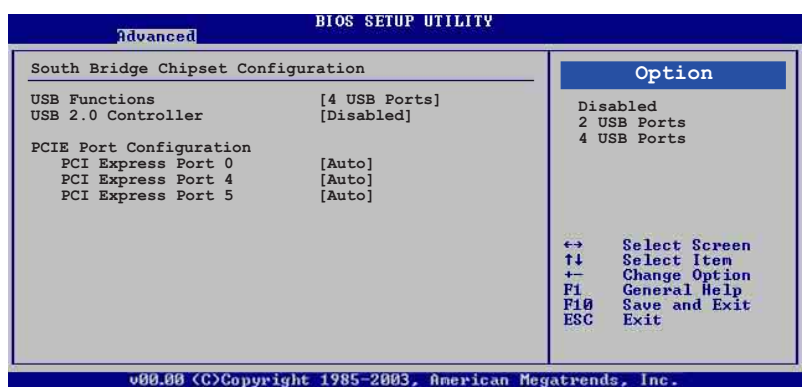

#### USB Functions [4 USB Ports]

本項目用來讓您開啓指定的 USB 埠數,或者是關閉 USB 埠的功能。設定 值有: [Disabled] [2 USB Ports] [4 USB Ports]。

#### USB 2.0 Controller [Disabled]

本項目用來讓您開啓或關閉 USB 2.0 控制器。設定値有:[Enabled] [Disabled]

#### **PCIE Port Configuration**

#### **PCI Express Port 0 [Auto]**

本項目可以讓您開啓或關閉 PCI Express Port 0。設定値有:[Auto] [Disabled] 。

#### **PCI Express Port 4 [Auto]**

本項目可以讓您開啓或關閉 PCI Express Port 4。設定値有:[Auto] [Disabled] of

#### **PCI Express Port 5 [Auto]**

本項目可以讓您開啓或關閉 PCI Express Port 5。設定値有:[Auto] [Disabled] of

#### Intel PCI-X Hub Configuration

本項目用來讓您進行變更有關 Intel PCI Express 控制器的設定。

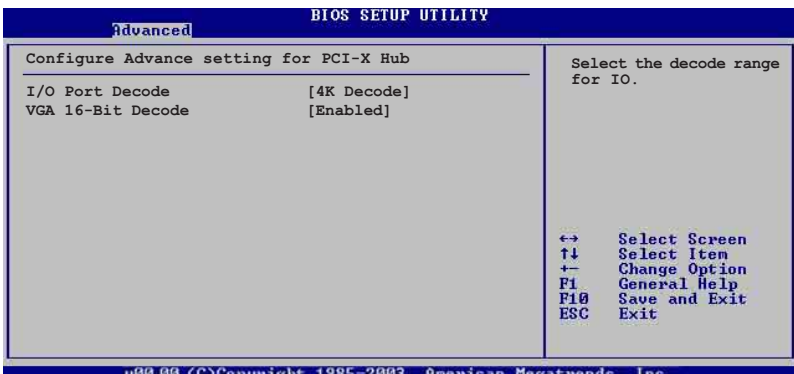

#### I/O Port Decode [4K Decode]

本項目可以讓您設定 I/O 控制器的解碼範圍。設定値有: [4K Decode] [1K Decode] 。

#### VGA 16-Bit Decode [Enabled]

本項目可讓您開啓或關閉 VGA 控制器的解碼功能。設定値有: [Disabled] [Enabled] °

5.4.5 内建装置設定 (OnBoard Devices Configuration)

| <b>BIOS SETUP UTILITY</b><br>Advancedl                                                                                                    |                                                                                                    |
|----------------------------------------------------------------------------------------------------|----------------------------------------------------------------------------------------------------|
| Configure W83627EHF-A Super IO Chipset<br>Onboard Floppy Controller<br>[Enabled]<br>Serial Port1 Address<br>[3F8/IRQ4]<br>Serial Port2 Address<br>[2F8/IRQ3]<br>Serial Port2 Mode<br>[Normal]<br>Parallel Port Address<br>[378]<br>Parallel Port Mode<br>[Normal]<br>Parallel Port IRQ<br>[IRQ7] | Allow BIOS to Enable<br>or Disable Floppy<br>Controller                                                                                               |
|                                                                                                    | Select Screen<br>$\leftrightarrow$<br>11<br>Select Item<br><b>Change Option</b><br>$+ -$<br>F1<br>General Help<br>F10<br>Save and Exit<br>ESC<br>Exit |

#### Onboard Floppy Controller [Enabled]

本項目可讓您開啓或關閉內建軟碟機的控制功能。設定値有: [Disabled] [Enabled] of

#### Serial Port1 Address [3F8/IRQ4]

本項目可以設定序列埠 COM 1 的位址。設定値有:IDisabled] [3F8/IRO4] [3E8/IRQ4] [2E8/IRQ3]

#### Serial Port2 Address [2F8/IRQ3]

本項目可以設定序列埠 COM 2 的位址。設定値有: [Disabled] [3F8/IRO4] [2F8/IRQ3] [3E8/IRQ4] [2E8/IRQ3]

#### **Serial Port2 Mode [Normal]**

本項目可以設定序列埠 COM2 的型式。設定値有:[Normal] [IrDA] [ASK IR] $\circ$ 

#### Parallel Port Address [378]

本項目可讓您選擇並列埠所使用的位址值。設定値有: [Disabled] [378] [278] [3BC]

#### Parallel Port Mode [ECP]

本項目用來設定 Parallel Port 模式。設定値有:[Normal] [B1-direction] [EPP] [ECP]

#### **Parallel Port IRQ [IRQ7]**

本項目可以明確指定 Parallel Port 的 IRO。設定値有:[IRQ5] [IRQ7]。

# 5.4.6 PCI 隋插即用裝置 (PCI PnP)

本選單可讓您變更 PCI/PnP 裝置的淮階設定, 其句含了供 PCI/PnP 裝置所 使用的 IRO 位址與 DMA 涌道資源與記憶體區塊大小設定。

5本進階選單的設定時,不正確的數値將導致系統損毀。 注音 ! 在您淮行

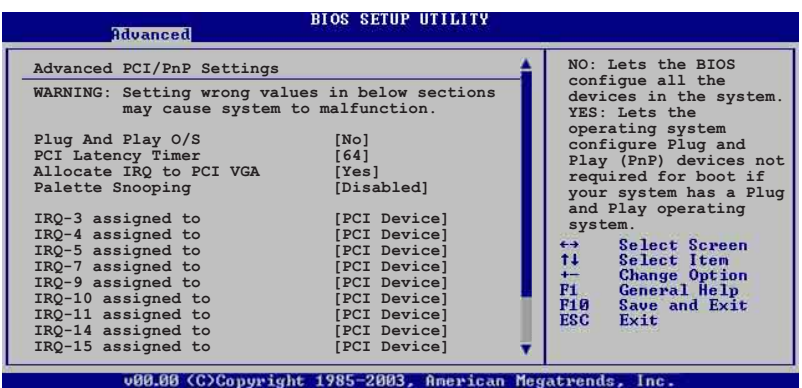

#### Plug and Play O/S [No]

當設為 INol, BIOS 程式會自行調整所有裝置的相關設定。若您安裝了支 援隨插即用功能的作業系統,請設為 [Yes]。設定值有:[No] [Yes]。

#### PCI Latency Timer [64]

本項目可讓您選擇 PCI 訊號計時器的延遲時間。設定値有: [32] [64] [96] [128] [160] [192] [224] [248]

#### Allocate IRQ to PCI VGA [Yes]

本項目可讓您決定是否自行指定 PCI 介面顯示卡的 IRO 中斷位址。當設 定為 [Yse],您可以透過 BIOS 程式自行指定 PCI 介面顯示卡的 IRQ 中斷位 址。設定値有: [No] [Yes]。

#### Palette Snooping [Disabled]

有一些非標準架構的顯示卡,如 MPEG 或是圖形加速卡, 也許會有運作 不正常的情況發生。將這個項目設定在 [Enabled] 可以改善這個問題。如果 您使用的是標準 VGA 顯示卡,那麼請保留預設值 [Disabled]。設定値有: [Disabled] [Enabled]  $\circ$ 

### IRQ-xx assigned to [PCI Device]

當設定為 [PCI Device], 指定的 IRO 位址可以讓 PCI/PnP 硬體裝置使用。 當設定為 [Reserved], IRO 位址會保留給 ISA 硬體裝置使用。設定値有: [PCI Device] [Reserved]

# 5.5 電源管理 (Power menu)

本選單可讓您調整進階雷源管理(APM)的設定。

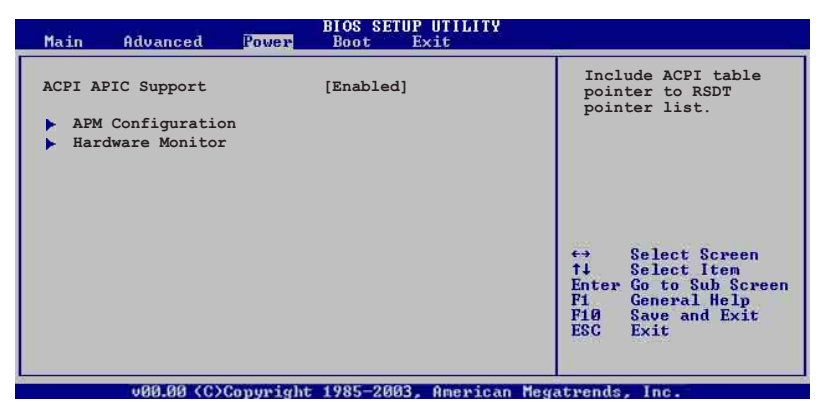

### ACPI APIC Support [Enabled]

本項目可讓您決定是否增加 ACPI APIC 表單至 RSDT 指示清單。設定值 有: [Disabled] [Enabled]。

# 5.5.1 進階電源管理設定 (APM Configuration)

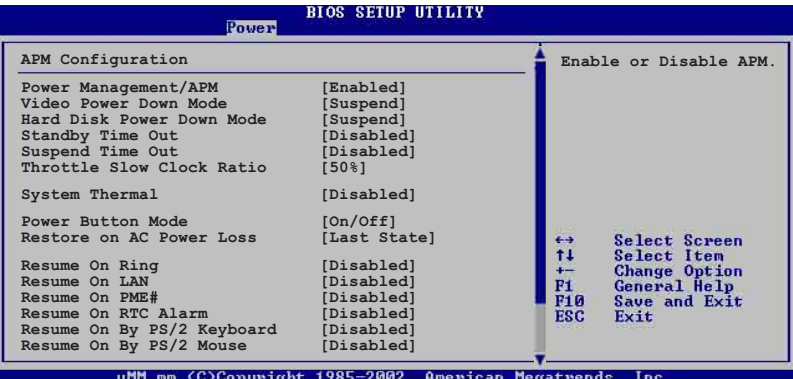

#### Power Management [Enabled]

本選項用來開啓或關閉主機板的進階電源管理功能。設定値有: [Disabled] [Enabled]  $\circ$ 

#### Video Power Down Mode [Suspend]

本選項用來設定螢幕電源關閉模式。設定値有: [Disabled][Standby] [Suspend] 。

#### Hard Disk Power Down Mode [Suspend]

本選項用來設定硬碟停止運轉進入省雷的模式。設定値有: [Disabled] [Standby][Suspend]

#### Suspend Time Out [Disabled]

本項目用來設定系統淮入暫停模式的時間。設定値有: [Disabled] [1 Min] [2 Min] [4 Min][8 Min] [10 Min] [20 Min] [30 Min] [40 Min] [50 Min] [60 Min $\vert \circ$ 

#### Throttle Slow Clock Ratio [50%]

本項目用來選擇 throttle 模式下的時脈頻率。設定値有: [87.5%] [75.0%] [62.5%] [50.0%] [37.5%] [25.0%] [12.5%]

#### System Thermal [Disabled]

本項目提供您開啓或關閉系統溫度控制功能。設定值有: [Disabled] [Enabled]

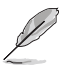

「Thermal Active Temperature」與 「Thermal Slow Clock Ratio」項目是當 [System Thermal] 設定為 [Enabled] 時,才會出現。

### Thermal Active Temperature [60°C/140°F]

本項目提供您系統溫度控制啓動時的起始溫度。設定値有: [40°C/104°F]  $[45^{\circ}C/113^{\circ}F]$   $[50^{\circ}C/122^{\circ}F]$   $[55^{\circ}C/131^{\circ}F]$   $[60^{\circ}C/140^{\circ}F]$   $[65^{\circ}C/149^{\circ}F]$   $[70^{\circ}C/158$  $\mathrm{F}1$  [75 $\mathrm{C}$ /167 $\mathrm{F}1$   $\circ$ 

### Thermal Slow Clock Ratio [50%]

本項目當溫度無效的條件發生時,提供您溫度負荷的调期調節。設定值  $\overline{f}$  : [87.5%] [75.0%] [62.5%] [50%] [37.5%] [25%] [12.5%]  $\circ$ 

#### Power Button Mode [On/Off]

本項目用來設定當您按下雷源按鈕時,進入 On/Off 模式或暫停模式。設 定值有: [On/Off] [Suspend]。

#### Restore on AC Power Loss [Power Off]

若設定為 [Power Off],則當系統在電源中斷之後電源將維持關閉狀態。 若設定為 [Power On], 當系統在電源中斷之後重新開啓。若設定為 [Last State],會將系統設定回復到電源未中斷之前的狀態。設定値有: [Power Off] [Power On] [Last State]  $\circ$ 

### Resume On By PS/2 Keyboard [Disabled]

您可以指定要使用鍵盤上的哪一個功能鍵來開機。要使用本功能, A T X 雷源供應器必須可以提供至少1安培的雷流及 +5VSB 的雷壓。設定値有: [Disabled] [Enabled]  $\circ$ 

### Resume On By PS/2 Mouse [Disabled]

當您將本選項設定成 [Enabled] 時,您可以利用 PS2 滑鼠來開機。要使用 本功能, ATX 電源供應器必須可以提供至少 1 安培的電流及 +5VSB 的電 壓。設定値有: [Disabled] [Enabled]。

### Resume On Ring [Disabled]

本項目讓您選擇開啓或是關閉數據機喚醒功能。設定值有: [Disabled] [Enabled] 。

### Resume On LAN [Disabled]

本項目當您設定為 [Enabled] 時, 在電腦暖關機模式下, 可以開啓網路喚 醒功能。設定値有: [Disabled] [Enabled]。

### Resume On By PME# [Disabled]

當設定為 [Enabled], 在軟關機模式下, 本項目提供 PME 喚醒系統的功 能。設定値有: [Disabled] [Enabled]。

#### Resume On By RTC Alarm [Disabled]

本項目讓您開啓或關閉即時時鐘 (RTC) 喚醒功能,當您設為 [Enabled] 時, 將出現 RTC Alarm Date、RTC Alarm Hour、RTC Alarm Minute 與 RTC Alarm Second 子項目,您可自行設定時間讓系統自動開機。設定値有: [Disabled] [Enabled]  $\circ$ 

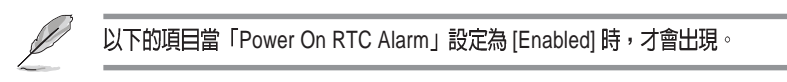

#### **RTC Alarm Date (Days)**

本項目用來設定時鐘的日期。選擇至本項目,使用<+>或<->按鍵來 作選擇。設定値有:[Everyday] [1] [2] [3] ~ [31]。

#### **System Time**

本項目用來設定時鐘的小時。選擇至本項目,使用<+>或<-> 按鍵來 作選擇。設定値有:[00] [1] ...  $\sim$  [23]。

#### Power On By PS/2 Keyboard [Disabled]

您可以指定要使用鍵盤上的哪一個功能鍵來開機。要使用本功能,ATX 雷 源供應器必須可以提供至少 1 安培的雷流及 +5VSB 的雷壓。設定値有: [Disabled] [Enabled]  $\circ$ 

#### Power On By PS/2 Mouse [Disabled]

當本選項設定成 [Enabled] 時,您可以利用 PS2 華鼠來開機。要使用本功 能, ATX 雷源供應器必須可以提供至少1安培的雷流及+5VSB 的雷壓。設 定值有: [Disabled] [Enabled]。

# 5.5.2 系統監控功能 (Hardware Monitor)

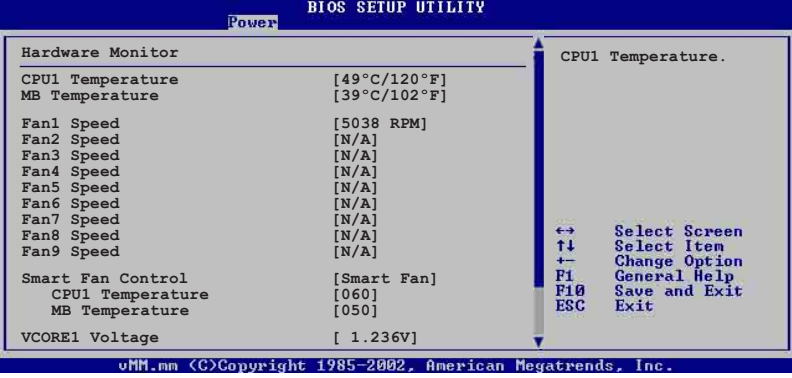

#### 將游標拉到下方,會出顯以下選單:

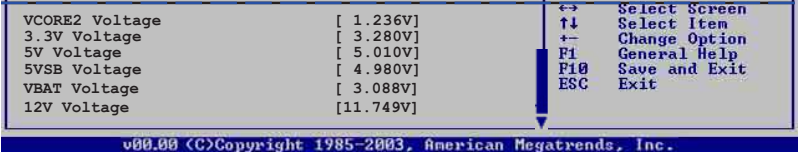

### CPU1 Temperature [xxx°C/xxx°F] MB Temperature [xxx<sup>°</sup>C/xxx<sup>°</sup>F]

**本系列主機板具備了中央處理器以及主機板的溫度感測器,可自動值測** 並顯示目前主機板與處理器的溫度。若您不想使用這個功能,可以選擇 [Disabled] 關閉。

#### Fan1/2/3/4/5/6/7/8/9 Speed [xxxxRPM] or [N/A]

爲了避免系統因爲過熱而造成損壞,本系統備有中央處理器風扇的轉速 RPM (Rotations Per Minute) 監控, 所有的風扇都設定了轉速安全範圍, 一 日風扇轉涑低於安全範圍, 華碩智慧型主機板就會發出警訊, 涌知使用者 注意。若該欄位顯示為 [N/A],則表示風扇並未連接至主機板上的該插座。

#### Smart Fan Control [Enabled]

本項目用來啓動或關閉智慧型風扇控制功能,它能視個人的需求,來為 系統調整適合的風扇速率。設定値有:[Disabled] [Smart FAN] [Smart FAN  $III$   $\circ$ 

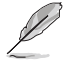

當Smart Fan Control 設定為 [Smart FAN] 或 [Smart FAN II] 時, CPU1 Temperature、 MB Temperature 項目才會出現。

# **CPU1/CPU2 Temperature [XXX]**

#### **MB Temperature [XXX]**

本系列丰機板具備了中央處理器以及丰機板的溫度感測器, 可自動值 測並顯示目前主機板與處理器的溫度。

#### VCORE1 Voltage, VCORE2 Voltage, 3.3V Voltage, 5V Voltage, 5VSB Voltage, VBAT Voltage, 12V Voltage

本系列主機板具有雷壓監視的功能,用來確保主機板以及 CPU 接受正確的 雷厭進位,以及穩定的雷流供應。

# 5.6 啓動選單 (Boot menu)

本選單可讓您改變系統啓動裝置與相關功能。

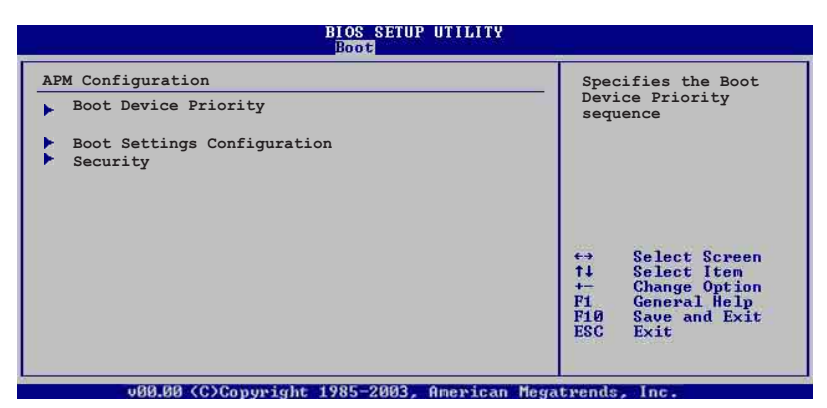

5.6.1 啓動裝置順序 (Boot Device Priority)

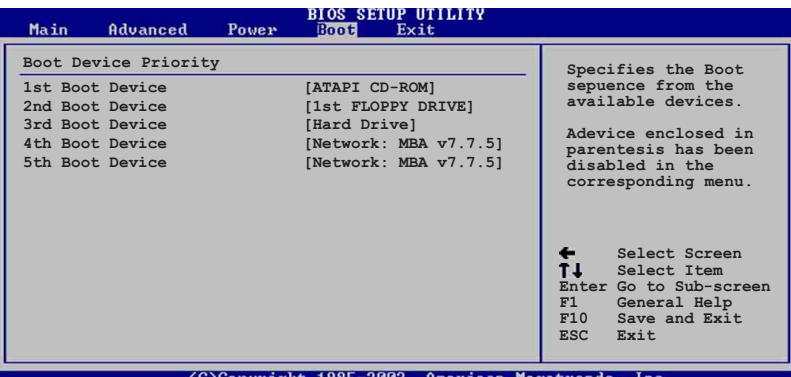

2002. American Megatrends.

1st Boot Device [ATAPI CD-ROM] 2nd Boot Device [1st FLOPPY DRIVE] 3rd Boot Device [Hard Drive] 4th Boot Device [Network: MBA v7.7.5] 5th Boot Device [Network: MBA v7.7.5]

本項目讓您自行選擇開機磁碟並排列開機裝置順序。依照 1st、2nd、3rd 順序分別代表其開機裝置順序。而裝置的名稱將因使用的硬體裝置不同而 有所差異。設定値有:[1st FLOPPY DRIVE] [ATAPI CD-ROM] [Hard Drive] [Network: MBA v7.7.5 Slot 0400] [Network: MBA v7.7.5 Slot 0300] [Disabled]  $\circ$ 

# 5.6.2 啓動選項設定 (Boot Settings Configuration)

#### **BIOS SETUP Root Boot Settings Configuration Specifiies the boot llows BIOS to skip certain tests while** quick Boot [Disabled]<br>**Full Screen Logo** [Enabled] **Full Screen Logo [Ena**<br>Bootup Num-Lock [On] **booting. This will decrease the time Bootup Num-Lock [On]**<br> **PS/2 Mouse Support [Auto] needed to boot the PS/2 Mouse Support [Auto] system.**Wait For 'F1' If Error **Hit 'DEL' Message Display [Enabled]** Interrupt 19 Capture

### Quick Boot [Enabled]

本項目可讓您決定是否要略過主機板的自我測試功能(POST),開啓本 項目將可加速開機的時間。當設定為 [Disabled] 時, BIOS 程式會執行所有 的自我測試功能。設定値有: [Disabled] [Enabled]。

### Full Screen Logo [Enabled]

若您要使用個人化開機書面,請將本項目設定為啓用 [Enable]。設定値  $\overline{f}$ : [Disabled] [Enabled]  $\circ$ 

如果您欲使用華碩 MyLogo™ 功能,請務必將 Full Screen Logo 項目設定為 [Enabled]。

### Bootup Num-Lock [On]

本項目讓您設定在開機時 NumLock 鍵是否自動啓動。設定値有:IOffIIOnl。

### PS/2 Mouse Support [Auto]

本項目可讓您開啓或關閉支援 PS/2 滑鼠功能。設定値有:[Disabled] [Enabled] [Auto] 。

### Wait for 'F1' If Error [Enabled]

當您將本項目設為 [Enabled], 系統在開機過程出現錯誤訊息時, 將會等待 您按下 [F1] 鍵確認才會繼續進行開機程序。設定値有: [Disabled] [Enabled]。

### Hit 'DEL' Message Display [Enabled]

當您將本項目設為 [Enabled] 時,系統在開機過程中會出現「Press DEL to run Setup」訊息。設定値有: [Disabled] [Enabled]。

### Interrupt 19 Capture [Enabled]

當您使用某些 PCI 介面卡有內建韌體程式(例如:SCSI 介面卡),如果 有需要透過 Interrupt 19 啓動,則請將本項目設為 [Enabled]。設定値有: [Disabled] [Enabled]  $\circ$ 

# $5.6.3$  安全性選單 (Security)

本選單可讓您改變系統安全設定。

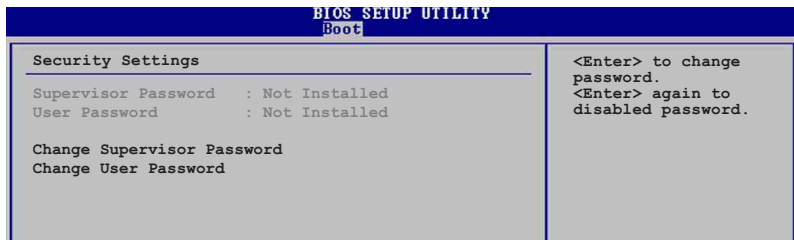

#### Change Supervisor Password (變更系統管理員密碼)

本項目是用於變更系統管理員密碼。本項目的運作狀態會於書面上方以 淡灰色顯示。預設値為 Not Installed。當您設定密碼後,則此項目會顯示 Installed 。

請依照以下步驟設定系統管理員密碼 (Supervisor Password):

- 1. 選擇【Change Supervisor Password】項目並按下<Enter>。
- 2. 於【Enter Password】 視窗出現時,輸入欲設定的密碼,可以是六 個字元內的英文、數字與符號,輸入完成按下<Enter>。
- 3. 按下<Enter>後【Confirm Password】視窗會再次出現,再一次 輸入密碼以確認密碼正確。密碼確認無誤時,系統會出現 【Password Installed.】 訊息,代表密碼設定完成。若出現 【Password do not match!】 訊息,代表於密碼確認時輸入錯誤,請 重新輸入一次。此時畫面上方的【Supervisor Password】 項目會顯  $\vec{\pi}$  [Installed]  $\circ$

若要變更系統管理員的密碼,請依照上述程序再執行一次密碼設定。

若要清除系統管理員密碼,請選擇 Change Supervisor Word, 並於 Enter Password 視窗出現時, 直接按下 <Enter>, 系統會出現 Password uninstalled. 訊息,代表密碼已經清除。

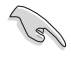

若您忘記設定的 BIOS 密碼,可以採用清除 CMOS 即時鐘(RTC)記憶體。請參 閲「4.2 跳線選擇區」一節取得更多資訊。

當您設定系統管理者密碼之後,會出現下列選項讓您變更其他安全方面 的設定。

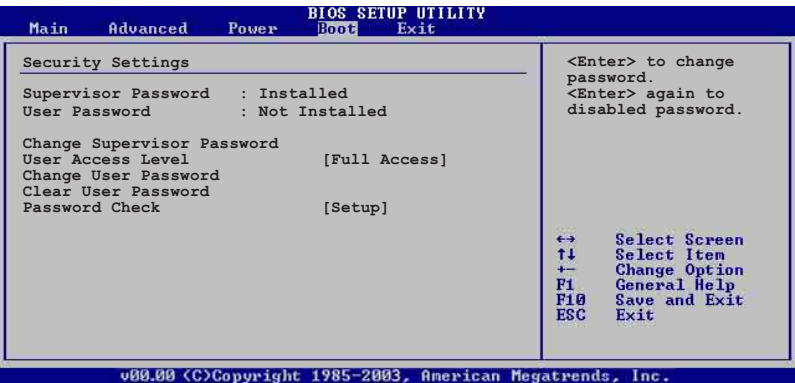

#### User Access Level [Full Access]

當您設定系統管理員密碼後,本項目將會出現。本項目可讓您選擇 BIOS 程式存取限制權限等級,若使用者沒有輸入系統管理員密碼,則需依照權 限等級存取 BIOS 程式。設定値有:[No Access] [View Only] [Limited] [Full Access1<sup>o</sup>

No Access 使用者無法存取 BIOS 程式。 允許使用者讀取 BIOS 程式但無法變更任何項目。 View Only 允許使用者僅能存取 BIOS 程式的某些項目。如:系統時間。 limited 允許使用者存取完整的 BIOS 程式。 Full Access

### Change User Password (變更使用者密碼)

本項目是用於變更使用者密碼,運作狀態會於畫面上方以淡灰色顯示, 預設値為 Not Installed。當您設定密碼後,則此項目會顯示 Installed。 設定使用者密碼 (User Password):

- 1. 選擇 Change User Password 項目並按下 [Enter]。
- 2. 在 Enter Password 視窗出現時,請輸入欲設定的密碼,可以是六個 字元內的英文、數字與符號。輸入完成按下 [Enter]。
- 3. 接著會再出現 Confirm Password 視窗,再一次輸入密碼以確認密碼 正確。密碼確認無誤時,系統會出現 Password Installed. 訊息,代表 密碼設定完成。若出現 Password do not match! 訊息,代表於密碼確 認時輸入錯誤,請重新輸入一次。此時書面上方的 User Password 項 目會顯示 Installed。

若要變更使用者的密碼,請依照上述程序再執行一次密碼設定。

若要清除密碼,請再選擇 Change User Word, 並於 Enter Password 視窗出 現時,直接按下 [Enter], 系統會出現 Password uninstalled. 訊息,代表密碼 已經清除。

#### Clear User Password (清除使用者密碼)

本項目可讓您清除使用者密碼。

#### Password Check [Setup]

當您將本項目設爲 [Setup], BIOS 程式會於使用者進入 BIOS 程式設定畫 面時,要求輸入使用者密碼。若設為 [Always] 時, BIOS 程式會在開機過程 亦要使用者輸入密碼。設定値有: [Setup] [Always]。

# 5.7 離開 BIOS 程式 (Exit menu)

本選單可讓您讀取 BIOS 程式出廠預設值與離開 BIOS 程式。

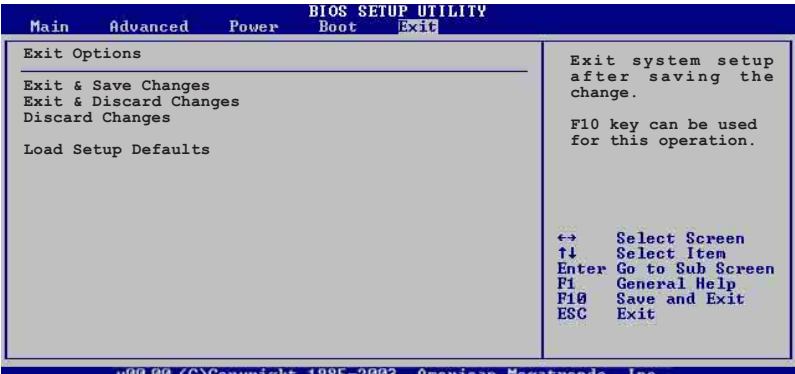

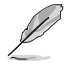

按下 <Esc> 鍵並不會立即離開 BIOS 程式,要從此選單上選擇適當的項目,或按 下  $\leq$ F10  $>$  鍵才會離開 BIOS 程式。

#### Exit & Save Changes

當您調整 BIOS 設定完成後,請選擇本項目以確認所有設定値存入 CMOS 記憶體內。按下<Enter>鍵後將出現一個詢問視窗,選擇 [Yes],將設定值 存入 CMOS 記憶體並離開 BIOS 設定程式;若是選擇 [No],則繼續 BIOS 程 式設定。

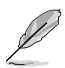

假如您想離開 BIOS 設定程式而不存檔離開,按下 <Esc> 鍵,BIOS 設定程式立刻 出現一個對話視窗詢問您「Discard configuration changes and exit now?」,選 擇 IYes] 不將設定値存檔並離開 BIOS 設定程式,選擇 INol 則繼續 BIOS 程式設定。

### Exit & Discard Changes

若您想放棄所有設定,並離開 BIOS 設定程式,請將高亮度選項移到此 處,按下 <Enter> 鍵,即出現詢問對話窗,選擇 [OK],不將設定值存入 CMOS 記憶體並離開 BIOS 設定程式,先前所做的設定全部無效;若是選擇 [Cancel],回到 BIOS 設定程式。

#### Discard Changes

若您想放棄所有設定,將所有設定值回復原先 BIOS 設定值,請選擇本項 目並按下<Enter>鍵,即出現詢問視窗,選擇 [OK],將所有設定値改爲出 原來設定值,並繼續 BIOS 程式設定;若是選擇 [Cancel],則繼續 BIOS 程式 設定,本次修改過的設定仍然存在。

#### Load Setup Defaults

若您想放棄所有設定,將所有設定值改為出廠預設值,您可以在任何一 個選單按下<F5>,或是選擇本項目並按下<Enter>鍵,即出現詢問視 窗, 選擇 [Yes], 將所有設定值改為出廠預設值, 並繼續 BIOS 程式設定; 若是選擇 [No],則繼續 BIOS 程式設定。

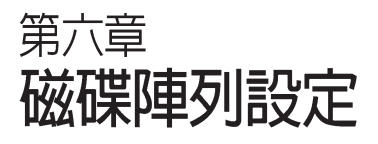

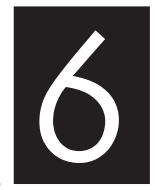

在本章節中,我們將介紹伺 服器內所支援的磁碟陣列的設 定與說明。

# 6.1 RAID 功能設定

本主機板所內建的 LSI Logic Embedded SATA RAID Utility 與 Intel® Matrix Storage Manager 晶片陣列控制器,可讓您使用 Serial ATA 介面硬 碟來規劃建立 RAID 0、RAID 1、RAID 0+1 或軟體 RAID 5(僅支援 Intel® Matrix Storage Manager 下的設定)磁碟陣列。

# 6.1.1 RAID

RAID 0 的主要功能為「Data striping」, 即區塊延展。其運作模式是 將磁碟陣列系統下所有硬碟組成一個虛擬的大硬碟,而資料存取方式是 ………<br>平均分散至多顆硬碟,是以並行的方式讀取/ 寫入資料至多顆硬碟,如 此可增加存取的速度,若以二顆硬碟所建構的 RAID 0 磁碟陣列為例, 傳輸速度約為陣列中轉速最慢的硬碟的二倍速度。整體而言,RAIDO模 式的磁碟陣列可增加資料傳輸的效能與涑率。

RAID 1 的主要功能為「Data Mirroring」, 即資料映射。其運作模式 是將磁碟陣列系統所使用的硬碟,建立為一組映射對應(Mirrored Pair ),並以平行的方式讀取/寫入資料至多顆硬碟。而寫入至各個硬碟<br>的資料是完全一樣的,在讀取資料時,則可由本組內所有硬碟同時讀 出。而 RAID 1 模式的磁碟陣列,最丰的要就是其容錯的功能 (fault tolerance),它能在磁碟陣列中任何一顆硬碟發生故障的情況時,其它<br>硬碟仍可以繼續動作,保持系統不中斷渾行。即使陣列中某一顆硬碟揖 毀時,所有的資料仍會完整地保留在磁碟陣列的其它硬碟中。

RAID 5 的主要功能為將資料與驗證資訊加以延展,分別記錄到三部 或以上的硬碟機中。而 RAID 5 陣列設定的優點,句括有取得更理想的 硬碟效能、具備容錯能力,與更大的儲存容量。RAID5陣列模式最適合<br>的使用範疇,可用於交叉處理作業、資料庫應用、企業資源的規劃,與 商業系統的應用。這類型陣列模式,最少需三部硬碟機方可進行設定。

RAID 0+1 (10) 的組成原則, 即是把兩個或兩個以上的 RAID 1 陣 列,再組成 RAID 0 區塊延展的一種陣列設定方式。這種陣列模式,如 同 RAID 1 一般具有容錯能力,此外由於將數個 RAID 1 陣列模式再進行 RAID 0 的區塊延展作業,因此也擁有高輸入/輸出率的特色。在某些狀<br>況下,這種陣列設定方式,可以承受同一時間內多部硬碟機失效損壞的 情形。關於 RAID 10 陣列模式,您的系統最少需安裝有四部硬碟機方可 進行設定。

JB0D 亦即「Just a Bunch of Disks」的縮寫, 也被稱為「跨距」功能 (Spanning), 在設定上 JBOD 模式並非依循 RAID 設定方式, 但卻同 樣是將資料存取於多顆硬碟裝置中,且在作業系統中 JBOD 硬碟同樣也 是被視為一顆硬碟裝置。在實際功能上, JBOD 模式僅在於提供更大的 存取容量,而不能如同 RAID 功能一般提供容錯與效能提升的優勢。
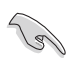

若您欲安裝 Windows XP 或 Windows 2000 作業系統並同時啓支援 RAID 磁 碟陣列功能,請先將公用程式光碟内的 RAID 驅動檔案複製至磁碟片中,如此 才能於安裝作業系統時一並驅動磁碟陣列功能。請參閱第 7 章的相關介紹。

#### 6.1.2 硬碟安裝

本系統支援兩組熱插拔 Serial ATA 硬碟機來淮行磁碟陣列設定,而 為了得到最佳化的效能表現,當您要建立 RAID 磁碟陣列時,請儘可能 安裝相同型號與容量的硬碟機。

本系統預設的 SATA 硬碟是連接主機板上的 SATA 1(Port0) 與 SATA3 (Port1) 埠, 並經由 SATA 背板與連接 SATA 排線來控制。

## 6.1.3 設定 RAID BIOS 選項

當您安裝完硬碟機之後,在您設定 RAID 陣列前,請先確定您在 BIOS 中以設定必需的 RAID 選項。請依照以下的方式來設定 BIOS RAID 選項:

- 1. 啓動系統,當在系統自我檢測步驟時,按下<Del>鍵來進入 BIOS 設定程式。
- 2. 進入 Main Menu,選擇 IDE Configuration,然後按下<Enter>鍵 繼續。
- 3. 將 ATA/IDE Configuration 選項設定為 [Enabled],然後按下 <Enter> 鍵。
- 4. 接著將 Configure SATA 項目設定為 [RAID]。然後儲存您的設 定,就可以離開 BIOS 設定程式。

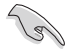

如何在 BIOS 中針對選單進行瀏覽與輸入,請參考第5章 BIOS 程式設定來了 解相關的細節。

# 6.1.4 RAID 設定程式

您可以透過調整主機板上的 RAID SEL1上的跳線帽組合,來決定您要 使用哪一個 RAID 控制器進行建立磁碟陣列設定。請參考 4.2 一節關於 RAID\_SEL1 跳線帽的調整細節。

若使用 LSI Logic Embedded SATA RAID Setup Utility, 可提供在 Windows 2000/2003 Server/XP 或 Red Hat Enterprise ver.3.0 作業系統下建立 RAID 0、 RAID  $1 \cdot$  RAID  $0+1$  功能。

若使用 Intel Matrix Storage Manager,可提供在 Windows 2000/2003 Server/ XP 或 Red Hat Enterprise ver.3.0 作業系統下建立 RAID 0、RAID 1、RAID  $0+1$  或軟體 RAID 5 的功能。

RS120-E3 最多可安裝 2 個 SATA 硬碟,因此可以支援 RAID 0 和 RAID 1設定。

# 6.2 LSI Logic Embedded SATA

LSI Logic Embedded SATA 磁碟陣列設定程式可以提供您建立 RAID  $0 \cdot$  RAID 1 或 RAID 10 設定,經由主機板上的所內建的 ICH7R 南橋晶片 所連接的 SATA 硬碟機來建立。

請依照以下的步驟來開啓 LSI Logic Embedded SATA 磁碟陣列程式: 1. 在安裝好 SATA 硬碟機之後,開啓系統。

2. 當在自我測試進行時,LSI Logic Embedded SATA 磁碟陣列設定程式 會自動偵測所安裝的 SATA 硬碟機與顯示現存的 RAID 設定。請按下 <Ctrl> + <M> 鍵來淮入此程式。

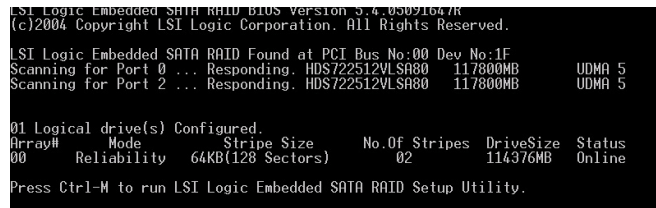

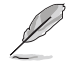

當 SATA 設定模式已經開啓為 RAID 模式時, SI Logic Embedded SATA 磁碟 陣列程式會白動值測設定 RAID 1。

3. 進入程式的主視窗, 使用鍵盤上的方向鍵來選擇 Management Menu 底下您所要進行的功能選項,然後按下<Enter>鍵。請參考下一頁關 於 Management Menu 中的各選項描述。

在書面的底下則是所選擇的該項目提示說明文字,而這個說明可以 讓您了解所要淮行操作的說明或淮行的指令。這個說明文字與上面 所選擇的選項則相類似。

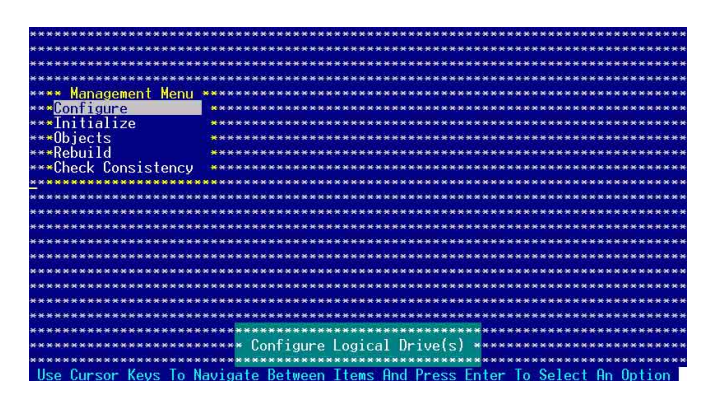

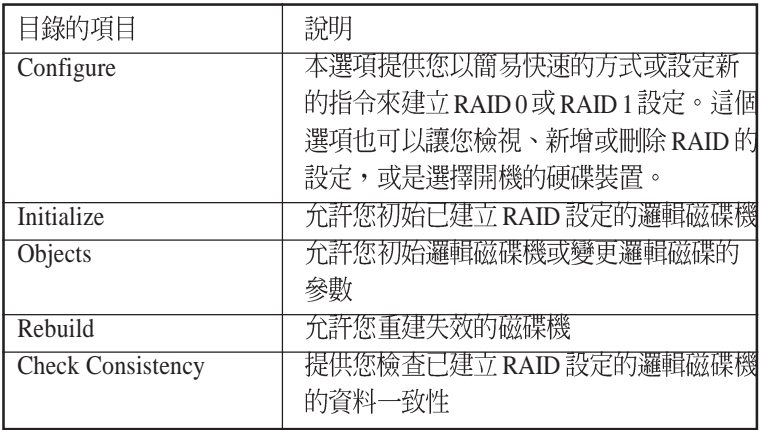

# $6.2.1$  建立 RAID 0 或 RAID 1 設定

LSI Logic Embedded SATA 磁碟陣列設定程式提供您透過兩個方式 「Easy」與「New」設定,來建立一個 RAID 0 或 RAID 1 的使用環境。

在 Easy Configuration 模式下,邏輯磁碟參數會採自動方式來設定, 此並包含容量與磁碟的大小(僅提供 RAID 1 設定使用)。

在 New Configuration 模式下,您可以採用手動的方式,來調整邏輯 磁碟參數、容量,以及磁碟的大小(僅提供 RAID 1 設定使用)。

#### 使用 Easy Configuration 設定

請依照以下的步驟, 使用 Easy Configuration (簡易設定) 模式來進 行 RAID 功能的設定:

- 1. 進入主設定畫面後,選擇 Configure 選項,然後按下<Enter>鍵。
- 2. 使用方向鍵移動來選擇 Easy Configuration 項目,然後按下<Enter>鍵 繼續。

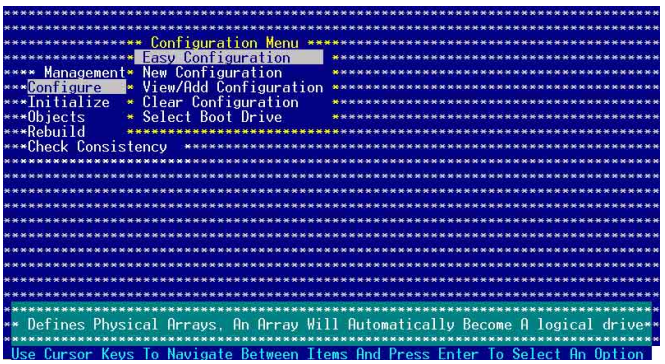

3. 在 ARRAY SELECTION MENU 書面中,顯示目前連接且可用的 SATA 硬碟機有多少部。選擇您要進行設定 RAID 的硬碟機,然後按 下<空白>鍵。當選擇時,硬碟指示會從 READY 變更成 ONLIN AIX1 - [Y], 而 X 所代表的是任何數字, 且 Y 表示硬碟裝置的數字代號。

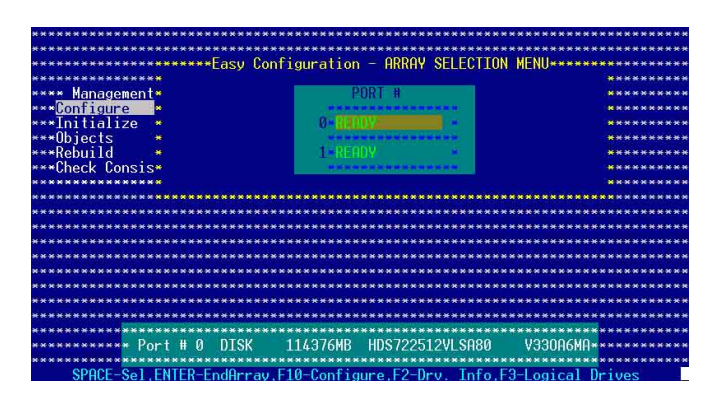

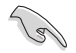

當您選擇該設定頂目時,底下則會出現相關的提示說明。

4. 選擇所有必須加入此 RAID 設定的硬碟裝置,然後按<Enter> 鍵,則 所有可設定的陣列會顯示在書面中。

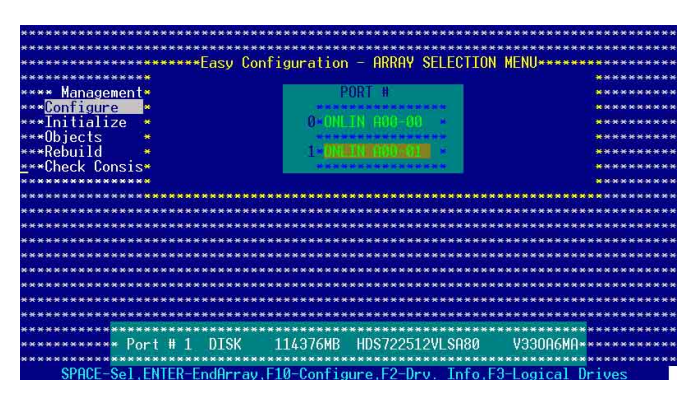

5. 按<F10>鍵, 選擇可設定的陣列, 然後按下<空白>鍵。

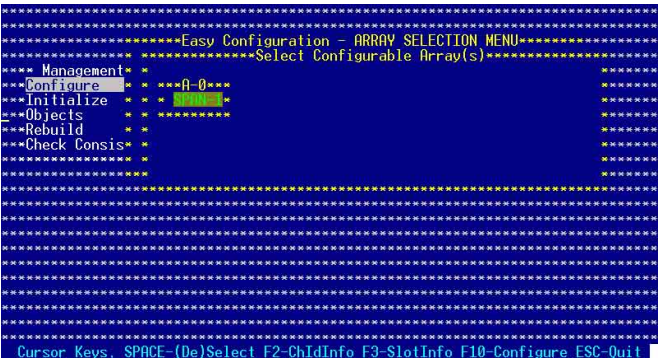

這時會看到欲建立磁碟陣列的相關訊息,且包含讓您可以進行變更 的邏輯磁碟機的畫面。

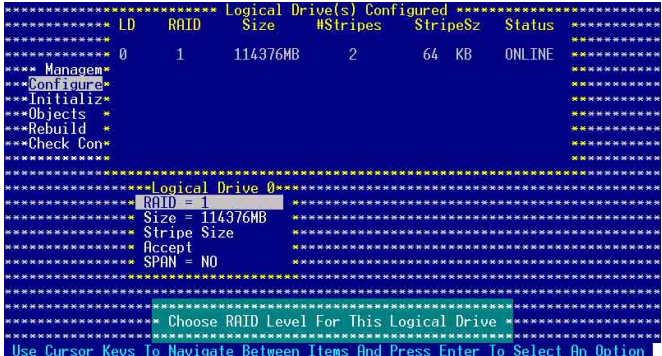

6. 選擇在 Logic Drive 底下的 RAID 項目,然後按下<Enter>鍵。

您必須使用兩顆相同容量規格的硬碟機,才能進行建立 RAID 1 設定。

7. 接著選擇在書面中的 RAID 層級,然後按下<Enter>鍵。

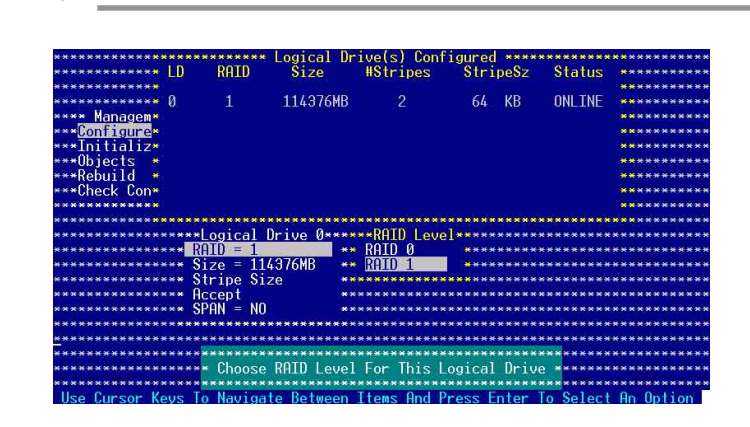

- 8. 當您要建立一個 RAID 1 設定時,請在 Logical Drive 畫面中,選擇 Stripe Size (區塊延展大小)項目,然後按下<Enter>鍵。 若您要建立 RAID 0 設定,請看步驟 10。
- 9. 輸入 Stripe Size (區塊延展) 的大小,然後按下<Enter>鍵。

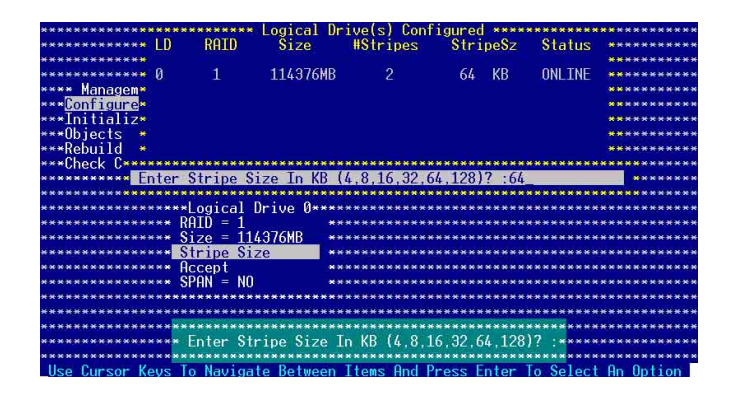

所使用的是伺服器系統,建議選擇較低的陣列區塊大小;若是用於處理音樂、 影像剪輯的多媒體電腦系統,則建議選擇較高的陣列區塊大小。

10. 當完成所選擇的邏輯磁碟裝置的設定時,請選擇畫面中的 Accept, 然後按下<Enter>鍵。

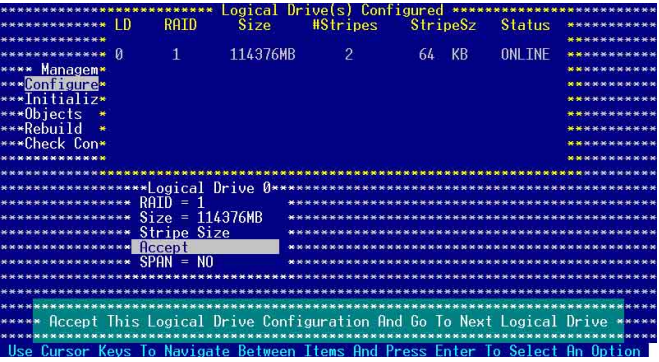

- 11. 當完成設定所選擇的邏輯磁碟機設定時,選擇書面中的 Accept,然 後按下<Enter>鍵。
- 12. 請依照步驟 5~10 來設定相關的硬碟裝置。
- 13. 當完成後,請儲存設定,然後按下<Fsc>鍵回到管理書面。

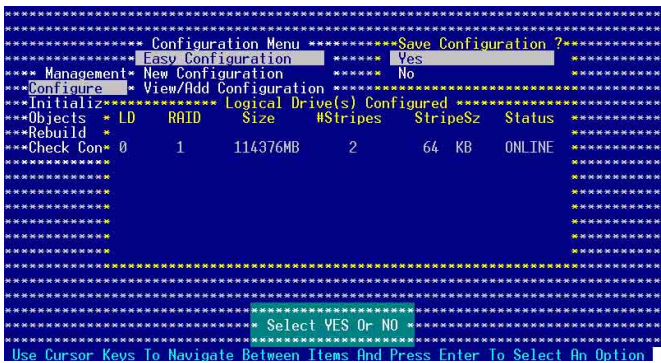

#### 使用 New Configuration 設定

**Call** 

當一個 RAID 設定已經存在了, 使用 New Configuration 指令來清除存在的 RAID 設定資料。若您不要刪除已存在的 RAID 設定,使用 View/Add Configuration 選項來檢視或建立其他的 RAID 設定。

請依照以下的步驟,使用 Easy Configuration (新增設定)模式來建 立一個 RAID 設定:

- 1. 進入主設定畫面後,選擇 Configure 選項,然後按下<Enter>鍵。
- 2. 使用方向鍵移動來選擇 New Configuration 項目,然後按下<Enter>鍵 繼續。

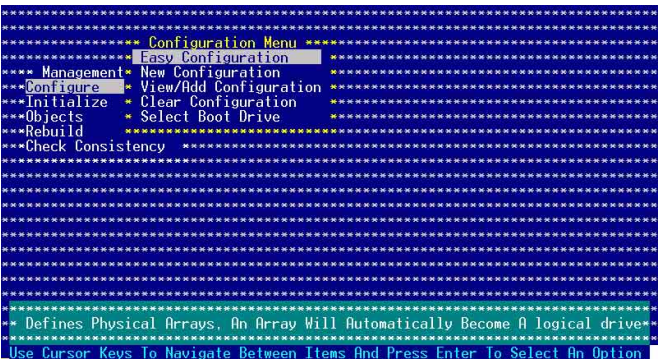

- 3. 請按照前面的步驟 3~7來設定。
- 4. 在 Logic Drive 書面中,選擇 Size,然後按下<Enter>鍵。
- 5. 輸入您要建立的邏輯磁碟容量大小,然後按下<Enter>鍵。

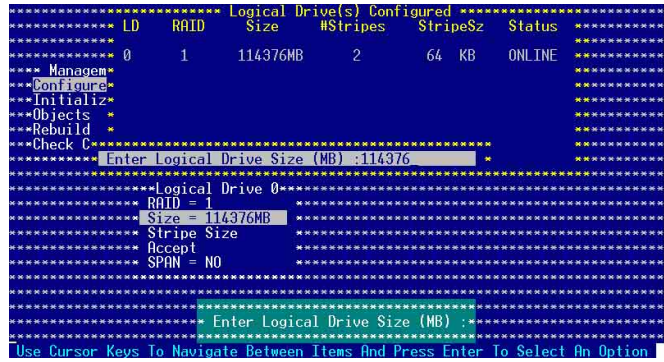

 $6.$  接著請再按照前面的步驟  $8 \sim 13$  來進行 RAID 設定。

# 6.2.2 增加或檢視一個 RAID 設定

您可以使用 View/Add Configuration 功能來增加一個新的 RAID 或者 是檢視一個現存的 RAID 設定。

#### 使用 New Configuration 設定

請依照以下的步驟,增加一個 RAID 設定:

- 1. 進入主設定書面後,選擇 Configure 選項,然後按下<Enter>鍵。
- 2. 使用方向鍵移動來選擇 View/Add Configuration 項目,然後按<Enter> 鍵繼續。

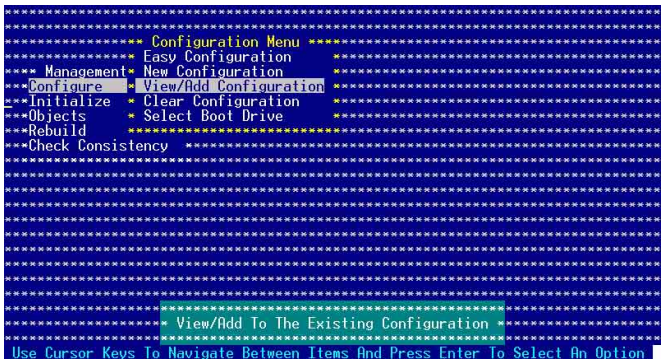

3. 在 ARRAY SELECTION MENU 書面中,顯示目前連接且可用的 SATA 硬碟機有多少部。選擇您要進行設定 RAID 的硬碟機,然後按 下<空白>鍵。當選擇時,硬碟狀態會從 READY 變更成 ONLIN A[X] - [Y], 而 X 所代表的是任何數字, 且 Y 表示硬碟裝置的數字代號。

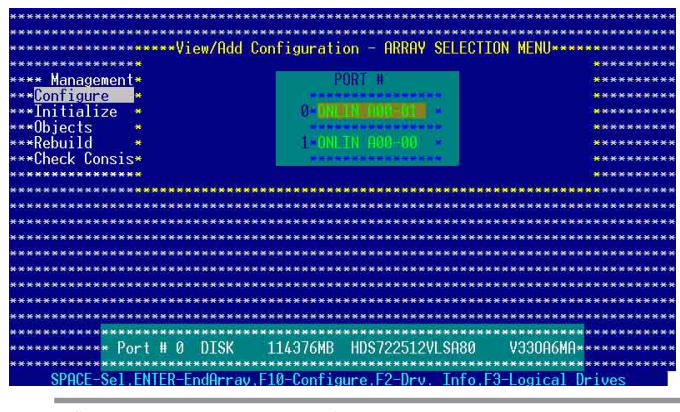

當您選擇該設定頂目時,底下則會出現相關的提示說明。

4. 選擇所有必須的磁碟陣列設定,然後按<Enter>鍵,則所有可設定的 陣列會顯示在畫面中。

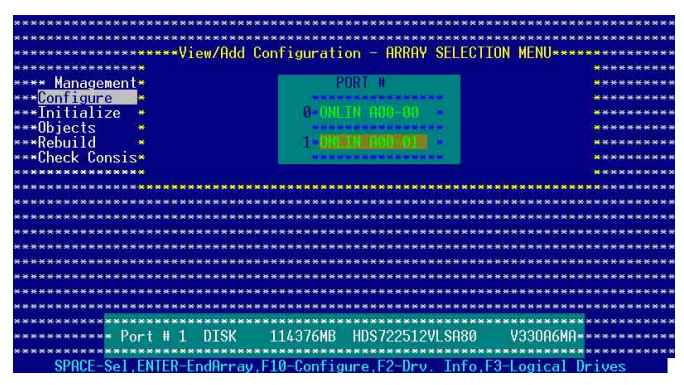

5. 按<F10> 鍵, 選擇可設定的陣列, 然後按下<空白> 鍵。

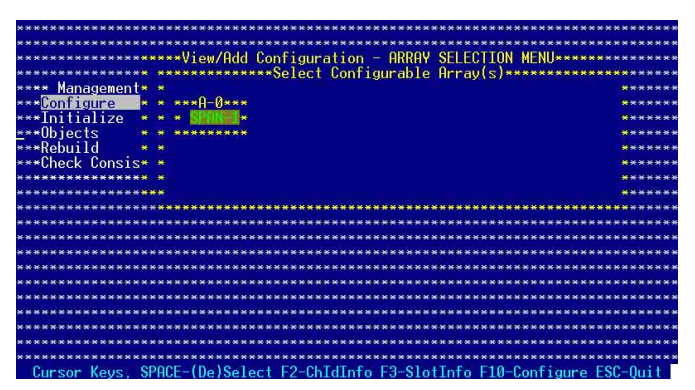

這時會看到欲建立磁碟陣列的相關訊息,且包含讓您可以進行變更 的邏輯磁碟機的畫面。。

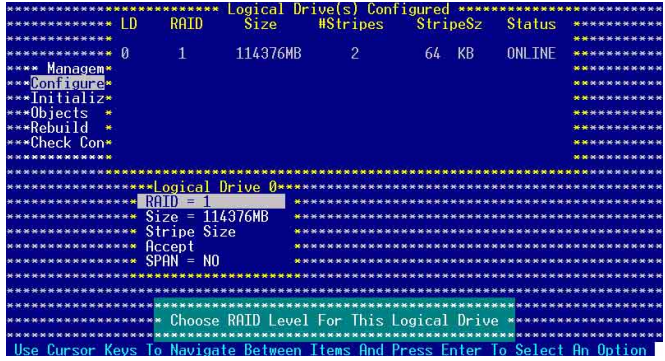

- 6. 接著,請依照 6.2.1 節的"使用 Easy Configuration 設定"中的步驟 6  $\sim$ 7 進行。
- 7. 選擇 Logical Drive 中的 Size 項目,然後按下<Enter>鍵。
- 8. 輸入想要建立的邏輯磁碟大小,然後按下<Enter>鍵。

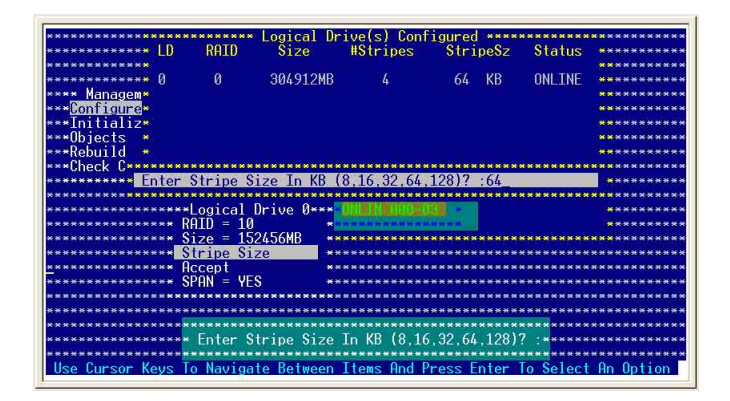

9. 接著,請依照 6.2.1 節的"使用 Easy Configuration 設定"中的步驟 8  $\sim$ 13 進行建立增加一個新的 RAID 設定。

# 6.2.3 將邏輯磁碟初始化

當您完成建立RAID設定時,您必須將邏輯磁碟做初始化。您可以透 過主書面中的 Initialize 或 Objects 選項,來進行邏輯磁碟初始化的動作。 使用 Initialize 指令設定

請依照以下的步驟,來使用 Initialize (初始化)功能:

1. 淮入丰設定書面後,選擇 Initialize 選項,然後按下<Enter>鍵。

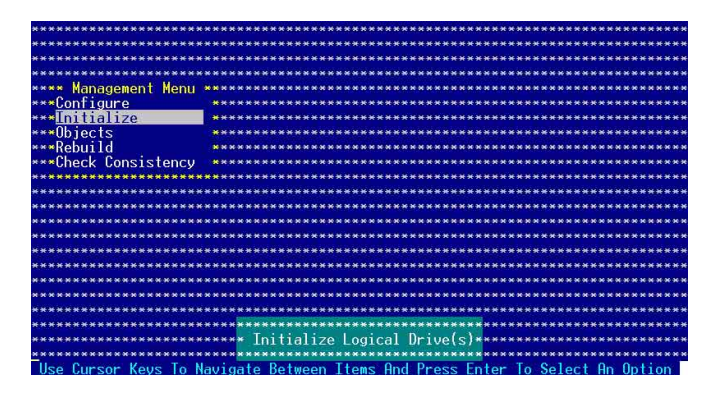

2. 書面中會顯示可以進行初始動作的 RAID 設定, 以及提示您選擇邏輯 磁碟來進行初始化。使用方向鍵來選擇在 Logical Drive 中的邏輯磁 碟裝置,然後按下<Enter>鍵。

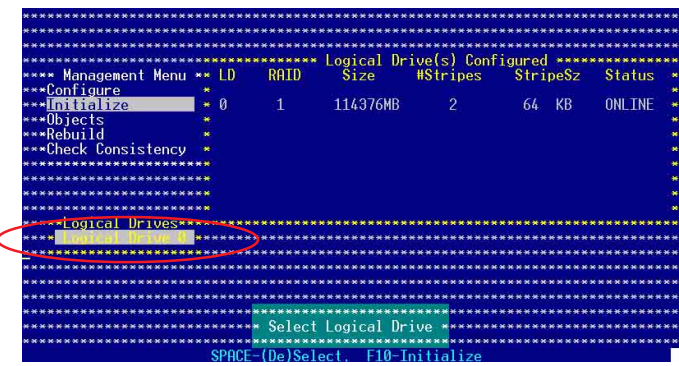

3. 當出現提示時,按下<空白>鍵來從 Initialize 的對話框中選擇 Yes, 然後按下<Enter>鍵。您也可以透過按下<F10>鍵來初始化硬碟裝 置,而不需要再做仟何確認動作。

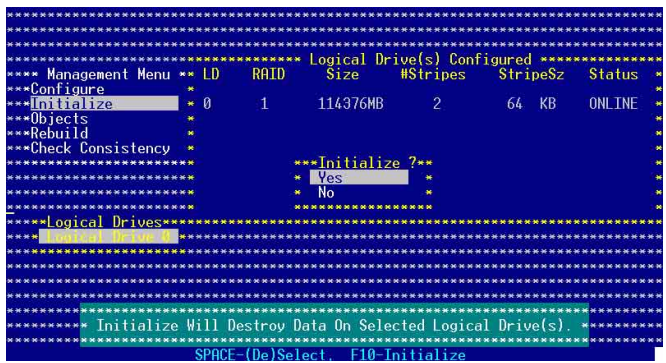

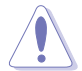

初始化硬碟装置的動作,將會清除所有硬碟内的資料。

4. 當前面的度作確認後,這時會看到進行中進度百分比,若您要放棄 進行,請按下<Esc>鍵取消。

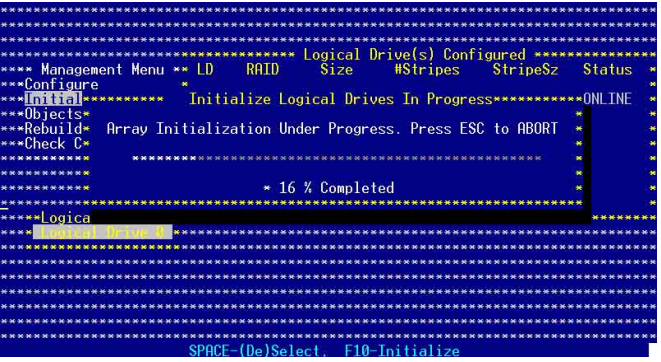

5. 當初始化的動作完成後,請按下<Esc>鍵。

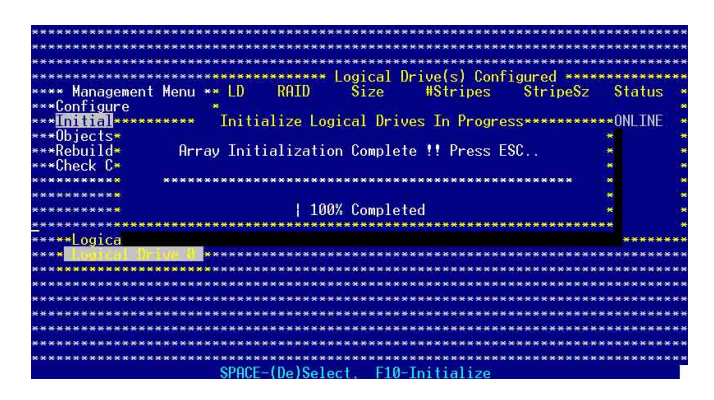

#### 使用 Objects 指令設定

請依照以下的步驟,來使用 Objects 功能:

1. 進入主設定畫面後,選擇 Objects 選項,然後按下<Enter>鍵。

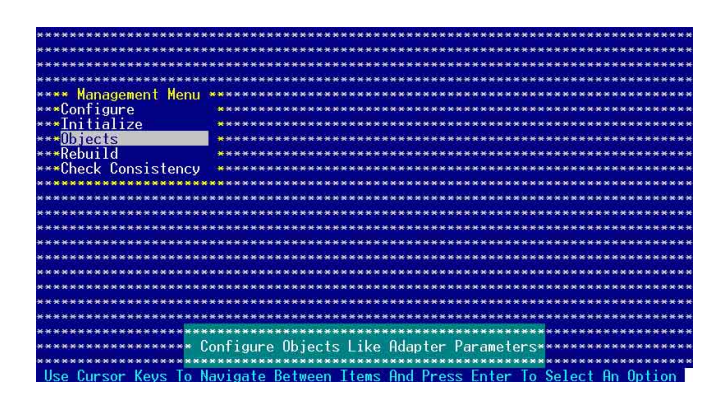

2. 選擇 Objects 選項中的 Logical Drive,然後按下<Enter>鍵。

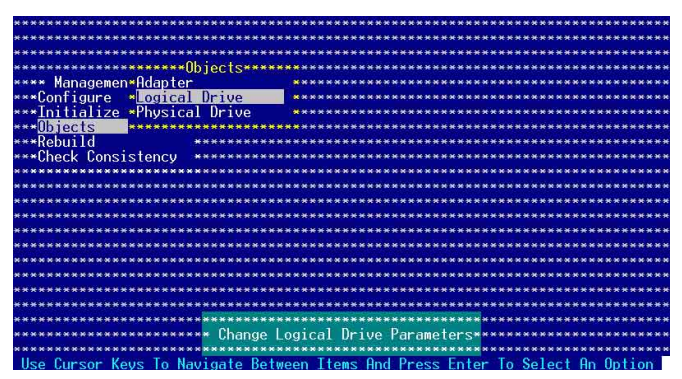

3. 在 Logical Drive 的子選單中,選擇要進行初始化的邏輯磁碟裝置, 然後按下<Enter>鍵。

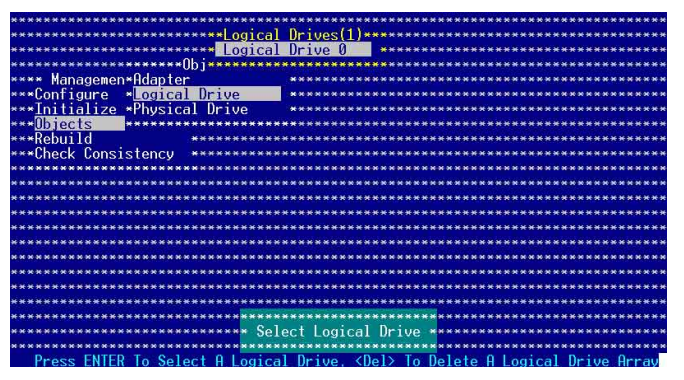

4. 從跳出來的子選單中選擇 Initialize 選項,然後按下<Enter>鍵開始進 行硬碟初始化。

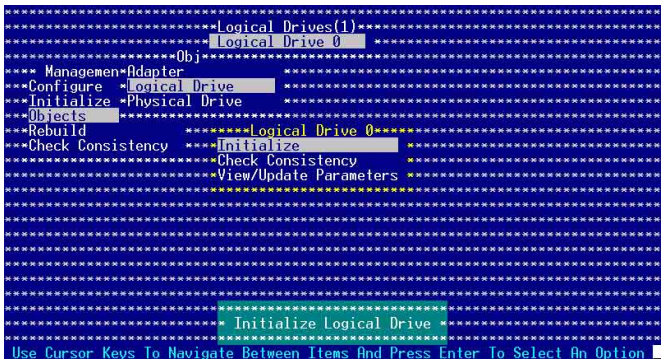

5. 當出現提示時,按下<空白>鍵來從 Initialize 的對話框中選擇 Yes, 然後按下<Enter>鍵。您也可以透過按下<F10>鍵來初始化硬碟裝 置,而不需要再做仟何確認動作。

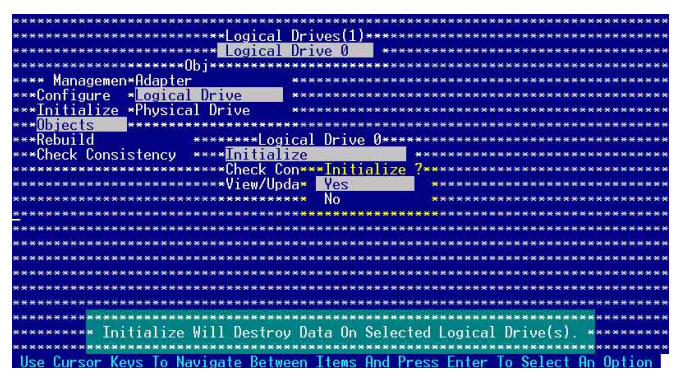

6. 當前面的度作確認後,這時會看到進行中進度百分比,若您要放棄 進行,請按下<Esc>鍵取消。

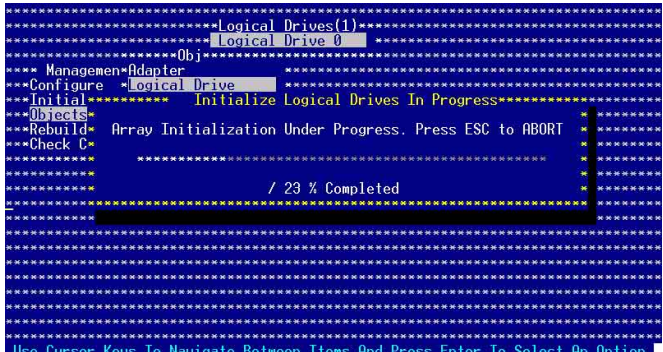

7. 當初始化的動作完成後,請按下<Esc>鍵。

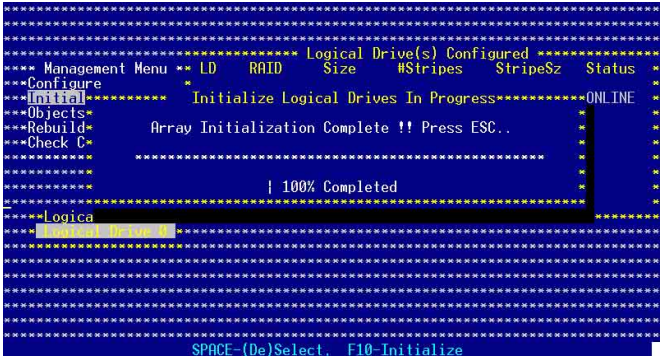

## 6.2.4 重新建立損壞的硬碟

您可以採用手動的方式重新建立損壞的硬碟裝置, 诱過使用主書面 中的 Rebuild 指令來達成。

請依照以下的步驟,來重新建立損壞的硬碟:

1. 淮入丰設定書面後,選擇 Rebuild 選項,然後按下 <Enter> 鍵。

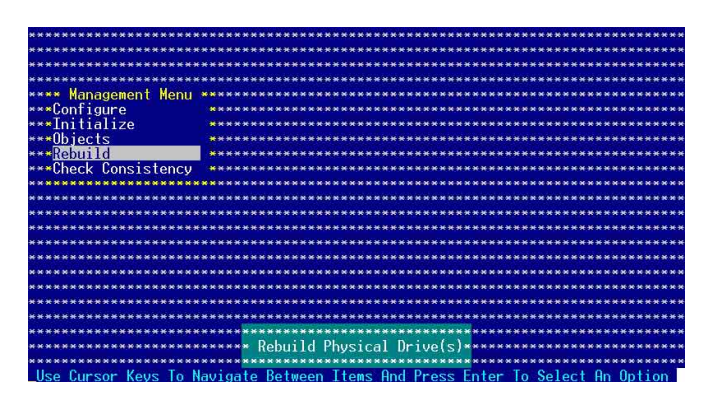

2. 在 PHYSICAL DRIVES SELECTION MENU 書面中,顯示目前連接目 可用的 SATA 硬碟機有多少部。選擇您要進行重新建立的硬碟機, 然後按下 <空白> 鍵。

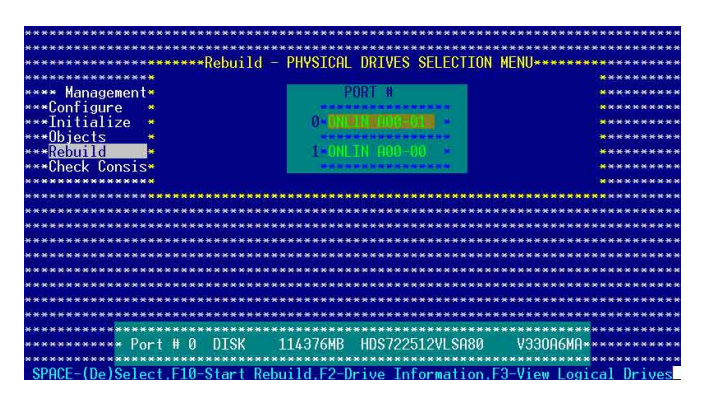

3. 當選擇欲重新建立的硬碟之後並按下<F10> 鍵, 所選擇的硬碟裝置 則會顯示 RBLD 的指示。

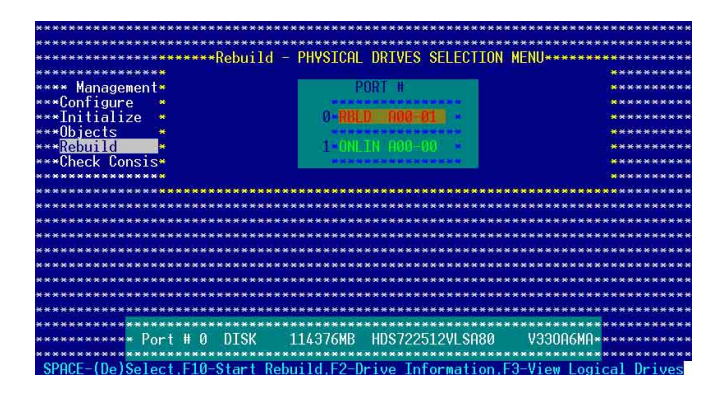

4. 當出現對話框時,請按下<Y>來重新建立硬碟裝置。

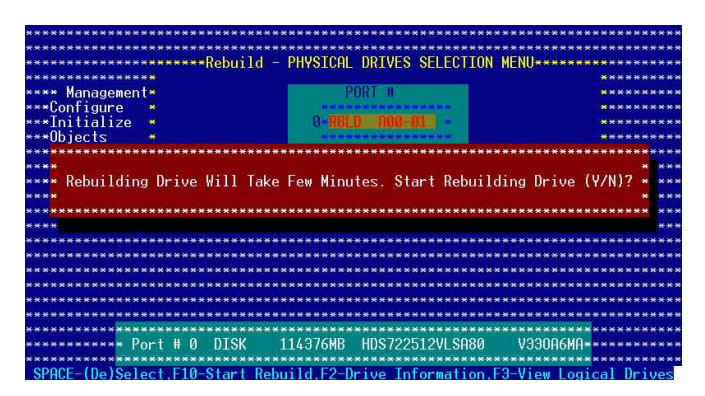

# 6.2.5 檢查硬碟資料的一致性

您可以檢查與核對所選擇硬碟裝置裡的資料一致性的正確性。這個 工具程式自動偵測與或採自動偵測與正確的資料任何差異,選擇 Objects > Adapter 選項來進行。

Check Consistency (一致性檢查) 指令可用在包含 RAID 1 設定下的邏輯磁 碟機。

#### 使用 Check Consistency 指令設定

**Red** 

請依照以下的步驟,使用 Check Consistency 指令檢查資料的一致性:

1. 進入主書面,選擇 Check Consistency 選項,然後按下 <Enter> 鍵。

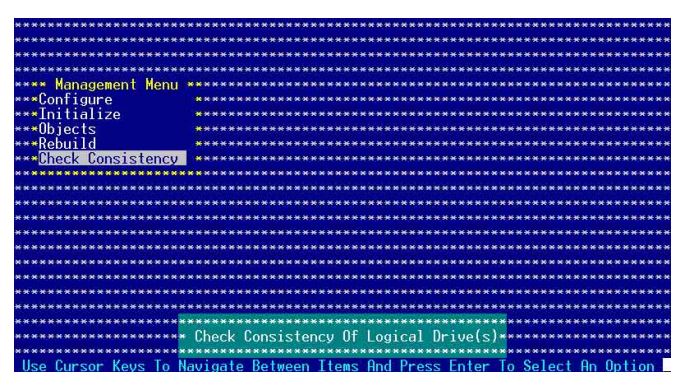

2. 書面中會顯示可以進行初始動作的 RAID 設定, 以及提示您選擇邏輯 磁碟來進行檢查。使用方向鍵來選擇在 Logical Drive 中的邏輯磁碟 裝置,然後按下<Enter>鍵。

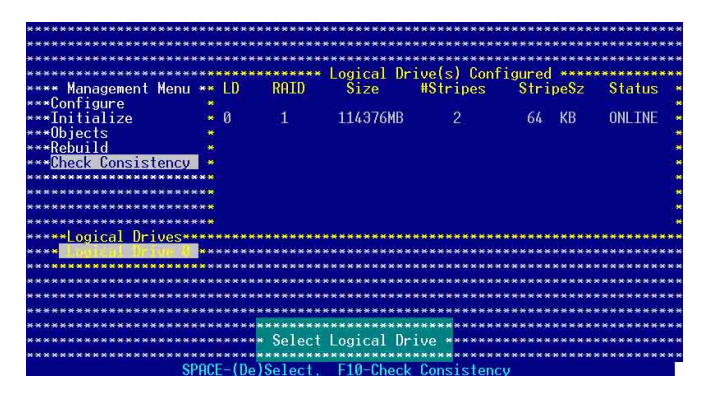

3. 當出現提示時,按下<空白>鍵來從 Consistency Check 的對話框中選 擇 Yes,然後按下<Enter>鍵。您也可以透過按下<F10>鍵來初始化 硬碟裝置,而不需要再做仟何確認動作。

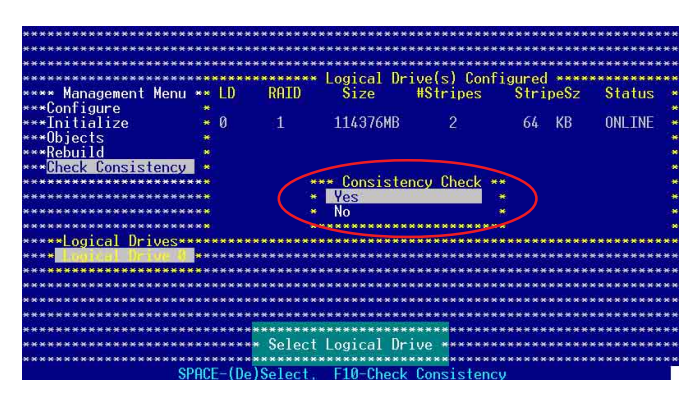

這時會出現進行中的完成百分比書面。

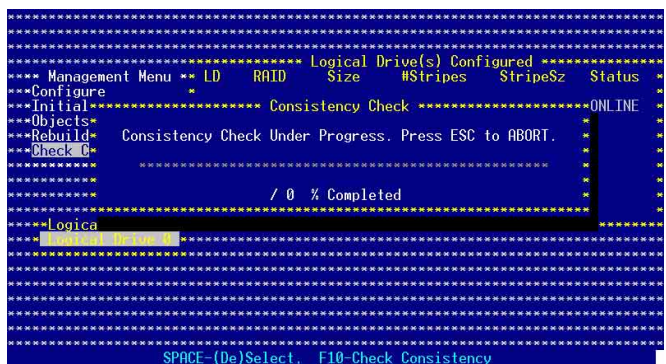

- 4. 當正在進行檢查硬碟資料一致性時, 按下 <Fsc> 鍵會顯示以下的功 能選項。
	- · Stop 停止檢查的動作。程式會儲存硬碟所檢查的百分比。 當您重新淮行檢查時,就會從儲存的百分比處繼續淮 行檢查的動作。
	- · Continue 繼續檢查硬碟資料。
	- · Abort 放棄檢杳一致性的動作。當您重新進行檢杳時,就會 從0%開始重新檢查。
- 5. 當完成檢查硬碟資料一致性時,按任何一鍵繼續。

# 使用 Objets 指令

請依照以下的步驟, 使用 Objets 指令檢查資料的一致性:

- 1. 進入主畫面,選擇 Objets 中的 Logical Drive 選項。
- 2. 使用方向鍵來選擇您所要檢查的邏輯磁碟機,然後按下<Enter>鍵。
- 3. 從子選單中,選擇 Check Consistency,然後按下<Enter>鍵。
- 4. 當出現對話框時,按下<Y>來開始進行檢查硬碟。
- 5. 當完成檢查動作時,按下任一鍵繼續。

## 6.2.6 删除一個 RAID 設定

您可以依照以下的步驟,來刪除一個 RAID 設定:

1. 進入主畫面,選擇 Configure > Clear Configuration,然後按下<Enter> 鍵。

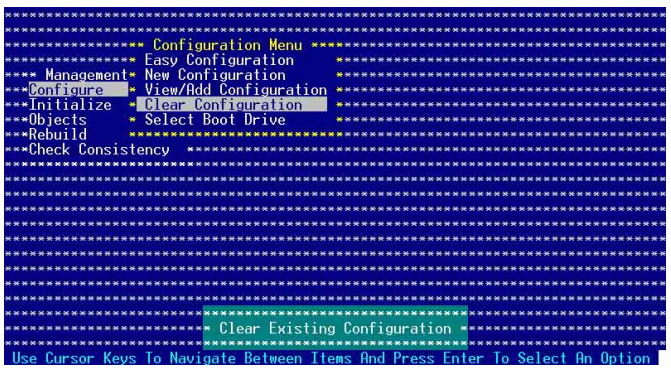

2. 當出現對談框時, 按下<空白>鍵後從 Clear Configuration? 中選擇 Yes,然後按下<Enter>鍵。

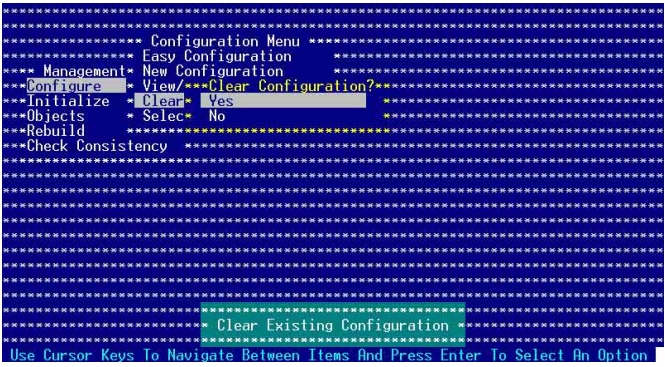

工具程式會清除現存的陣列。

3. 按下任一鍵繼續。

## 6.2.7 從 RAID 設定中選擇開機磁碟

在您要設定選擇開機磁碟前,您必須已經建立好一個新的 RAID 設 定。請參考 6.2.1 一節 "使用 New Configuration "設定的說明。 您可以依照以下的步驟,來刪除一個 RAID 設定:

1. 進入主書面後,選擇 Configure > Select Boot Drive,然後按下<Enter> 鍵。

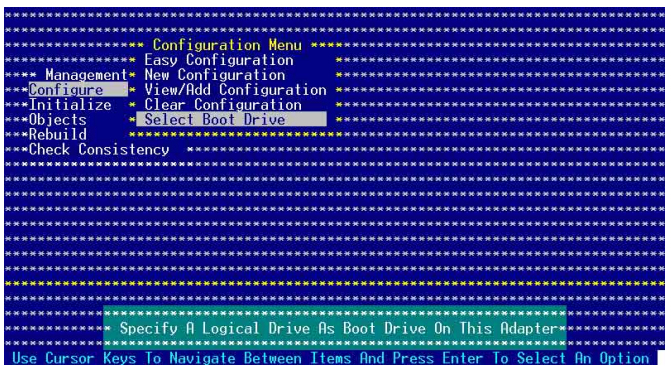

2. 當出現對談框時, 按下<空白>鍵後從 Bootable Logical Drives 中選擇 要指定的開機磁碟機,然後按下<Enter>鍵。

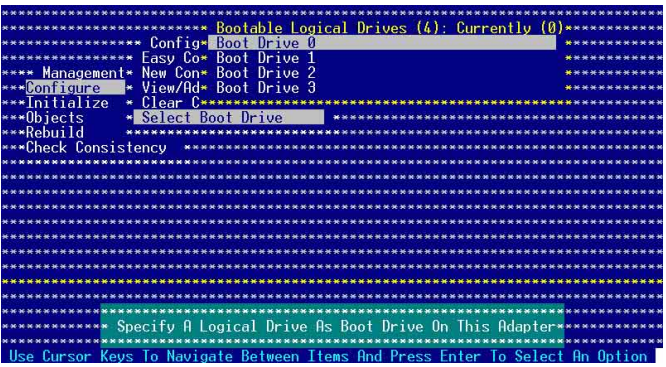

3. 完成指定的開機磁碟機後,按下任一鍵繼續。

## 6.2.8 WriteCache

您可以開啓 RAID 控制功能的 WriteCache 選項, 來增加資料傳輸時 的效能。

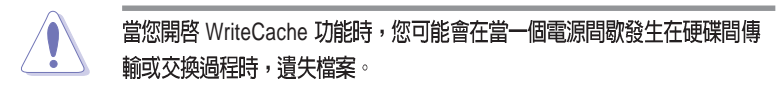

您可以依照以下的步驟,來啓用 WriteCache 功能:

- 1. 進入主畫面後,選擇 Objects > Adapter,然後按下<Enter>鍵顯示改 寫的特性。
- 2. 選擇 WriteCache,然後按下<Enter> 鍵來選擇 On (開啓) 。

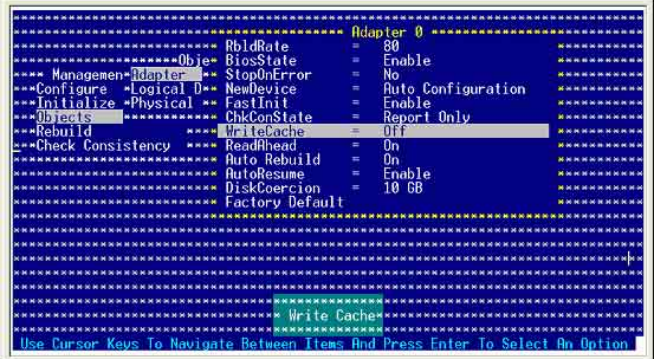

3. 當完成選擇後,按下任一鍵繼續。

# 6.3 進入 Intel<sup>®</sup> Matrix Storage Manager Option ROM 公用程式

Intel Matrix Storage Manager Option ROM 公用程式經由南橋晶片的支 援,可讓您使用連接到主機板上 Serial ATA 連接埠上的 Serial ATA 硬碟 機建立 RAID 0、RAID 1、RAID 0+1 與 RAID 5 的陣列設定。

請依照下列步驟來進入 Intel® Matrix Storage Manager Option ROM 公 用程式:

- 1. 安裝好所有的 Serial ATA 硬碟機。
- 2. 啓動您的雷腦。
- 3. 當系統執行開機自我檢測程序 (POST) 時, 按下 <Ctrl+I> 按鍵 來淮入公用程式丰選單。

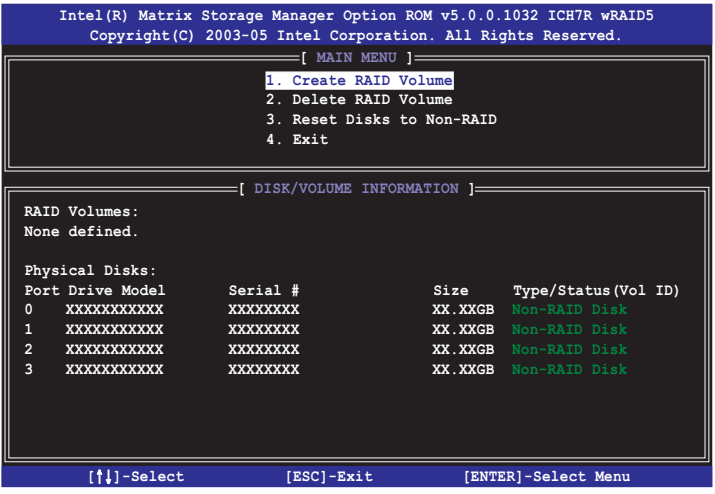

在螢幕下方的 navigation 導覽鍵可讓您移動光棒到不同的選項並選擇 選單中的選項。

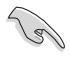

本節中的 RAID BIOS 設定畫面僅供參考之用,故所顯示的畫面與實際設定畫 面稍有不同。

# $6.3.1$  建立 RAID 0 磁區 (Stripe)

請依昭下列步驟建立 RAID 0 磁區。

1. 選擇 1. Create RAID Volume 然後按下 <Fnter> 按鍵,會出現如 下圖所示的視窗書面。

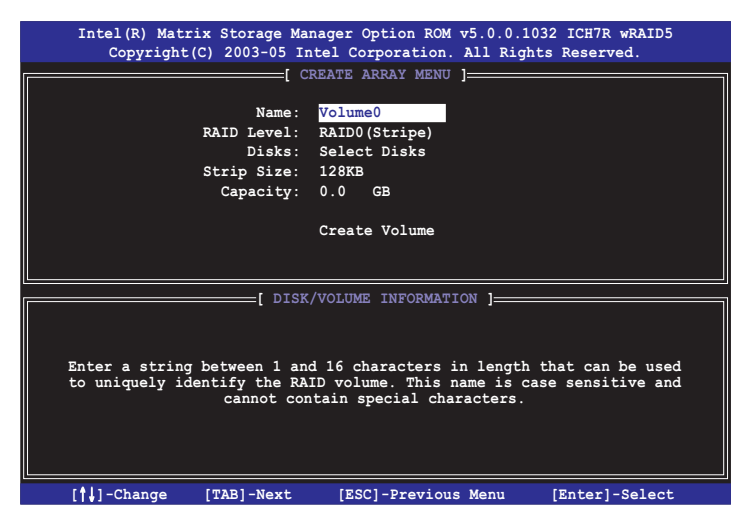

- 2. 為您的 RAID 0 磁區鍵入一個特殊名稱,然後按下 <Fnter> 鍵。
- 3. 使用向上、向下方向鍵來選擇您想要的 RAID 層級 (RAID Lecel! ), 然後按下 <Fnter> 按鍵。
- 4. 當 Disk 選項出現,請按下<Fnter> 按鍵,以便選擇要淮行陣列設 定的硬碟裝置。加下圖所示的書面(SELECT DISKS)便會出現。

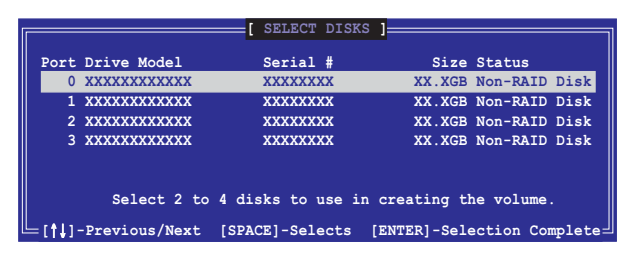

5. 請使用向上、向下方向鍵來選擇硬碟裝置,確認後請按下<空白> 按鍵來淮行選擇。接著被選定的硬碟裝置旁便會出現一個小三角形 圖示。當所以要淮行陣列設定的硬碟裝置選擇完畢後,請按下く Fnter> 按鍵。

6. 如果您選擇 RAID 0 (資料分割) , 使用向上、向下方向鍵來選擇 RAID 0 磁碟陣列要分割的容量,然後按下<Enter>按鍵。分割的 數值可由 4KB 遞增至 128KB, 資料分割的數值應該以硬碟使用的目 的來決定。下列為建議選項,預設值為 128KB。本項目建議依照以 下的使用需求淮行正確的設定。

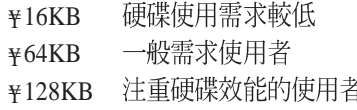

- 7. 輸入您所要的陣列容量,接著按下<Enter>按鍵。本項目預設值 是採用最高可容許的磁碟容量。
- 8. 在 Create Volume 的提示對話框中再按下 <Enter>按鍵來建立磁 碟陣列,接著便會出現如下圖的視窗書面。

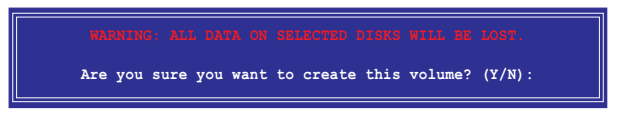

9. 按下按鍵 <Y> 來建立陣列並回到主選單,或是按下<N>來回到 建立陣列 (Create Array) 選單。

# $6.3.2$  建立 RAID 1 磁區 (Mirror)

請依照下列步驟建立 RAID 1 磁區。

1. 選擇 1. Create RAID Volume 然後按下 <Enter> 按鍵, 會出現如 下圖所示的視窗畫面。

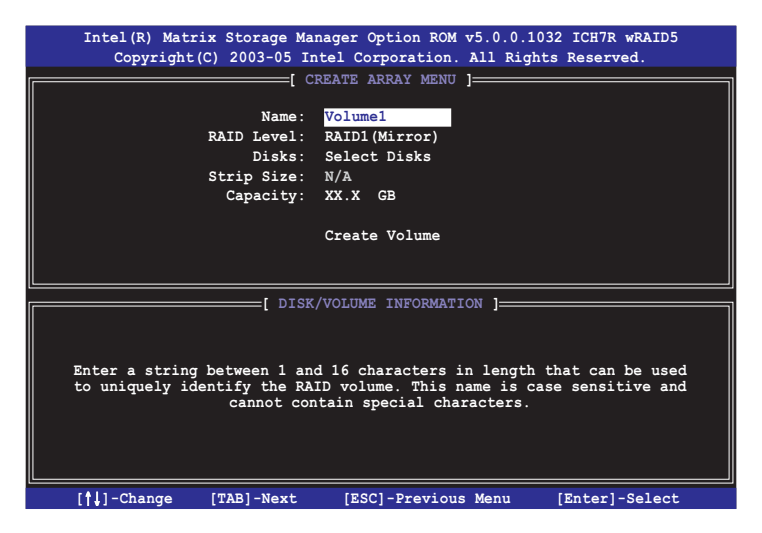

- 2. 為您的 RAID 1 磁區鍵入一個特殊的名稱,然後按下<Fnter>鍵。
- 3. 使用向上、向下方向鍵來選擇您想要的 RAID 層級,請選擇 RAID 1 (Mirror) 後按下 <Enter> 按鍵。
- 4 接著,請依照上一節的步驟 4~5 與 7~9 來淮行 RAID 1 的設定。

# 6.3.3 删除 RAID 磁區

在操作此功能時請務必非常小心,所有在硬碟中的資料將被一併刪除。

請依照下列步驟來刪除 RAID 磁區:

1. 選擇 2. Delete RAID Volume 選項, 並按下<Enter> 鍵來進入下個 一設定書面。

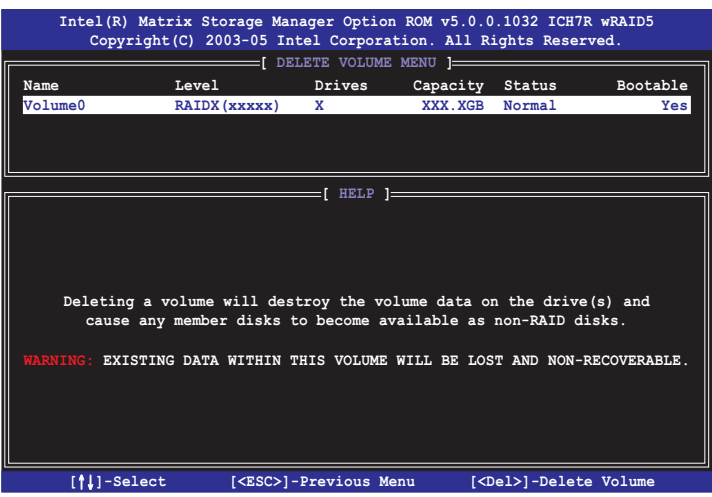

2. 使用向上、向下方向鍵來選擇您所要刪除的陣列,接著按下<Del> 鍵來刪除 RAID 磁區。在按下確認後,如下圖所示的確認書面便會 出現。

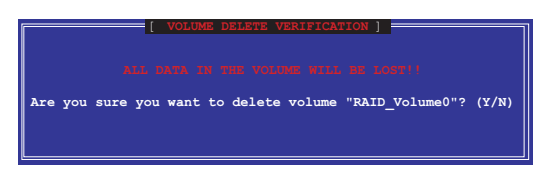

3. 按下<Y> 鍵加以確認並回到公用程式主選單,或按下<N> 鍵來回 到刪除陣列選單。

# 6.3.4 重新設定硬碟為非陣列硬碟

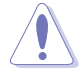

請注意!當您將 RAID 陣列硬碟設定為無 RAID 陣列狀態時,所有磁碟陣列 中的資料與陣列本身的結構資料都將被移除。

請依照下列步驟重新設定 RAID 硬碟。

1. 選擇選項 3. Reset Disks to Non-RAID 然後按下 <Enter>按鍵以 顯示以下的書面。

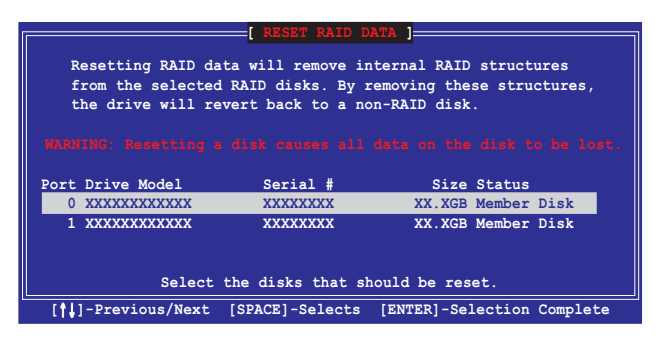

- 2. 使用向上、向下方向鍵選擇您所想要重新設定的硬碟機,並按下< Space > 鍵加以確認。接著請以同樣方式來選擇其他的陣列硬碟機。
- 3. 選擇完畢後請按下 <Enter> 鍵來重新設定陣列硬碟。接著一個確 認訊息便會出現。
- 4. 接著工具程式會顯示一確認訊息,請按下<Y>鍵加以確認或按下 <N>鍵回到功能設定主選單。

# 6.3.5 退出 Intel Matrix Storage Manager 公用程式

請依照下列步驟來退出公用程式:

1. 在公用程式主選單中,請選擇4. Exit 然後按下<Enter>按鍵, 會出現加下圖所示的視窗書面。

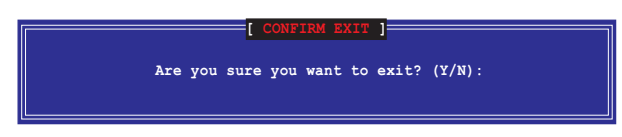

2. 請按下 <Y> 鍵以退出或按下<N>鍵同到功能設定主選單。

# 6.4 Global Array Manager

您也可以透過在 Windows 作業系統下, 使用 Global Array Manager (GAM) 應用程式,來建立 RAID 磁區。您可以在主機板的公用程式 光碟中找到 GAM 應用程式。

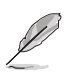

請參考主機板内附的公用程式光碟中的 GAM 使用手冊,以了解更多的細節。

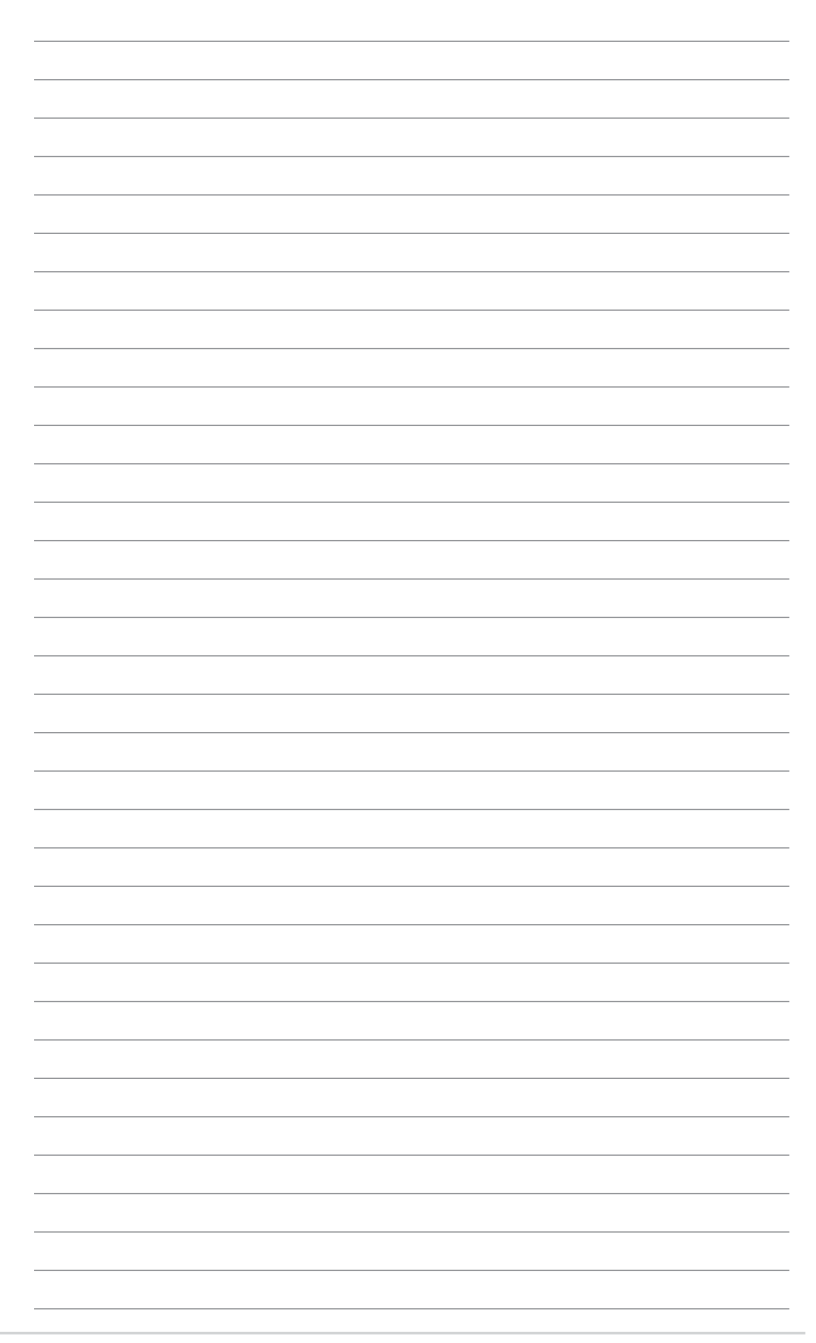

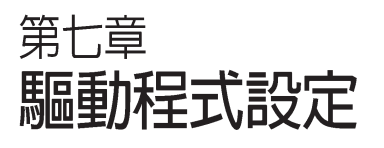

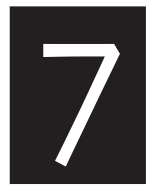

在本章節中, 我們將介紹伺 服器內所支援的相關驅動程式 的安裝與設定說明。

# 7.1 安裝 RAID 驅動程式

當您在系統中建立好 RAID 陣列模式後,現在您就可以開始安裝作業 系統至獨立的硬碟裝置或具開機功能的陣列上。這意節將來介紹如何在 安裝作業系統的過程中,進行控制 RAID 的驅動程式。

## 7.1.1 建立一張 RAID 驅動磁碟

#### 您必須使用其他的電腦主機,並搭配系統/主機板所附的公用程式光碟片中的 軟,來建立此張 RAID 騙動程式磁片。

當您在進行 Windows 2000/XP 或 Red Hat Enterprise ver. 3.0/ Suse 作業 系統安裝時,必須使用一張 RAID 騙動程式磁碟片,來指定所使用的陣 列模式。您可以在 DOS 模式下,建立 RAID 驅動程式磁碟片 (使用公用 程式光碟片中的 Makedisk 工具程式進行製作)。

在 DOS 環境下, 建立一張含有 RAID 驅動程式的磁碟片:

- 1. 在光碟機中放入本主機板的騙動程式及公用程式光碟。
- 2. 重新開啓電腦,然後進入 BIOS 設定書面。
- 3. 選擇開機的裝置, 將光碟機設定為第一個開機裝置, 儲存設定後離開 BIOS 設定書面。
- 4. 將雷腦重新開機。
- 5. 當出現從 CDROM 開機的書面時,請按下任一鍵。

#### Loading FreeDOS FAT KERNEL GO!

Press any key to boot from CDROM...

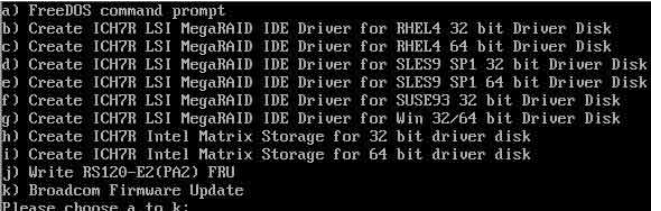

- 6. 放入一張已經格式化的空白磁碟片至磁碟機中,然後選擇您要建立的 RAID 騙動程式類型的磁碟片。
- 7 選定後按下 <Fnter>。
- 8. 依照書面的指示,來建立驅動程式磁碟片。

(a)

若您在 Makedisk 畫面中未找到您要建立的驅動程式類型, 如 Red hat Enterprise 版本,請進入公用程式光碟裡的\Drivers\Chipset\ICH\LSI\Driver \Liunx 中尋找。

# 7.1.2 安裝 RAID 驅動程式

Windows 2000/2003 Server 作業系統

#### 當 Windows 2000/2003 Server 系統安裝時

當 Windows 2000/2003 Server 系統安裝時,請安裝 RAID 驅動程式:

1. 使用 Windows 2000/2003 Server 系統安裝光碟開機,然後就會進入 Windows 2000/2003 Setup 安裝畫面。

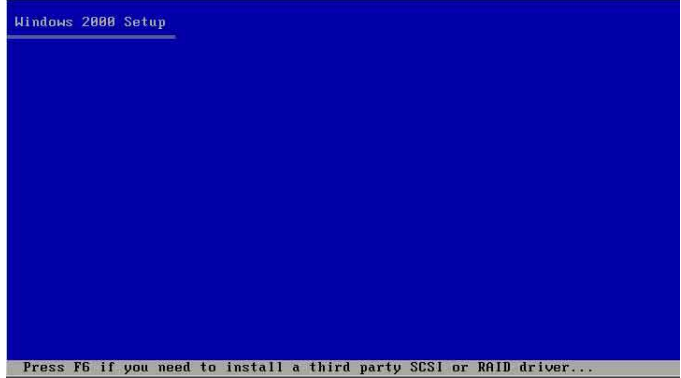

- 2. 當出現 "Press F6 if you need to install a third party SCSI or RAID driver..." 的訊息時,請按下<F6>鍵。
- 3. 當出現對話框時,請按下<S>鍵來指定一個額外的裝置(Specify Additional Device) •

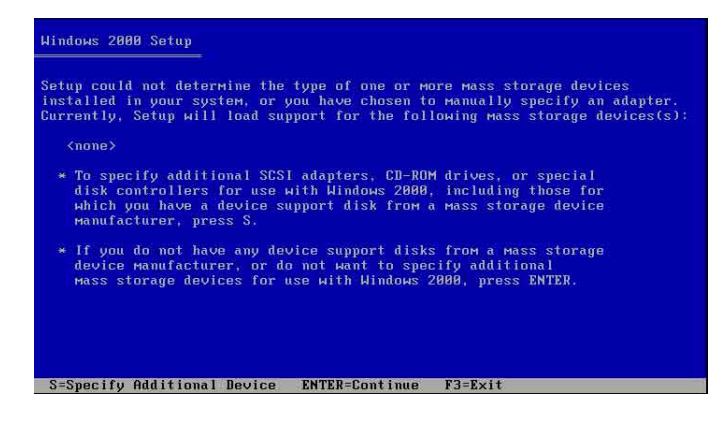

4. 在軟碟機中,放入先前您製作好的 RAID 騙動程式磁碟片,然後按下 <Enter>鍵。

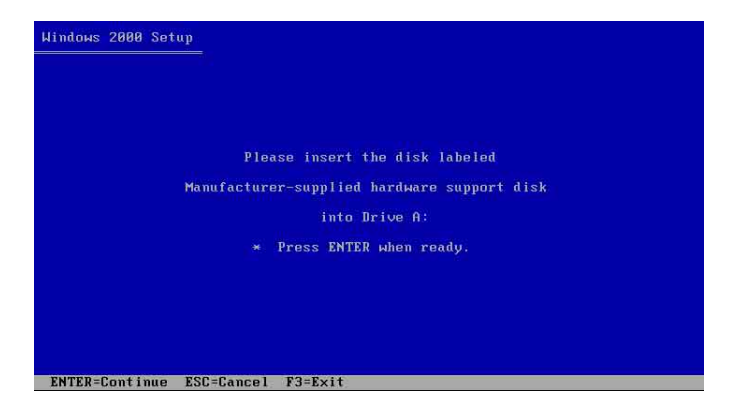

5. 點選選單中 LSI Logical Embedded SATA RAID 這項,然後按下 <Enter> 鍵。

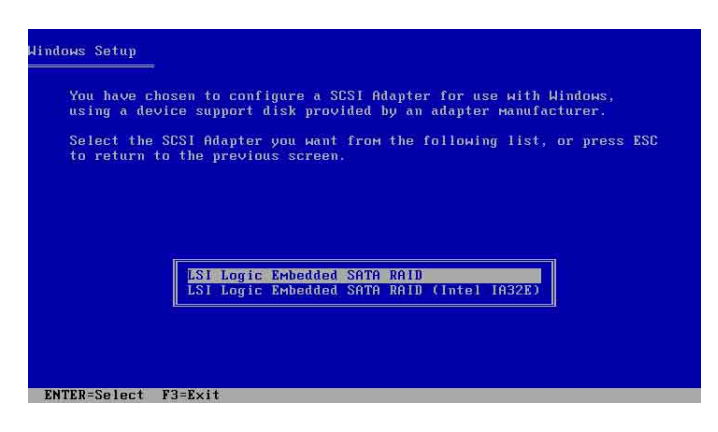

- 6. Windows安裝系統將從磁碟片中拷貝所需要的 RAID 驅動程式。當出 現提示下一步的書面時,請按下<Enter>鍵繼續。
- 7. 完成 RAID 驅動程式安裝後, 作業系統會繼續進行安裝,請依照書面 的指示來進行。
### 在 Windows 2000/2003 Server 系統下安裝

在 Windows 2000/2003 Server 作業系統安裝下安裝 RAID 驅動程式:

- 1. 重新開機,使用 Administrator (丰管理者) 登入 Windows 系統。
- 2. Windows 作業系統會自動偵測到需要安裝硬體騙動程式 (New Hardware Found)的視窗提示,然後請先點選書面中的 Cancel 鈕。
- 3. 使用滑鼠按右鍵選擇桌面上的 My Computer (我的雷腦)圖示,然 後從彈出的選單中,選擇 Properties (內容)。
- 4. 接著請點選 Hardware (硬體) 這欄,然後點選 Drvice Manager (裝 置管理員)來顯示系統日前連接的相關硬體。

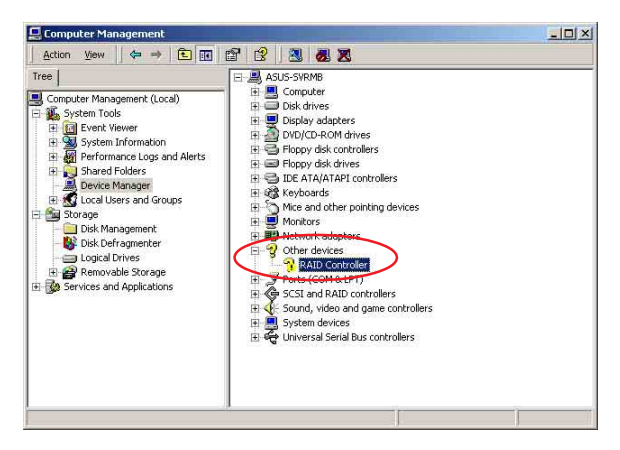

- 5. 使用滑鼠右鍵點選 RAID Controller 項目,然後選擇 Properties (內 容)。
- 6. 點選 Driver (驅動程式)欄,然後按下 Update Driver 按鈕。
- 7. 這時會開啓 Upgrade Device Driver Wizard (更新驅動程式精靈)視 窗,請按 Next 按鈕。
- 8. 在軟碟機中放入剛剛您所製作的 RAID 驅動程式磁碟片。
- 9. Search for a suitable driver for my device (recommended)", 然後按下書面上的 Next 按鈕。
- 10. 安裝精靈會開始搜尋 RAID 驅動 程式,當找到後,請按 Next 按鈕 進行安裝驅動程式。
- 11. 當完成安裝時,請點選 Finish 按 鈕來結束。

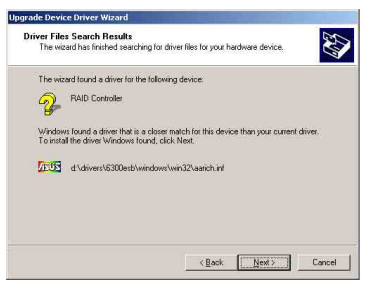

檢視所安裝的 RAID 驅動程式:

- 1. 使用滑鼠按右鍵選擇桌面上的 Mv Computer (我的電腦)圖示,然 後從彈出的選單中,選擇 Properties (內容)。
- 2. 接著請點選 Hardware (硬體)這欄,然後點選 Drvice Manager (裝 置管理員)來顯示系統目前連接的相關硬體。
- 3. 點選在 SCSI and RAID controllers 項目前面的"+"符號,這時應該 就可以看到 LSI Logic Embedded SATA RAID 的文字項目顯示。

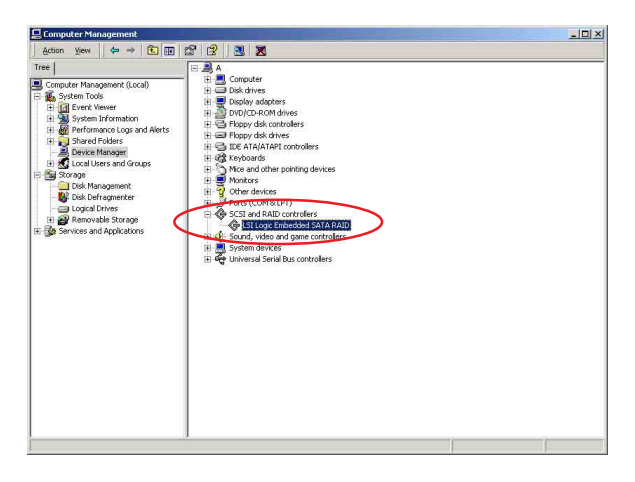

- 4. 使用滑鼠右鍵點選 RAID controller driver 項目,然後選擇功能表中 的 Properties (內容)。
- 5. 點選 Dirver (驅動程式)這欄,然後選擇 Driver Details 按鈕來杳看 RAID 騙動程式的說明。
- 6. 當完成後,按下 OK (確定)。

### 在 Red Hat Enterprise ver. 3.0 下安裝

請依照以下的步驟,於 Red Hat Enterprise ver. 3.0 作業系統下安裝 Intel ICH7R LSI Logic Embedded SATA RAID 控制晶片的驅動程式:

1. 使用 Red Hat 作業系統安裝光碟開機。

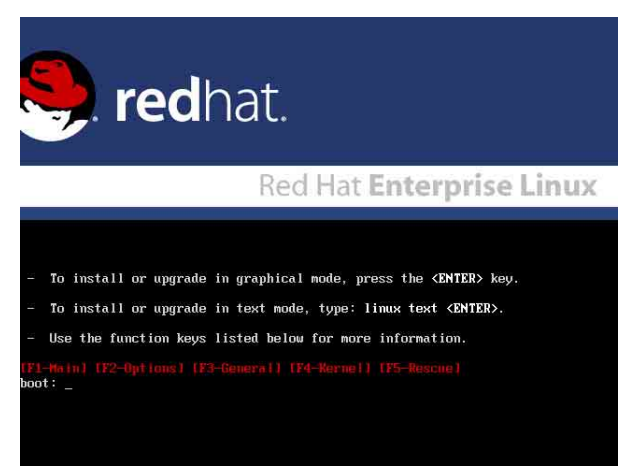

2. 開機時,請輸入 linux dd,然後按下<Enter>鍵。

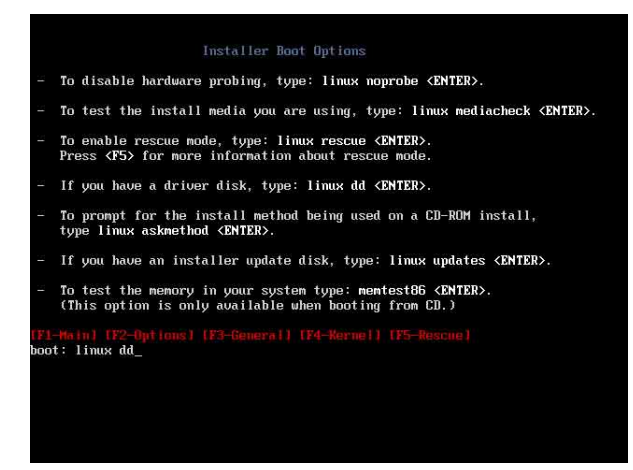

3. 當系統詢問您要透過磁碟片安裝時,請按下<Teb>鍵來選擇 Yes, 然後按下<Enter>鍵繼續。

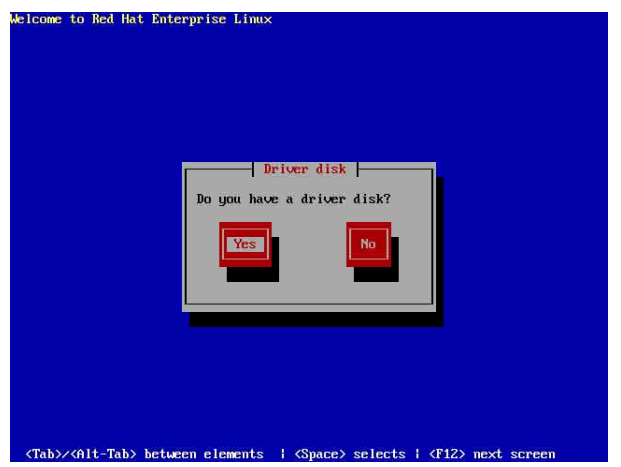

4. 當詢問您來源的驅動程式磁碟片安裝位置時,請按下<Tab>鍵來選 擇 fd0。接著再按<Tab>鍵來移至 OK 處,然後按下<Enter>鍵。

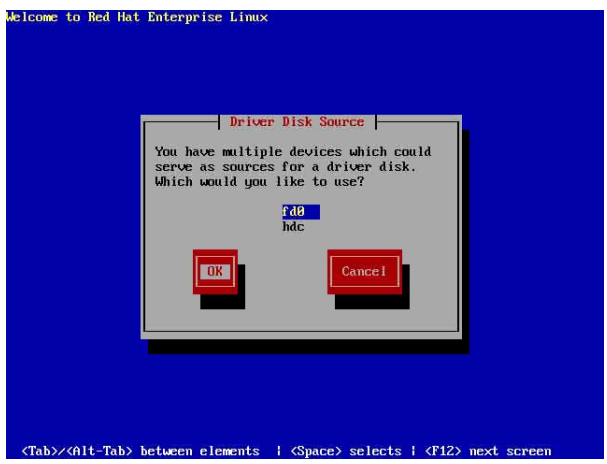

5. 當出現此對話框時,請在軟碟機中放入 Red Hat Enterprise ver. 3.0 RAID 驅動程式磁碟片,並選擇 OK,然後按下<Enter>鍵。

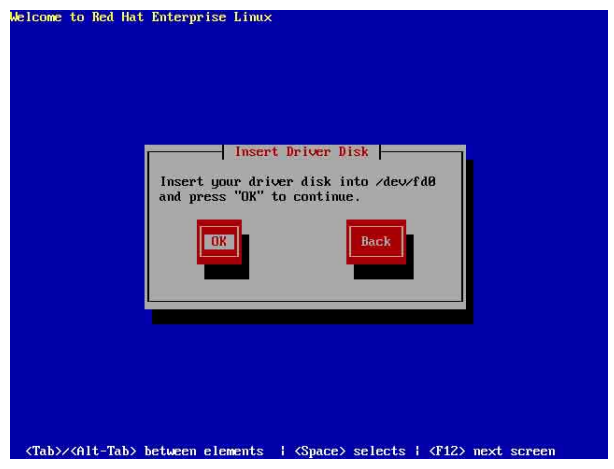

此時會開始安裝驅動程式至系統中。

6. 當詢問您您還需要增加其他額外的 RAID 驅動程式時,請選擇 No, 然後按下<Enter>鍵。

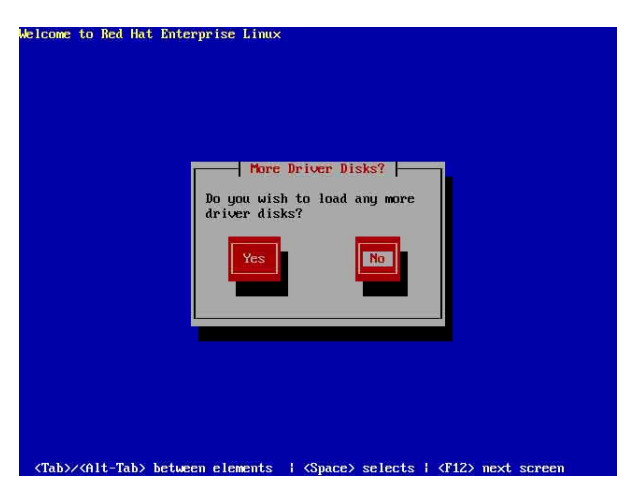

7. 接著請依照系統的提示繼續完成作業系統的安裝。

### 在 SuSE Liunx 系統下安裝

請依照以下的步驟,於 SuSE Linux 作業系統下安裝 RAID 控制晶片 的騙動程式:

- 1. 使用 SuSE 作業系統安裝光碟開機。
- 2. 從 Boot Options 畫面中選擇 Installation 選項,然後按下<Enter>鍵 繼續。

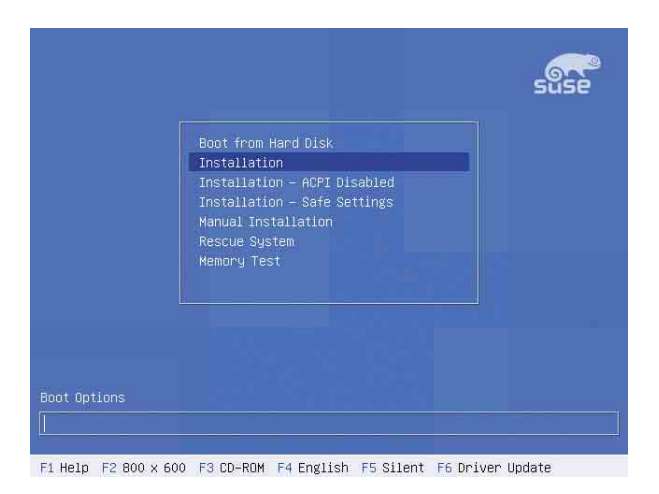

3. 此時,右下方會出現一個提示訊息,要求您放入驅動程式磁碟片於 軟碟機中,然後按下<F6>鍵。

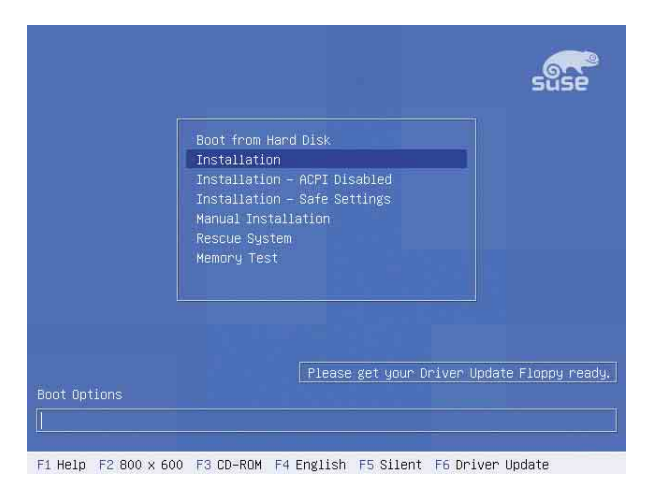

4. 當出現對話框時,請在軟碟機中放入 RAID 驅動程式磁碟片,然後 按下<Enter>鍵。

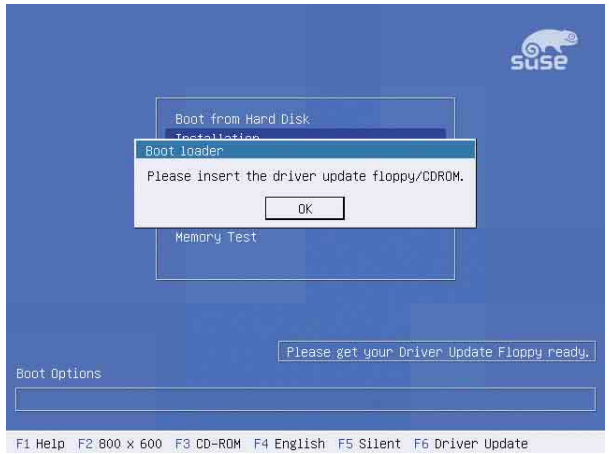

5. 當出現對話框時,選擇在安裝畫面中的 fd0 (floppy)這項,接著選擇 OK,然後按下<Enter>鍵。

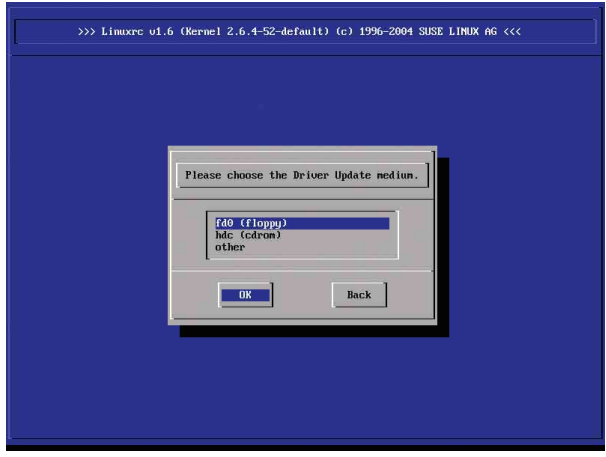

這時驅動程式就會安裝至系統中。

# 7.2 安装網路驅動程式

本章節將介紹如何安裝 Broadcom Gigabit 網路驅動程式。

### 7.2.1 在 Windows 2000/2003 Server 系統下安裝

請依照以下的步驟, 在 Windows 2000/2003 系統中安裝 Broadcom Gigabit 網路騙動程式:

- 1. 重新開機,使用 Administrator (丰管理者) 登入 Windows 系統。
- 2. 接著 Windows 系統會自動值測網路控制器和顯示「找到一個新的硬 體裝置 | (New Hardware Found) , 然後選擇 Cancel (取消) 。
- 3. 於光碟機中放入主機板/系統所附的公用程式與騙動程式光碟片,若 您的系統已經啓動了光碟機「自動安插通知」的功能,那麼稍後一 會光碟片會自動顯示 Drivers 選單 (驅動程式選單) 視窗。

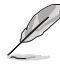

如果 Drivers 選單並未自動出現,那麼您也可以公用程式與驅動程式光碟片中 的 BIN 檔案夾裡面直接點選 ASSETUP EXE 主程式來開啓選單視窗。

3. 點選主選單中的 Boardcom Lan Driver 選項來進行安裝驅動程式。

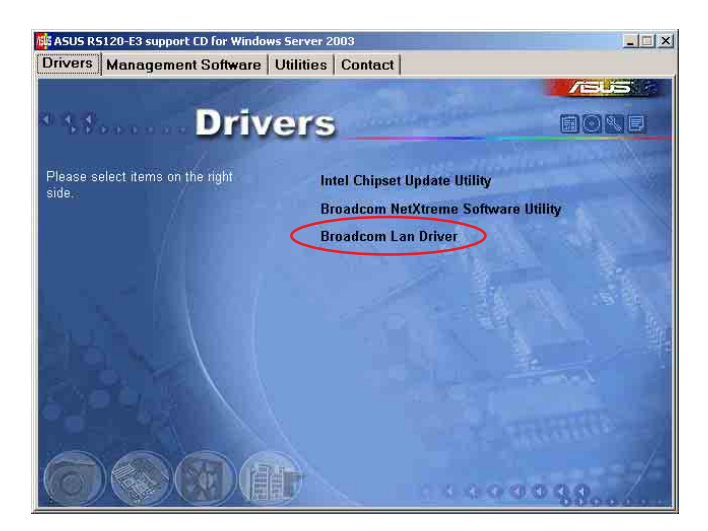

4. 當安裝精靈視窗出現時,請依照書面的指示按 Next 按鈕進行安裝至 宗成。

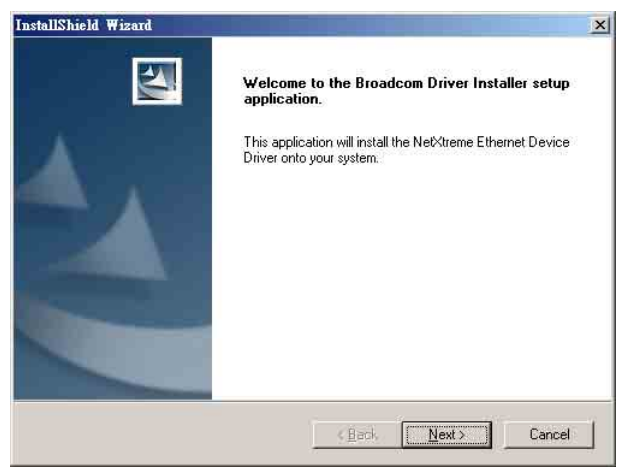

# 7.2.2 在 Red Hat Enterprise ver. 3.0 系統下安裝

當您要在 Red Hat Enterprise ver. 3.0 系統下安裝 Broadcom Gigabit 網 路驅動程式時,請依昭以下的步驟來淮行安裝:

### 從 TAR 檔案建立驅動程式

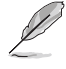

當您要從 TAR 檔案建立驅動程式前,請放入第一個 Kernel Development 工具 程式。請注意: bcm5700-<version>.tar.gz 驅動程式在 公用程式與驅動程式光 碟片中的\Drivers\Lan\Linux\Driver 目録底下,請先將此檔案複製至主機硬碟 中再谁行解壓縮的動作。

請依照以下的步驟,來從 TAR 檔案建立驅動程式:

- 1. 建立目錄並將 TAR 檔案解壓縮。 tar xvzf bcm5700-<version>.tar.gz
- 2. 建立 bcm5700.o 驅動程式作為執行核心的可載入模組: cd bcm5700-<version>/scr make
- 3. 載入並測試騙動程式: insmod bcm5700.o
- 4. 安裝驅動程式及主頁面: make install
- 5. 欲設定網路協定及位址,請參考作業系統所附的使用手冊。

# 7.2 安裝顯示驅動程式

本章節將介紹如何安裝 ATI RAGE XL 顯示介面驅動程式。

### 7.3.1 在 Windows 2000 Server 系統下安裝

當 Windows XP/20003 Server 環境中進行作業系統安裝時,會自動偵 測到內建的 ATI RAGE XL 顯示驅動程式。因此,不需要額外安裝專用 的驅動程式,本驅動程式僅提供 Windows 2000 系列安裝使用。

#### 若您使用作業系統版本為 Windows 2000, 請按照以下的說明, 來谁行安裝顯 示驅動程式,若您使用的為 Windows 2003/XP 作業系統,則不需要谁行此安 裝顯示騙動程式的步驟,即可立即使用。

請依照以下的方式,來進行安裝 ATI Rage XL 顯示介面驅動程式:

- 1. 重新開機,使用 Administrator (主管理者) 登入 Windows 系統。
- 2. 接著 Windows 系統會自動偵測網路控制器和顯示「找到一個新的硬 體裝置 | (New Hardware Found), 然後選擇 Cancel (取消) 。
- 3. 於光碟機中放入主機板/系統所附的公用程式與騙動程式光碟片,若 您的系統已經啓動了光碟機「自動安插通知」的功能,那麼稍後一 會光碟片會自動顯示 Drivers 選單(驅動程式選單) 視窗。
- 4. 從 Drivers 選單中,點選 ATI Rage XL Display Driver 這項。

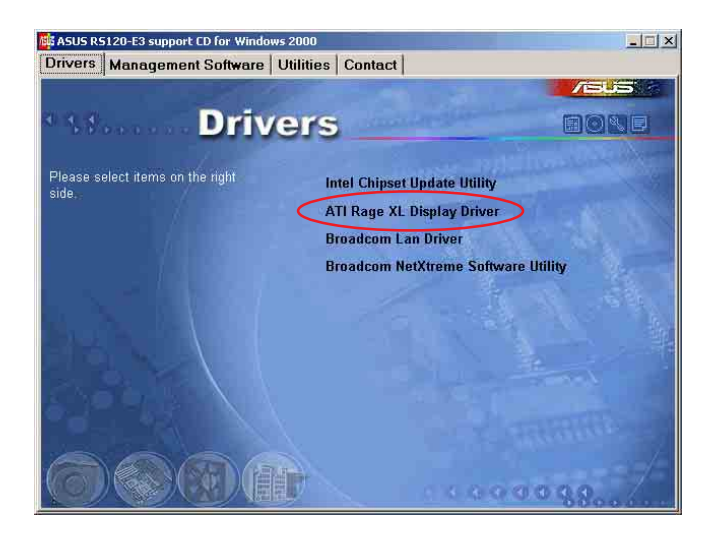

或

以手動的方式用滑鼠點選光碟片,然後選擇 檔案總管 來開啓光碟 片,進入E:\Drivers\ATI\W2K 目錄中(此處的光碟機代號為E:), 然後點選 Setup.exe繼續。

5. 接著開始淮行顯示驅動程式安裝,請按照書面中的指示,按 Next 至 安裝完成,然後再重新開機。

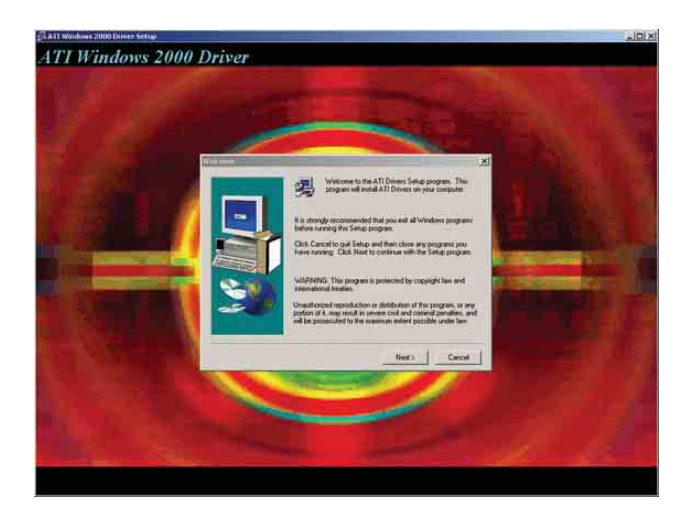

### 7.3.2 在 Red Hat Enterprise ver. 3.0 系統下安裝

當在 Red Hat Enterprise ver. 3.0 環境中進行作業系統安裝時,會自動 偵測到內建的 ATI RAGE XL 顯示驅動程式。因此,不需要額外安裝專 用的顯示騙動程式。

# 7.4 安裝管理應用與工具程式

在主機板所附的公用與驅動程式光碟中,包含有騙動程式、管理應 用程式,以及一些工具程式,讓您可以搭配在主機板上操作使用。

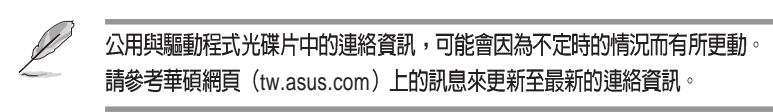

### 7.4.1 執行公用與驅動程式光碟

將此光碟片放入系統的光碟機中,然後光碟機會自動顯示 Drivers 選 單(驅動程式)畫面。(若您的系統已經啓動了光碟機「自動安插通 知 | 的功能)

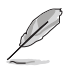

如果 Drivers 選單並未自動出現,那麼您也可以公用程式與驅動程式光碟片中 的 BIN 檔案夾裡面直接點選 ASSETUP EXE 主程式來開啓選單視窗。

### 7.4.2 驅動程式主選單

Drivers 主選單(騙動程式)提供了您目前需要安裝的一些硬體驅動 程式,請安裝必要的騙動程式來啓動您系統上的硬體。

選單的安裝畫面可能會因為您的作業系統不同,而有所差別。

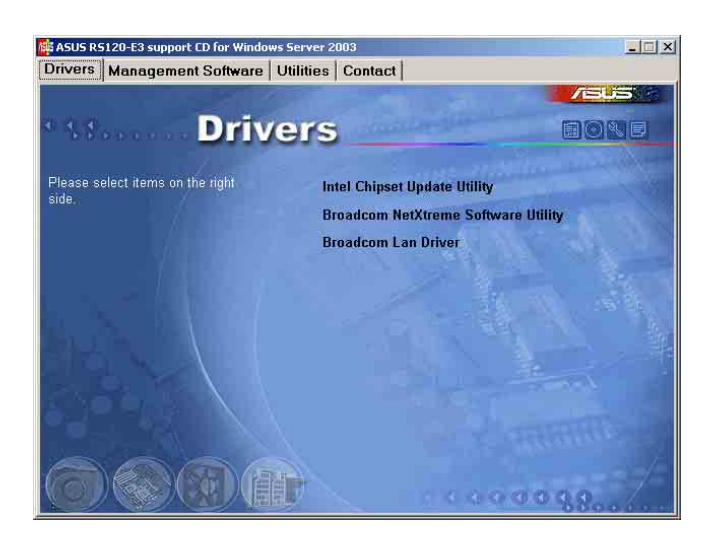

## 7.4.3 管理軟體選單

Management Software (管理軟體) 選單提供了您目前所需要的網路 與伺服器管理等應用程式。請點選您所需要的軟體,來進行安裝。

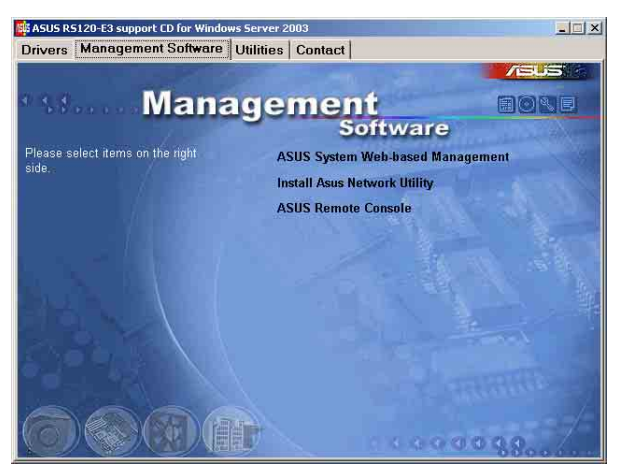

# 7.4.4 工具軟體選單

Utilities menu (工具軟體) 選單提供了您目前所需要的工具軟體。請 點選您所需要的軟體,來進行安裝。

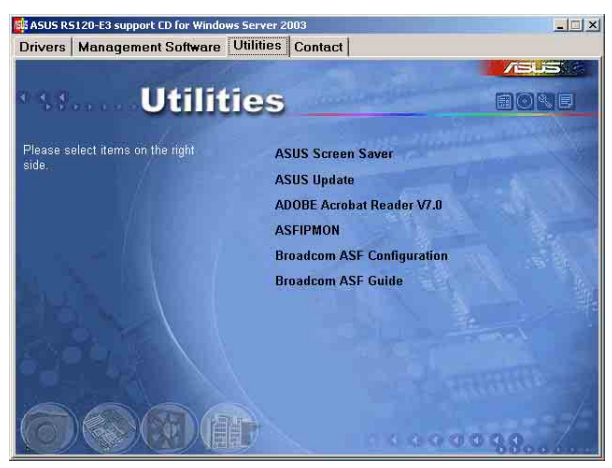

## 7.4.5 連絡資訊

Contact information (連絡資訊) 選單提供您相關的連絡訊息, 您也 可以在使用手冊的封面內頁上找到相關的連絡訊息。

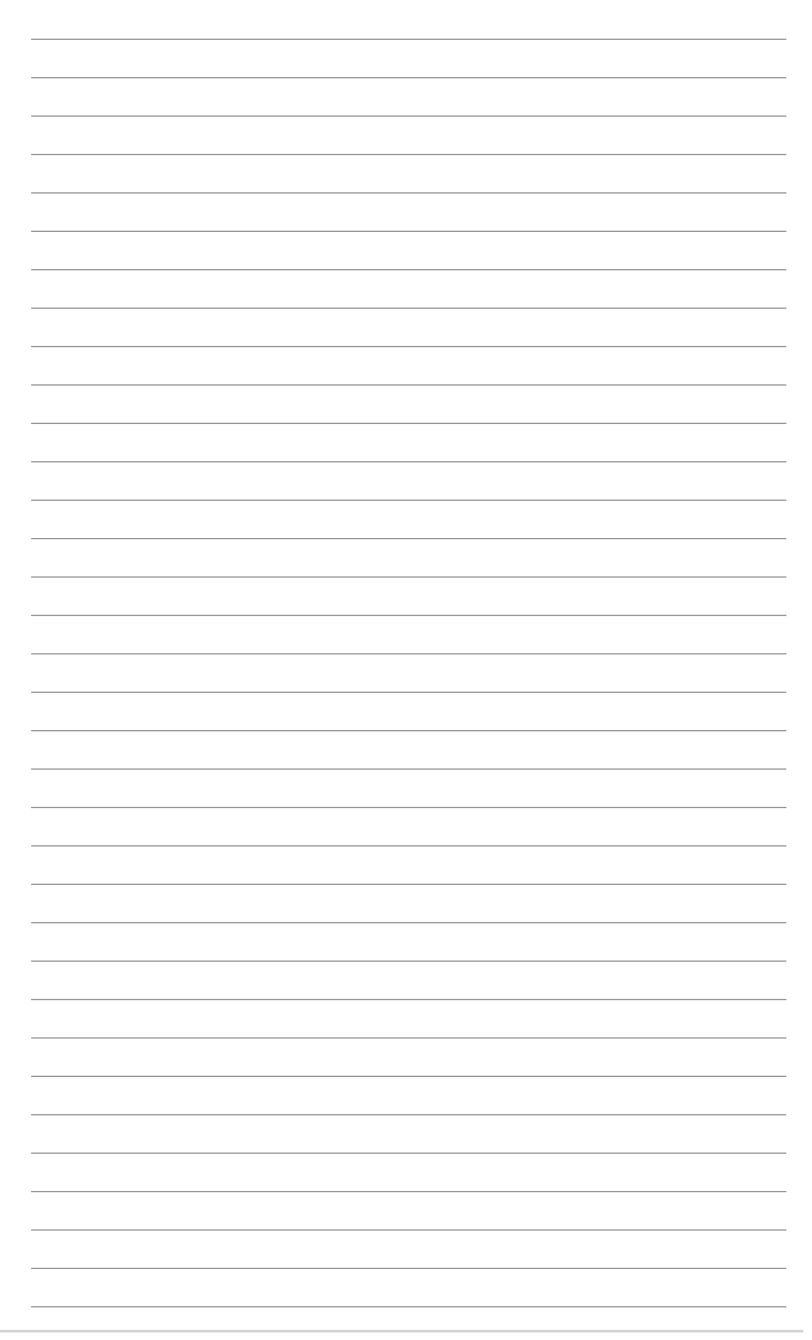

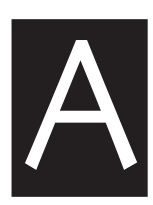

附錄

在本附録中,將介紹關於電源供應器 規格,以及主機板所支援的 CPU 功能 與技術。

# A.1 Intel<sup>®</sup> EM64T 技術

本主機板支援具備 Intel® EM64T (延伸記憶體 64 技術) 的 Intel® Pentium 4 處理器。Intel® 的 EM64T 功能,可以讓您的電腦在 64 位元作 業系統環境中執行,並且能夠存取更大且更快速的記憶體以增加電腦的處 理效能。

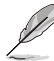

本主機板可相容執行於 32位元作業系統中。

#### 使用 Intel® EM64T 功能

請依照以下的方式來使用 Intel® FM64T 功能:

- 1. 安裝一顆支援 Intel EM64T 技術的 Intel Pentium 4 處理器。
- 2. 安裝 64 位元作業系統 (Windows® XP Professional x64 Edition 或) Windows® Server 2003 x64 Edition) .
- 3. 從公用與驅動程式光碟片中,安裝主機板上各連接埠與裝置專用的 64 位元驅動程式。
- 4. 若還有其他需要安裝的裝置,如主機板上的介面卡或欲裝入的硬體裝 置,請一併再安裝專用的 64 位元驅動程式。

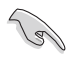

請參考安裝介面卡或裝入硬體裝置相關的說明,或者是連結上相 關的網百,來杏閣此介面卡或裝置是否支援 64 位元系統環境。

## A.2 增強型 Intel SpeedStep® 技術 (EIST)

增強型 Intel® SpeedStep (EIST) 省電技術,能相當有智慧地來管理處理 器資源,根據心需的處理器自載程度與系統速度/雷源,來白動調整處理器的 電壓與核心頻率。

#### A.2.1 系統的必需條件

- 1. 支援 FIST 的 Intel® Pentium 4 處理器。
- 2. BIOS 必須支援 FIST 功能。
- 3. 作業系統必須支援 FIST 功能 (Windows® XP SP2/Windows® Server 2003 SP1/Linux 2.6 kerne1 或更新的版本)。

#### A.2.2 使用 FIST

請依照以下的方式來使用 EIST 功能:

- 1. 開啓電腦,然後進入 BIOS 設定書面。
- 2. 進入【Advanced Menu】,點選【CPU Configuration】,然後按下 <  $Enter$  > 鍵。
- 3. 捲動此選項,選擇【Intel (R) SpeedStep Technology】選項,然後按下 <Enter> 鍵。請參考 4-26 頁的 BIOS 書面。

4. 在選頂中選擇【Automatic】(預設),然後按下 <Fnter> 鍵。

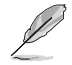

1. 若您不想使用 EIST 功能,請將此設定調整為 [Maximum] 或 [Disab1ed]。若您將此選項設定為 [Minimum] 時,處理器則 將會以較低的內部顆率運作。

2. 前沭的 BIOS 設定書面可能會因 BIOS 版本不同而有所差異。

- 5.常您做好設定後,按下 <F10> 鍵儲存並離開 BIOS。
- 6. 當電腦重新開機後,請在桌面空白處使用滑鼠按右鍵,這時會跳出一個 選擇框,然後點選最底下的【内容】(Properties)選項。
- 7. 當内容(Properties)這設定畫面顯示後,選擇【螢幕保護程式】 (Screen Saver) 這欄。
- 8. 點選【電源】 (Power) 選項,來進入調 整【電源選項内容】 (Power Options Properties) 畫面。
- 9. 選擇【雷源配置】 (Power schemes) , 然後點選面上的 > 然後選擇除了 【家用/辦公室桌上型】 (Home/Office Desktop) 或【一直開啓】 (Always On) 以外的項目。
- 10. 選好後, 點選【套用】 (Apply), 然後 點選【確定】(OK)。

11. 然後關閉此設定畫面。

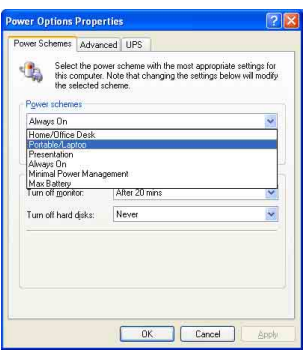

當您調整好雷源配置選頂後,當處理器的自載較低時,處理器的内部頻 率也會跟著做微小的降低。

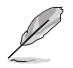

- 1. 主機板上的 BIOS ,應已具備支援 EM64T 與 EIST 技術。若 您需要更新 BIOS 檔案時,您可以上網連線至華碩的官方網 站 (tw.asus.com/support/down1oad/), 來下載最新的 BIOS 檔案。
	- 2. 前沭的螢幕設定畫面可能會因作業系統的不同而有所差異。
	- 3. 若要了解更多有關 Intel EM64T 與 EIST 的資訊,請上網至 Intel 官方網站 www.intel.com 來杳詢。
- 4. 若要了解更多有關 Windows 64 位元作業系統的相關資訊, 請上網至微軟官方網站 www.microsoft.com 來杳詢。

# A.3 Intel<sup>®</sup> Hyper-Threading 技術

Intel<sup>®</sup> Hyper-Threading 技術說明

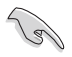

- 1. 本主機板支援 775 腳位封裝,並具備 Hyper-Threading 技 術的 Intel® Pentium® 4 中央處理器。
- 2. 僅 Windows® XP、Linux 2.4.x (kerne1) 或更新的版本支援 Hyper-Threading 技術。倘若您使用 Linux 作業系統,請使 用 Hyper-Threading 專屬編譯器來進行編譯作業。若您使用 的是其他作業系統,請至 BIOS 設定程式將 Hyper-Threading 功能關閉,以確保系統的穩定度。
- 3. 建議您安裝 Windows XP Service Pack 1 或是更新版本的作 業系統。
- 4. 在安裝支援 Hyper-Threading 技術之作業系統前,請確定已 開啟 BIOS 設定程式的 Hyper-Threading 功能。
- 5. 欲知更詳細的 Hyper-Threading 技術請參考 http://www. intel.com/info/hvperthreading 網站內容。

### 如何使用 Intel® Hyper-Threading 功能

若您想要在本主機板上開啓 Hyper-Threading 功能,請依照以下步驟進 行設定:

- 1. 請購買支援 Hyper-Threading 技術的 Intel® Pentium® 4 處理器,並 將其正確地安裝在主機板上。
- 2. 開啓系統電源並進入 RTOS 設定程式 (請參閱第二章: BIOS 程式設定), 在進階選單中,請確認 Hyper-Threading Technology 選項設定為 Enabled, 本選項只有在您安裝支援 Hyper-Threading 技術的 CPU 時才 會出現。
- 3. 儲存上述設定値並退出 BIOS 設定程式,接著重新啓動電腦。

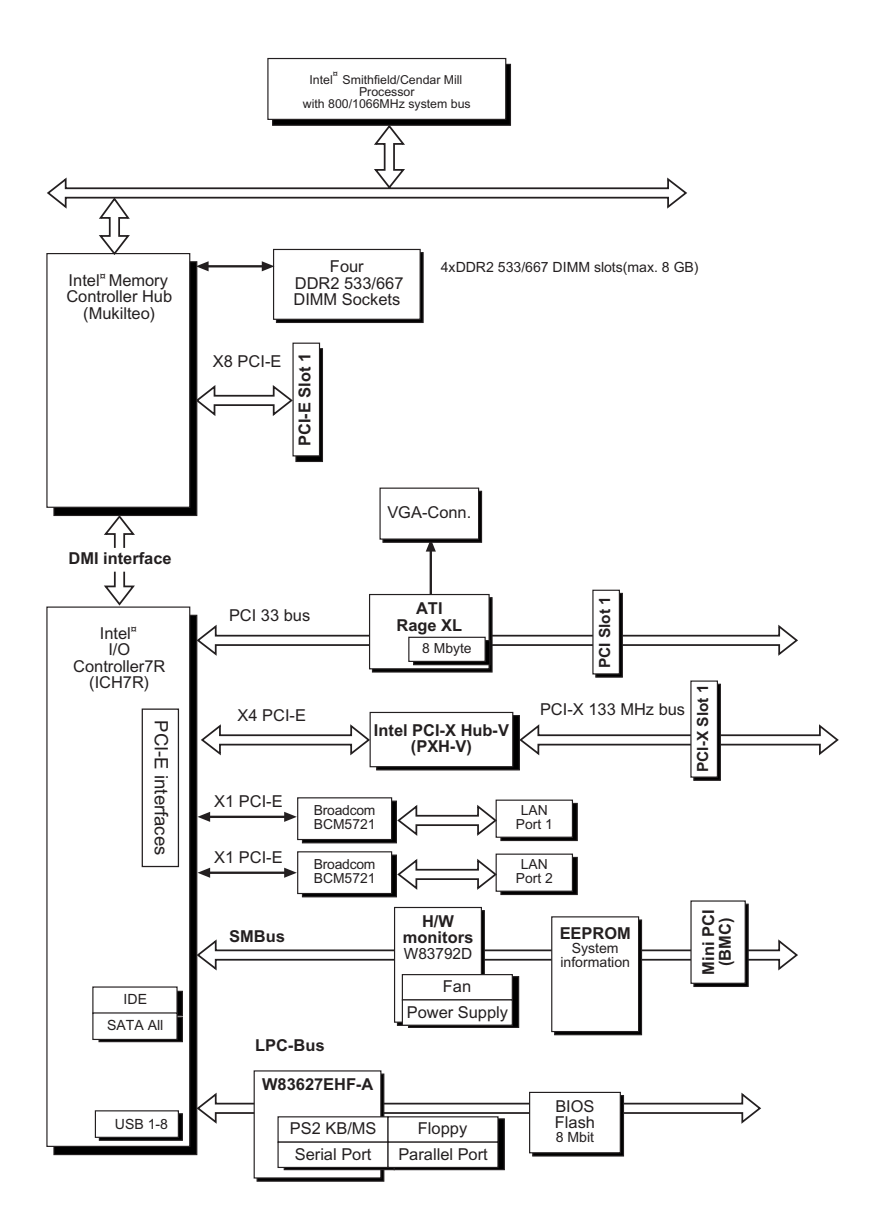

# A.5 雷源供應器規格

#### A.5.1 介紹

本伺服器内含有一 400W SSI-type 電源供應器。本電源供應器採用通用 AC 輸入,並包含 PFC 與遵循 ATX 規格的電源線與接頭。電源供應器在接 頭部份採用 P1 至 P4 的標示。在安裝電源接頭時,請注意編號是否符合對 應周邊的電源插座。

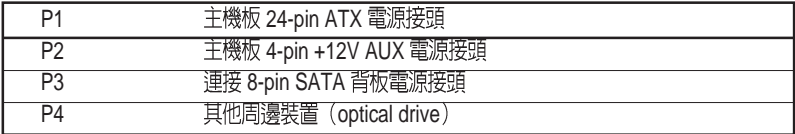

#### A.5.2 電源供應器規格表

#### 輸出電壓標準

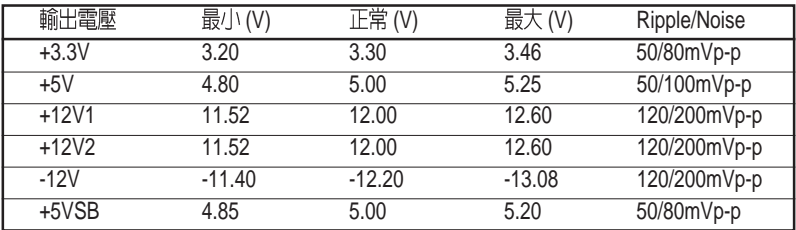

#### 輸出電流範圍

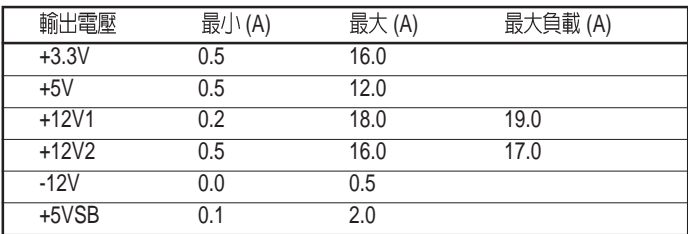

### 過電壓保護 (OVP)

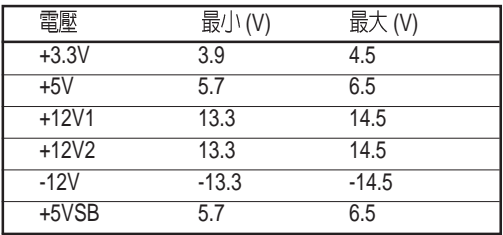